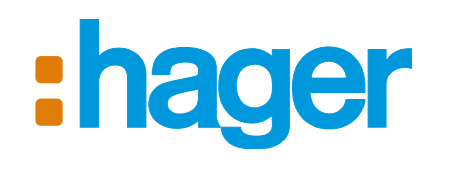

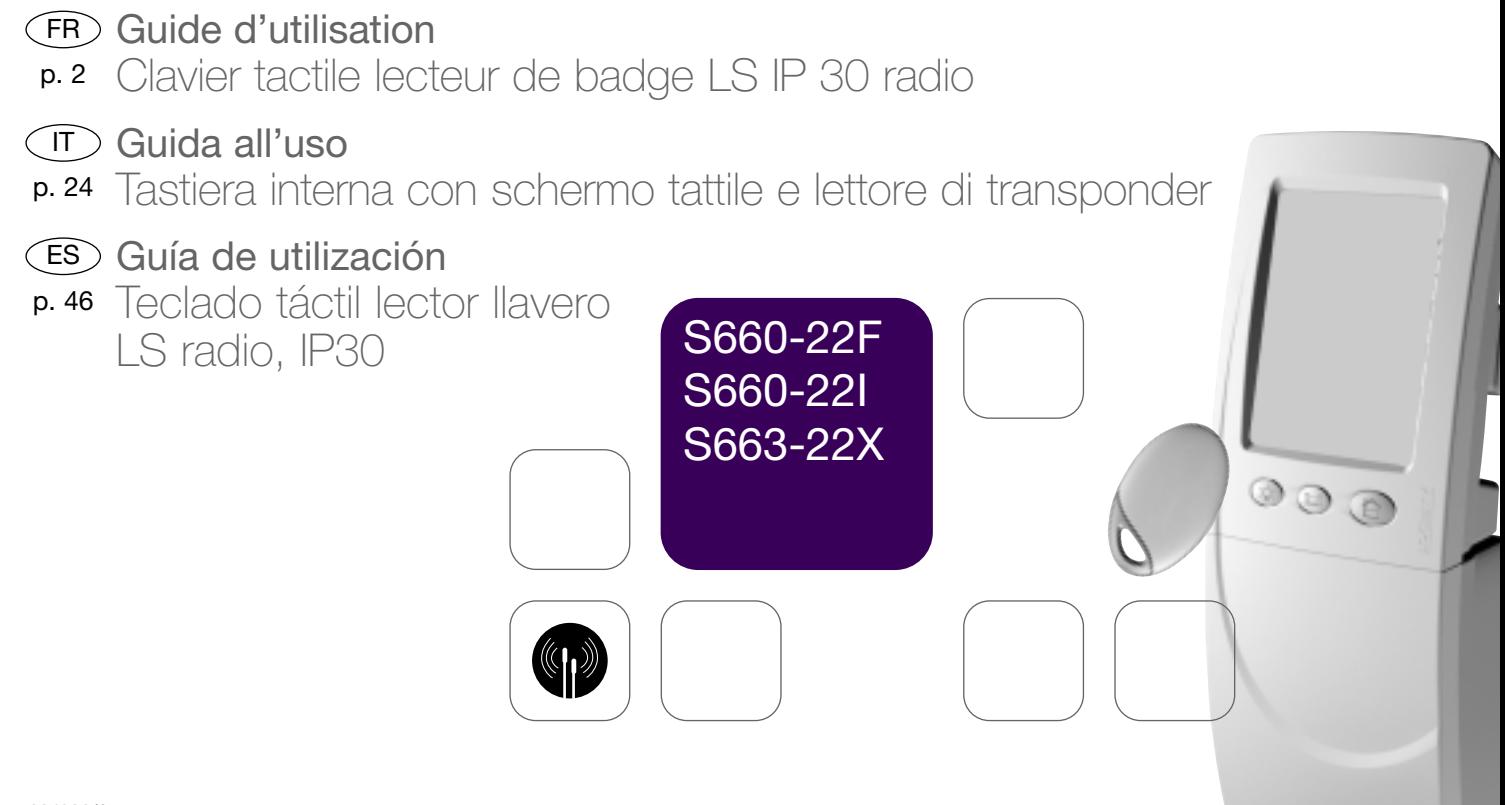

# Sommaire

FR

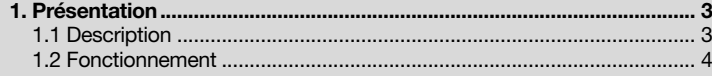

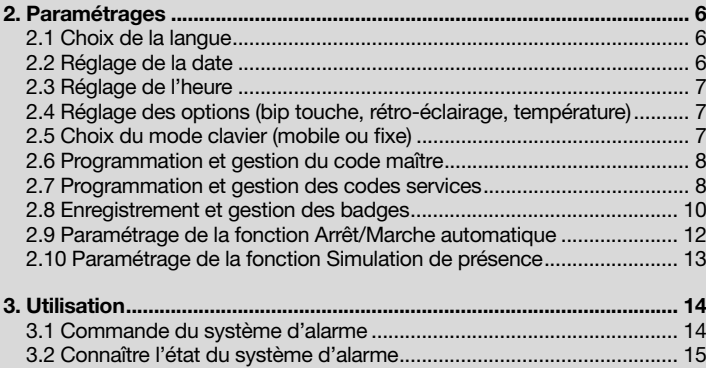

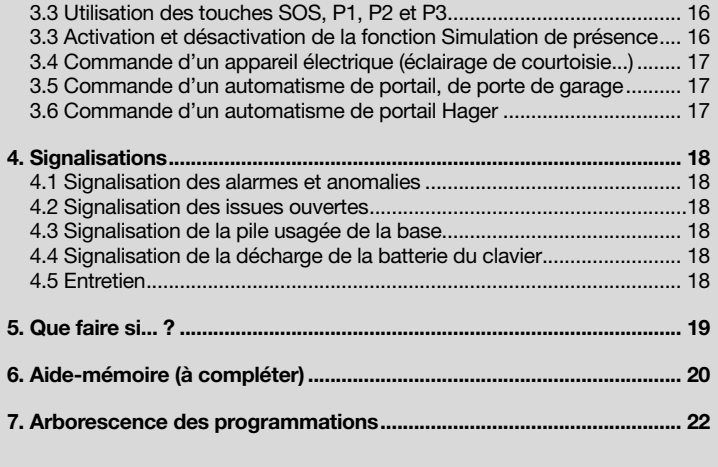

### Destination des produits :

Les matériels commercialisés par Hager sont conçus pour contribuer à la protection et au confort d'habitations et de certains locaux professionnels ou pour contribuer à la protection et au bien-être des personnes, dans les limites techniques et d'environnement décrites dans la documentation fournie par Hager et recommandées par le revendeur.

### Marquage CE et réglementation :

Les produits commercialisés par Hager sont conformes aux exigences essentielles des directives européennes qui les concernent. Le marquage CE atteste de la conformité des produits à ces directives et aux normes qui définissent les spécifications techniques à respecter.

### Réseaux de communication (indisponibilité) :

Hager rappelle à l'utilisateur que ses systèmes fonctionnent grâce aux réseaux de télécommunication (réseaux téléphoniques commutés publics, radios, GSM etc.) dont la disponibilité ne peut pas être garantie à 100 %. Hager attire donc l'attention de l'utilisateur sur le fait qu'une indisponibilité qui apparaîtrait sur ces réseaux pourrait avoir comme conséquence une indisponibilité de ses propres systèmes. Dans une telle situation, indépendante de sa volonté, Hager confirme à l'utilisateur que ni sa responsabilité, ni celle du fabricant ne pourra être engagée pour les conséquences dommageables qu'une telle situation pourrait entraîner.

Si vous avez des remarques pour l'amélioration de nos guides et de nos produits, nous vous remercions de les envoyer par écrit ou par e-mail à : Hager SAS - Service consommateur Hager 33, rue St Nicolas - BP10140 - 67704 SAVERNE info@hager.com

# 1. Présentation

# 1.1 Description

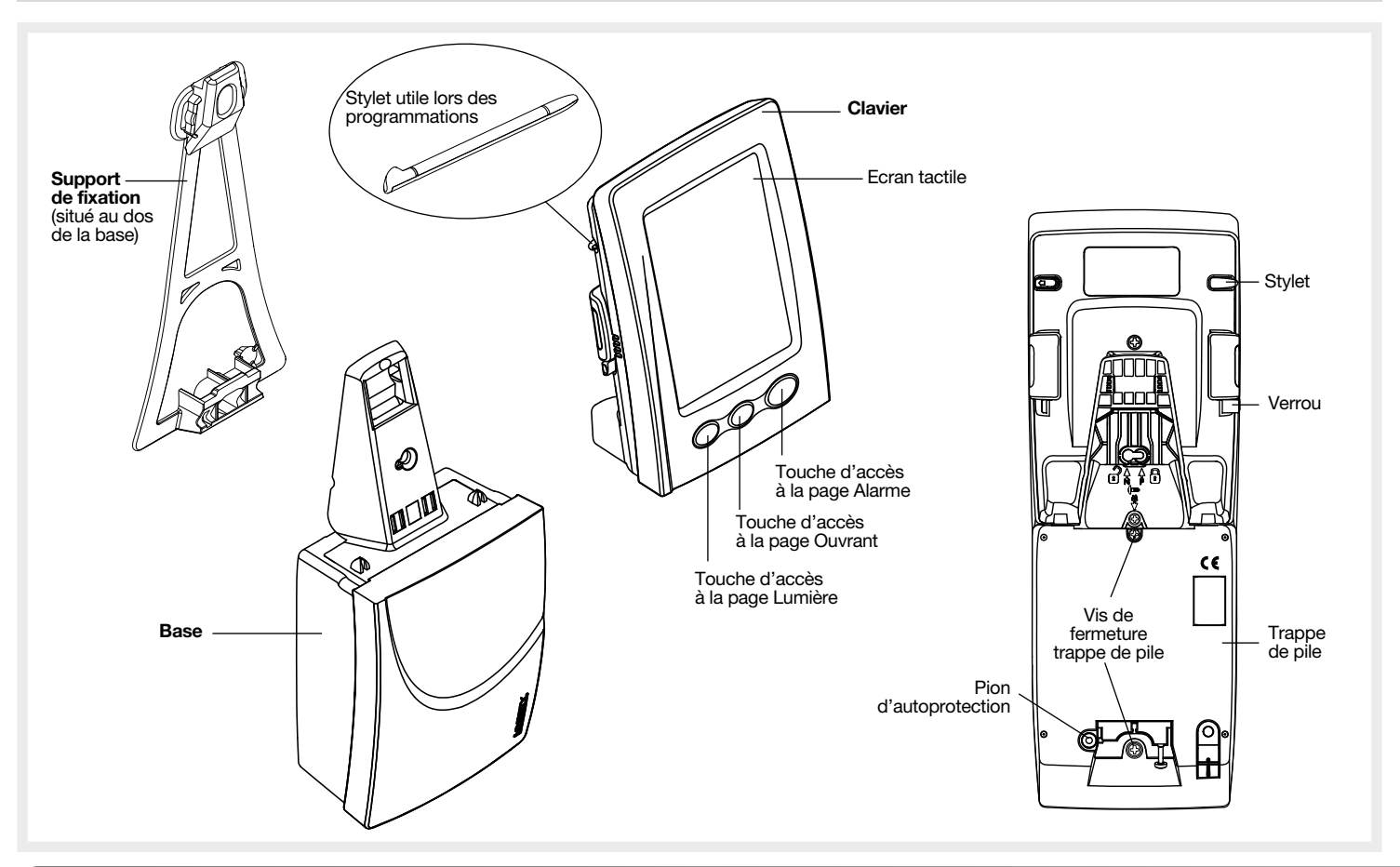

FR

# 1.3 Fonctionnement

FR

Le clavier intérieur avec écran tactile et lecteur de badge est un clavier multifonctions permettant de commander le système d'alarme HAGER, ainsi que différents appareils de l'habitation. On distingue 3 applications types :

- Application 1 : le système d'alarme **HAGER**
- Application 2 : commandes d'appareils électriques via soit :
- une prise télécommandée S761-22F,
- un récepteur de commande S771-22X (alim. et sortie 230 V),
- un récepteur de commande S781-22X (alim. 230 V/sortie contact sec),
- un récepteur de commande S791-22X (alim. 12-24 V/sortie contact sec).
- Application 3 : commandes d'automatisme via les récepteurs S771-22X, S781-22X et S791-22X ou commande d'automatisme Hager (commande direct des ensembles d'automatismes LK7001F, LK7002F, LK7003F).

Le clavier dispose des 3 modes de fonctionnement suivants :

- le mode installation : réservé à l'installateur, il permet de réaliser les différents paramétrages du clavier,
- le mode essai : réservé à l'installateur, il permet de faciliter les essais de fonctionnement avant la fixation définitive du clavier au mur,
- le mode utilisation : réservé à l'utilisateur.

Le clavier dispose en face avant de trois touches repérées  $\bigtriangleup$ ,  $\lim_{n \to \infty}$  et  $\bigcirc$ .

Appuyer sur la touche  $\bigcap$  pour accéder à la **page Alarme**, il apparaît à l'écran les différentes touches tactiles utilisées pour l'application 1.

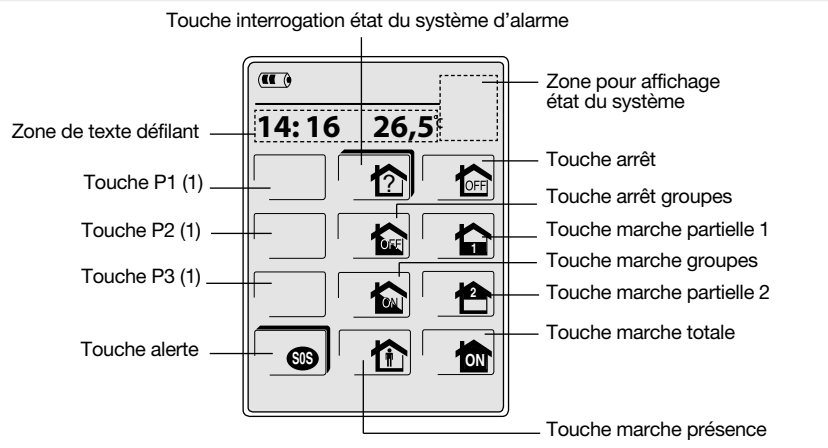

(1) Les touches programmables P1/P2/P3 sont inactives en sortie usine et n'apparaissent à l'écran qu'une fois activées.

Les touches de commande sont accessibles :

- après composition du code maître (0000 en sortie usine),
- après composition des codes services.
- après lecture des badges.

Il est possible de programmer jusqu'à 16 codes services et/ou badges (ex. 8 codes services + 8 badges).

ATTENTION : en sortie usine, seules les touches  $\boxed{\uparrow}$  et  $\boxed{\circ}$  sont à accès direct.

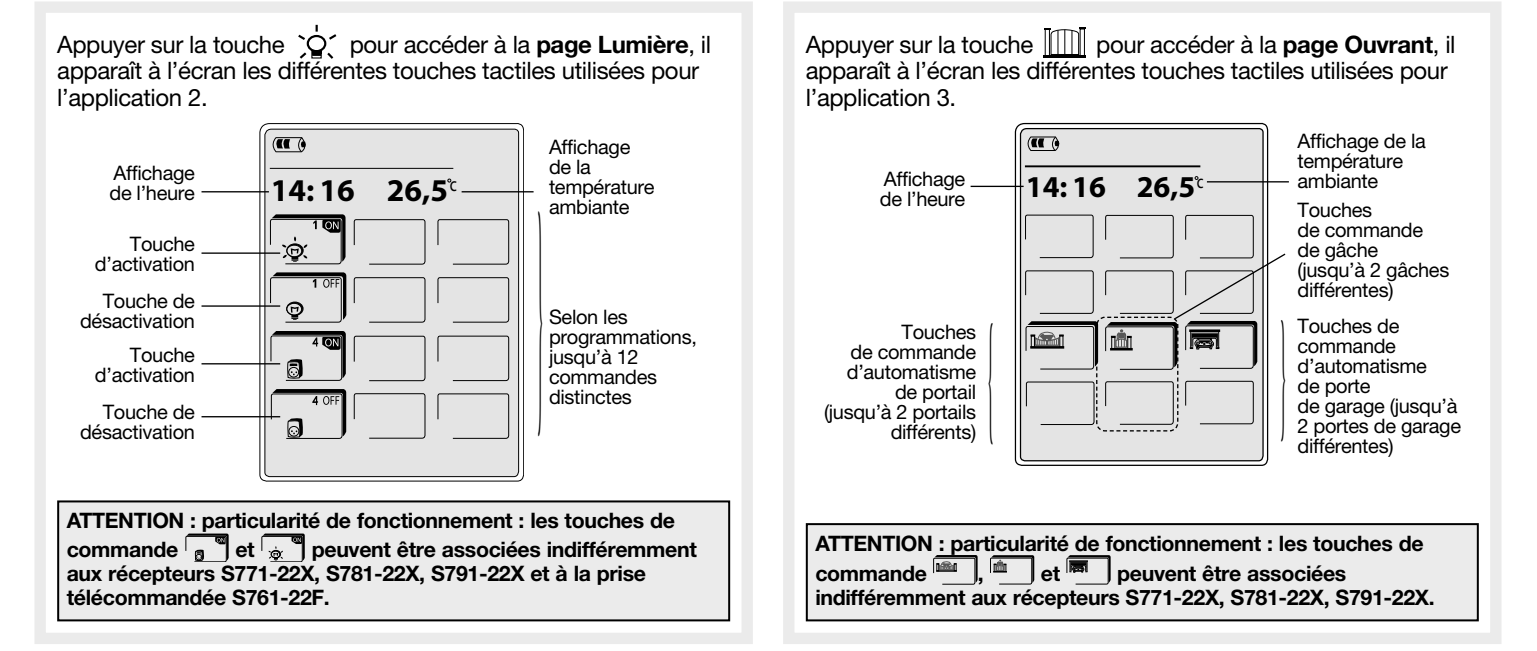

FR

Les icônes apparaissant à l'écran sont des touches tactiles sur lesquelles il faut appuyer soit à l'aide d'un doigt, soit à l'aide du stylet logé au dos du clavier.

# 2. Paramétrages

FR

Pratique : voir l'arborescence des programmations située en fin de notice.

# MODE UTILISATION : comment procéder aux programmations ?

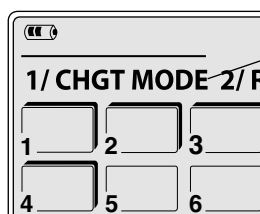

Zone de défilement de texte

# **REGLAGES 3/ALARME**

Pour accéder aux menus de programmation, appuyer pendant 2 s sur  $\bigcap$  jusqu'à ce que l'affichage "1/CHGT MODE 2/REGLAGES 3/ALARME" apparaisse.

### Durant les programmations et à tout moment :

- un appui sur la touche tactile **[OK**] permet de valider une programmation,
- un appui sur la touche tactile **ce permet le retour à l'étape précédente**,
- un appui sur la touche  $\Leftrightarrow$  permet le retour au 1<sup>er</sup> niveau des programmations (1/CHGT MODE 2/REGLAGES 3/ALARME),
- un double appui sur la touche **intere in suivi de la touche tactile on a** permet de sortir des programmations.

# Signification des touches avec et sans ombrage

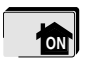

Touche avec ombrage : la touche est directement accessible.

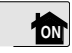

Touche sans ombrage : la touche n'est pas directement accessible.

Après un appui sur cette touche il faut s'identifier (code maître, code(s) service(s), badge(s)).

• Pendant les programmations, si la fonction rétro-éclairage est activée, au-delà de 30 s sans action sur le clavier le rétro-éclairage s'éteint.

ATTENTION : retirer le stylet situé au dos du clavier, utile pour les programmations.

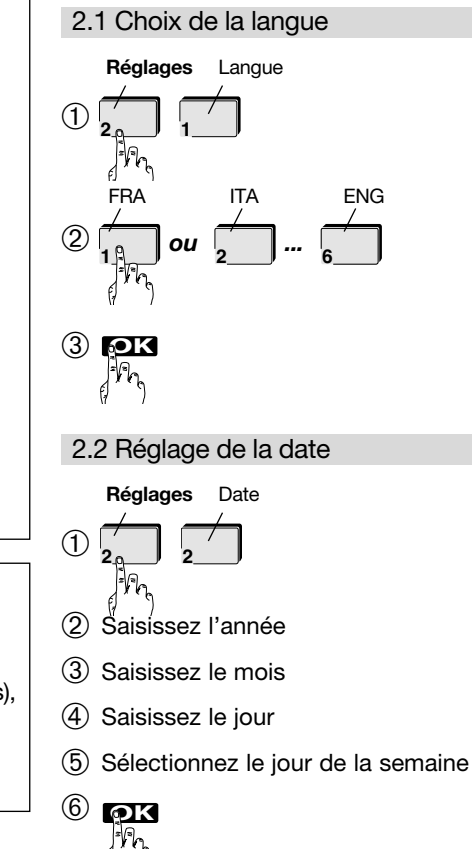

# 2.3 Réglage de l'heure

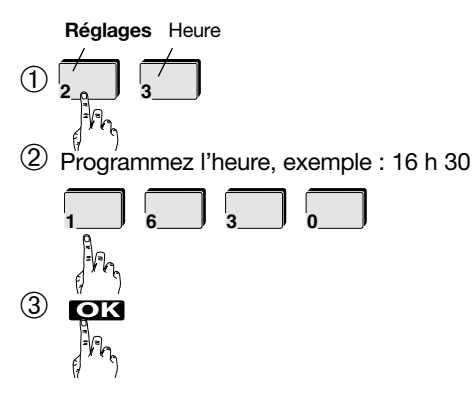

2.4 Réglage des options

2.4.1 Activation et désactivation du bip touche (activé en sortie usine)

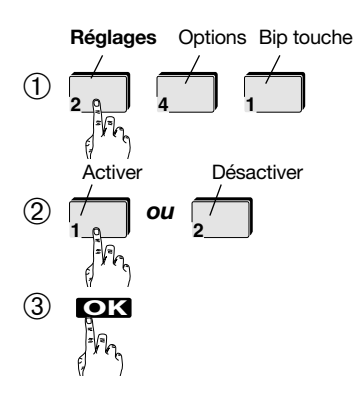

# 2.4.2 Activation et désactivation du rétroéclairage (activé en sortie usine)

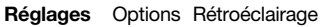

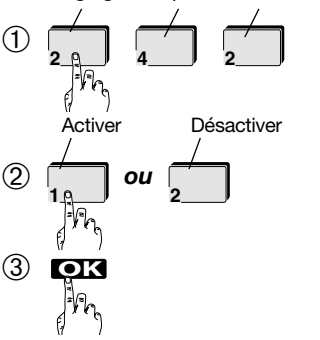

2.4.3 Choix de l'unité de température (°C activé en sortie usine)

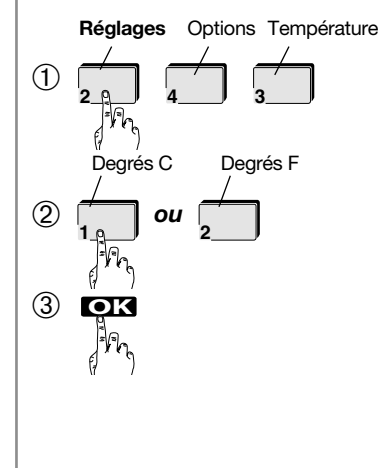

# 2.5 Choix du mode clavier (mobile ou fixe)

Ce choix est à déterminer avec votre installateur, car pour chaque mode correspond un type de fixation.

• FIXE : le clavier est verrouillé mécaniquement sur sa base à l'aide d'une vis et l'ensemble est autoprotégé à l'arrachement.

FR

- NOMADE (activé en sortie usine) : le clavier n'est pas verrouillé sur sa base pour une utilisation libre et n'est donc pas autoprotégé au décroché.
- MIXTE : le clavier n'est pas verrouillé sur sa base mais est cependant autoprotégé au décroché. Dans ce cas pour éviter que le système d'alarme ne se déclenche, il faut soit :
- composer au préalable le code maître avant de prendre le clavier en main,
- prendre le clavier en main, un bip sonore invite l'utilisateur à composer le code maître dans un délai de 10 s, avant le déclenchement du système d'alarme.

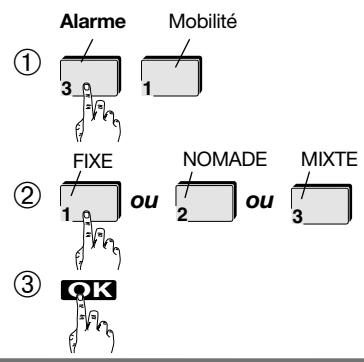

# 2.6 Programmation et gestion du code maître

FR

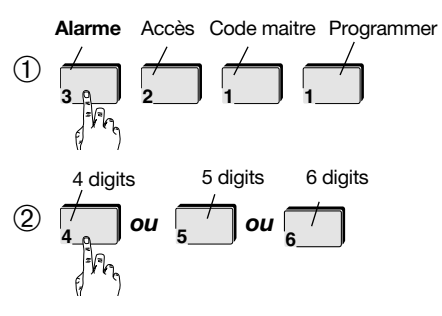

ATTENTION : le choix de la taille est demandé uniquement si aucun code n'est encore programmé. Le choix s'applique aussi bien pour le code maître que le(s) code(s) service(s).

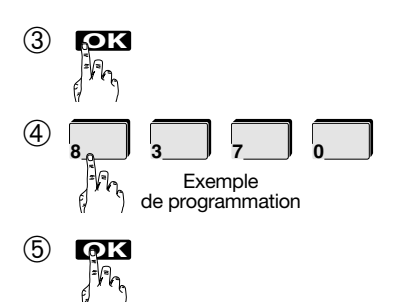

# 2.6.2 Modification des accès touches

Alarme Accès Code maitre Accès touches

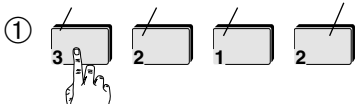

➁ Configurer l'accès des touches, en appuyant sur chaque touche pour l'interdire ou l'autoriser.

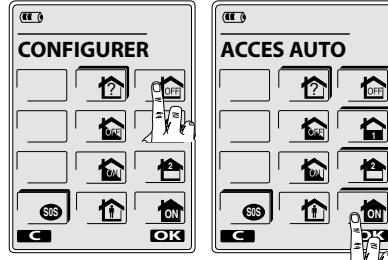

 $(T<sub>0</sub>)$ **ACCES AUTO** ? **1** 8 **D** 

Touche avec ombrage = touche autorisée Touche sans ombrage = touche interdite

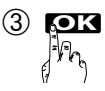

# 2.7 Programmation et gestion des codes services

# 2.6.1 Programmation du code maître  $(1)$   $\rightarrow$   $\rightarrow$   $\rightarrow$   $\rightarrow$   $\rightarrow$  2.7.1 Programmation d'un code service

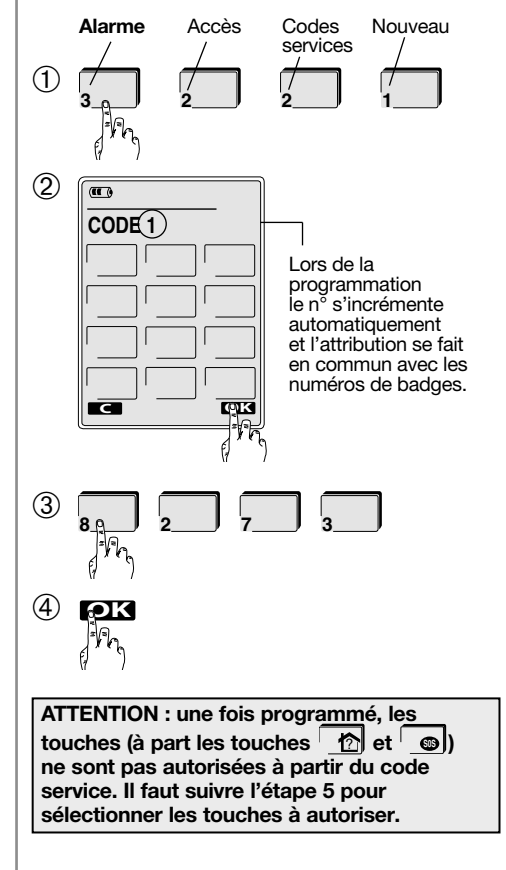

➄ Configurer l'accès des touches, en appuyant sur chaque touche pour l'interdire ou l'autoriser.

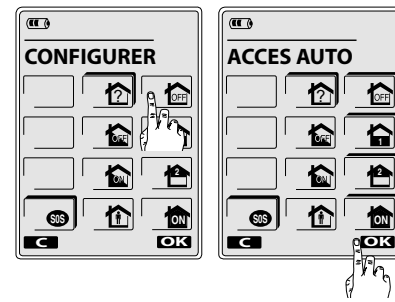

Touche avec ombrage = touche autorisée Touche sans ombrage = touche interdite

➅ Choisir les groupes autorisés.

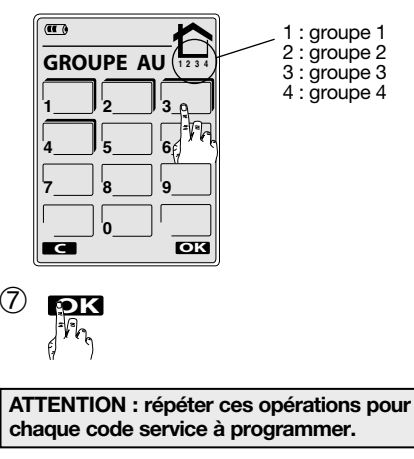

2.7.2 Modification des accès touches et/ou des groupes autorisés

A faire uniquement si vous souhaitez modifier le choix déjà effectué.

➀ ➁ Choisir le code service pour lequel il faut modifier les accès touches,  $\dot{a}$  l'aide des touches  $\hat{a}$ ➂ **3 2 2 2 - <sup>+</sup> OK** Alarme Accès Codes services **Modifier** 

- ➃ Modifier l'accès des touches, en appuyant sur chaque touche pour l'interdire ou l'autoriser.
- ➄ Choisir les groupes autorisés.
- $<sup>6</sup>$ </sup> **OK**

# 2.7.3 Effacement de tous les codes services

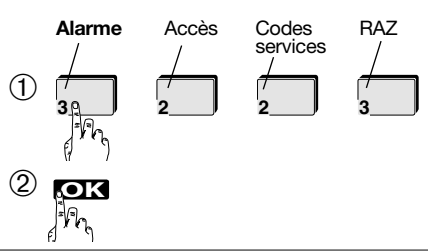

2.7.4 Autorisation ou interdiction d'un code service

FR

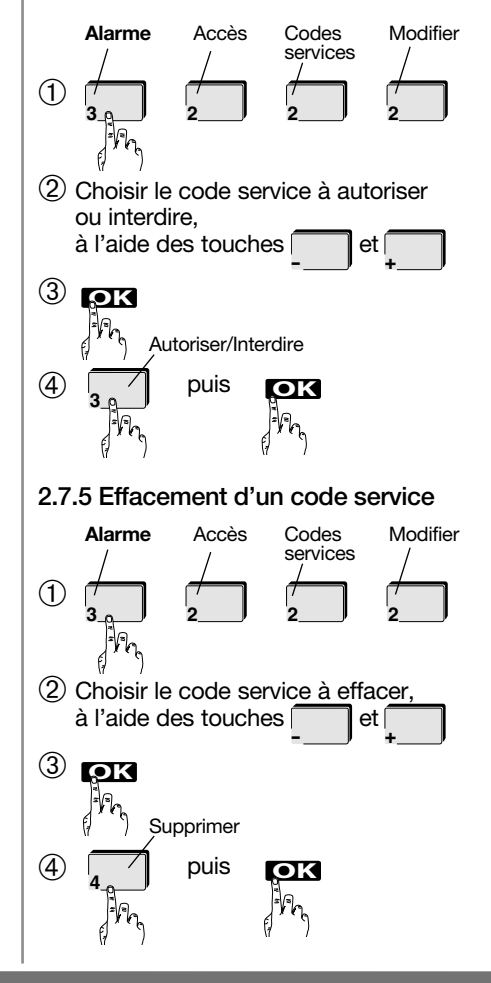

# 2.8 Enregistrement et gestion des badges

FR

# 2.8.1 Enregistrement d'un badge

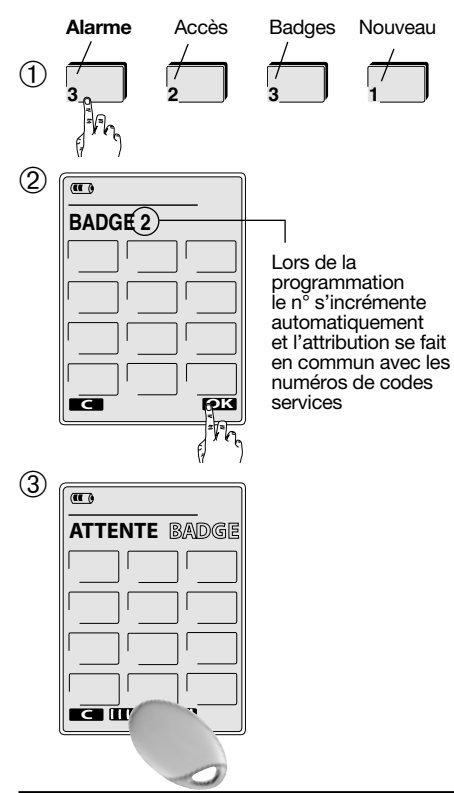

ATTENTION : une fois programmé, les touches ne sont pas autorisées à partir du code service. Il faut suivre l'étape 4 pour sélectionner les touches à autoriser.

➃ Configurer l'accès des touches, en appuyant sur chaque touche pour l'interdire ou l'autoriser.

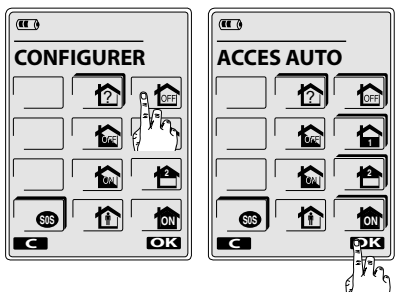

Touche avec ombrage = touche autorisée Touche sans ombrage  $=$  touche interdite

➄ Choisir les groupes autorisés.

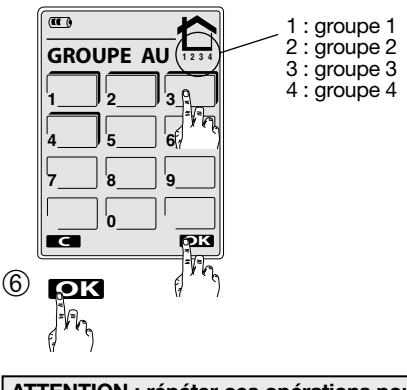

ATTENTION : répéter ces opérations pour chaque badge à enregistrer.

# 2.8.2 Modification des accès touches et/ou des groupes autorisés

A faire uniquement si vous souhaitez modifier le choix déjà effectué.

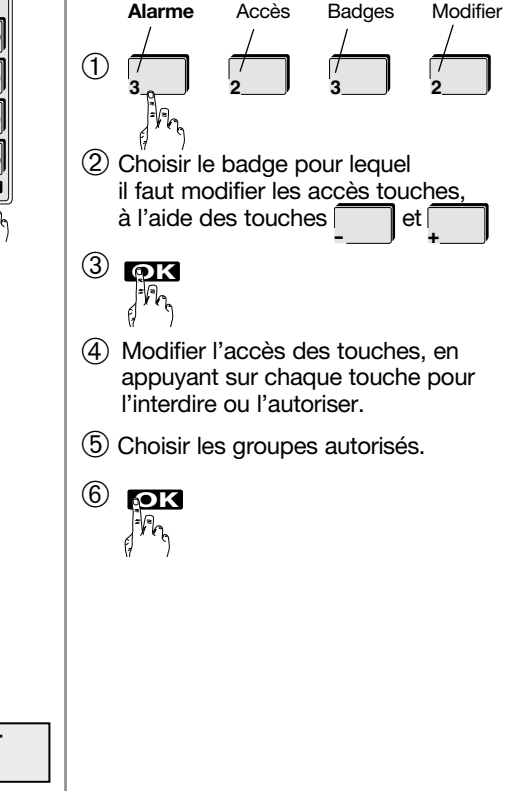

### 2.8.3 Autorisation ou interdiction d'un badge

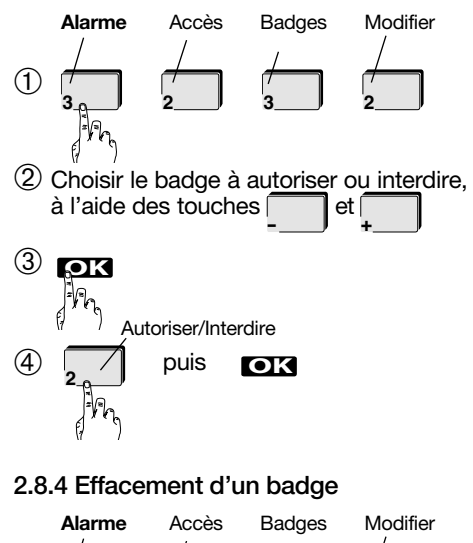

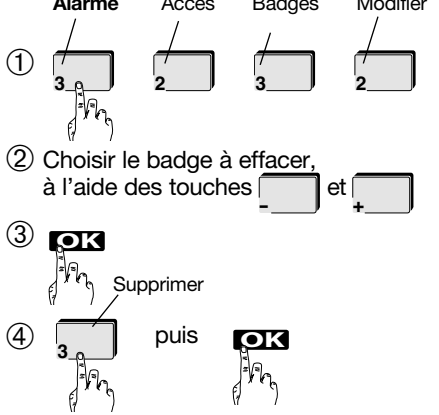

# 2.8.5 Effacement de tous les badges

FR

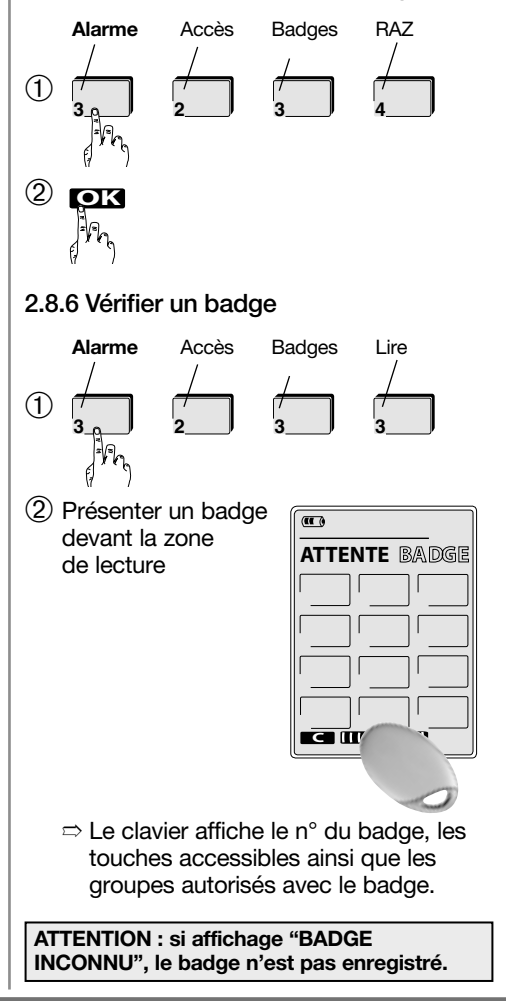

# 2.9 Paramétrage de la fonction Arrêt/Marche automatique

Cette fonction permet d'envoyer automatiquement des commandes à la centrale de sécurité. | 2.9.1 Programmation (exemple) Les programmations peuvent s'effectuer sur 7 jours avec en moyenne 3 plages horaires différentes par jour (il est possible d'en programmer 6 une journée et une seule le lendemain). Pour chaque point de programmation, il faut associer soit l'ordre d'arrêt (arrêt total) soit l'ordre de marche (marche totale).

Une fois programmée la fonction Arrêts/Marches automatiques doit être activée.

# Plage horaire

FR

Une plage horaire comprend 2 points de programmation.

Par exemple :

- $\bullet$  P01  $\Rightarrow$  H01 : heure de début
	- J01 : jours concernés (1)
	- F01 : commande envoyée
- P02  $\Rightarrow$  H02  $\cdot$  heure de fin
	- J02 : jours concernés (1)
	- F02 : commande envoyée

# Exemple de tableau de programmation :

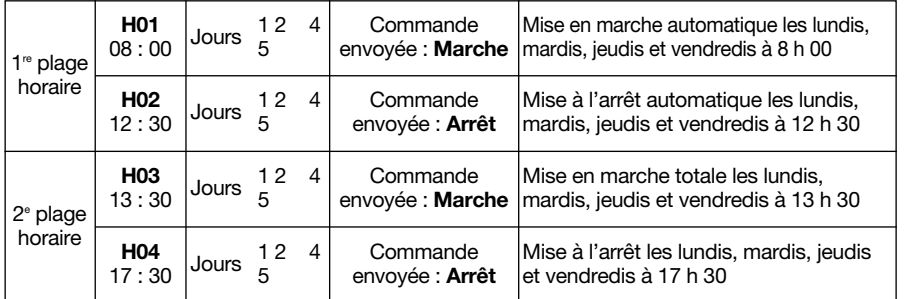

(1) Par exemple, un appui sur les touches 1, 2, 4 puis 5 permet l'affichage des jours 1 2 4 5 (correspondant au jour de semaine lundi, mardi, jeudi et vendredi). Pour désélectionner un jour, il suffit d'appuyer à nouveau sur le chiffre correspondant au jour et dans ce cas son affichage disparaît. Un appui sur la touche 0 permet de sélectionner tous les jours.

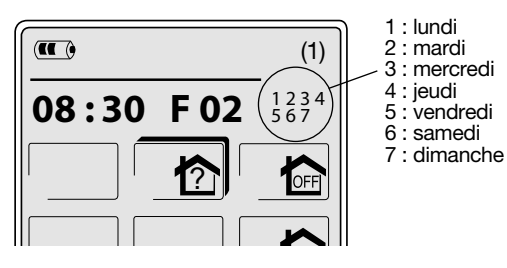

ATTENTION : la programmation est possible uniquement si l'option "Programmation des Arrêt/Marche automatiques par l'utilisateur" a été autorisée.

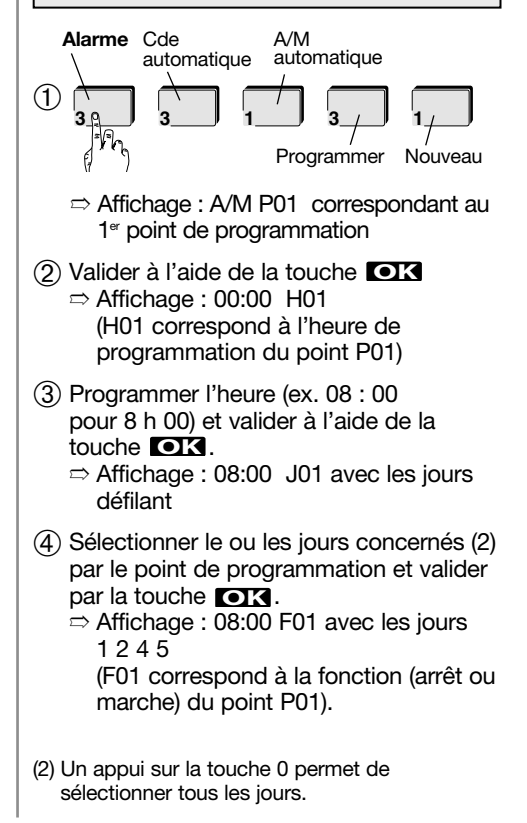

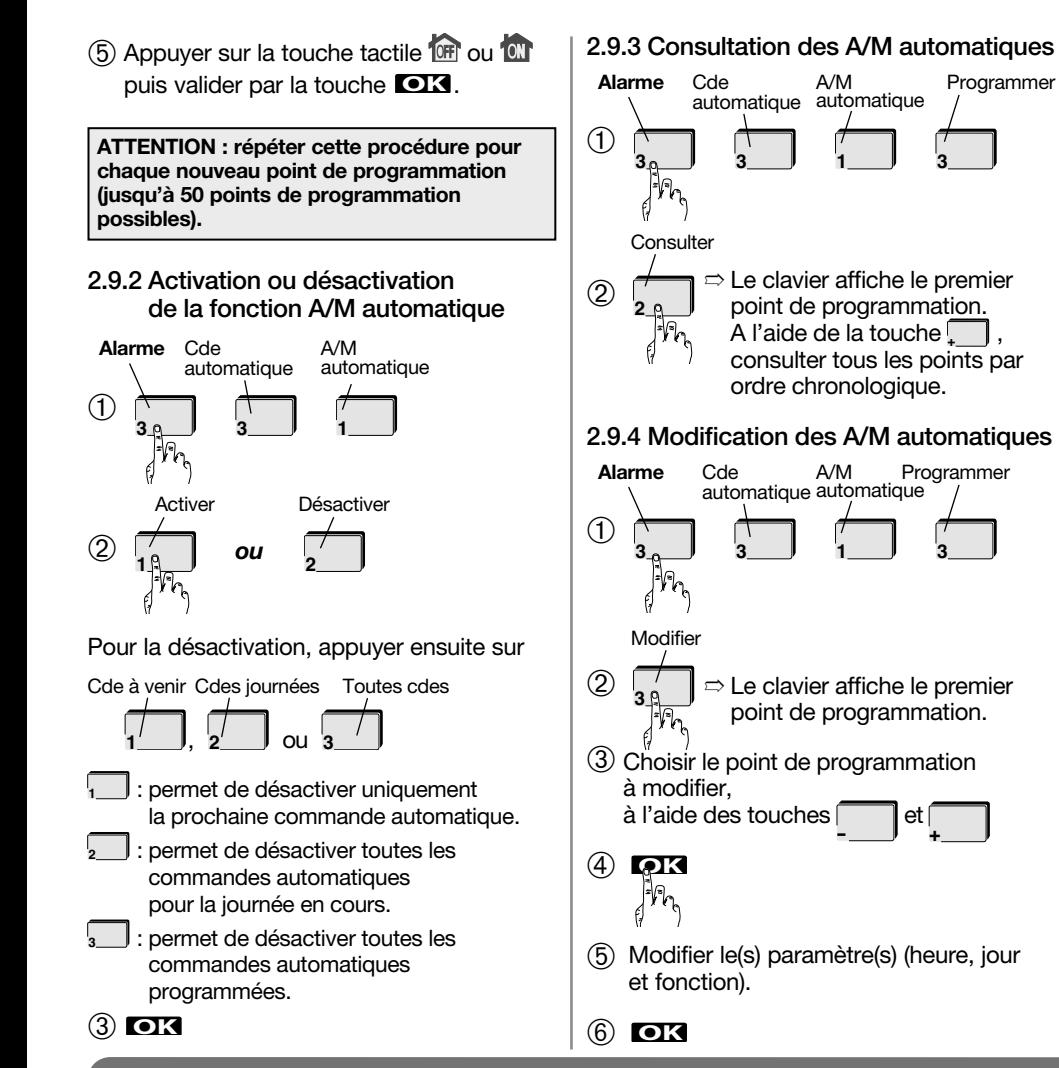

# $\bigcap$  $(2)$   $18$  ou  $\Rightarrow$  Affichage : AUTORISER SIMULATION PRESENCE ou INTERDIRE SIMULATION PRESENCE  $\begin{array}{ccc} 1 & 0 & 0 & 2 \end{array}$ **3 3 2** Alarme Cde automatique Simulation presence Autoriser Interdire Programmer Programmer  $\bigcap$  $(2)$ puis **Form 3 3 1 3** Alarme Cde automatique A/M automatique RAZ Programmer 2.9.5 Effacement des A/M automatiques 2.10 Paramétrage de la fonction Simulation de présence

FR

# Utilisation

FR

### Signification des touches avec et sans ombrage 3.1.2. 2 <sup>e</sup> méthode pour arrêter le système d'alarme Touche avec ombrage : la touche est directement accessible. **ON** ➀ Effleurer l'écran Touche sans ombrage : la touche n'est pas directement accessible. tactile du clavier  $\sqrt{14:16}$  26.5<sup>c</sup> **ON** Après un appui sur cette touche il faut s'identifier (code maître, code(s) service(s), badge(s)). 3.1 Commande du système d'alarme➁ Composer  $\sqrt{10}$ sur le clavier **IDENTIFIEZ** 3.1.1. 1re méthode pour arrêter le système d'alarme le code maître ou présenter **1 2 3** ➀ Appuyer sur la touche ➂ Composer sur le  $\overline{a}$ le badge devant la pour afficher la page Alarme clavier le code **4 5 6 IDENTIFIEZ** zone maître ou présenter de lecture **7 8 9** le badge devant la **1 2 3** zone de lecture **0 4 5 6 7 8 9 0** mic ➂ Appuyer sur la touche ➁ Appuyer sur la touche >>> L'antenne | sur le clavier clignote pour indiquer<br>que l'émission radio est en cours et la centrale  $\sqrt{10}$  $>>$  L'antenne  $\vert \vert$  sur le clavier clignote pour indiquer d'alarme signale sa mise à l'arrêt. que l'émission radio est en cours et la centrale **14:58 24.6 °C** d'alarme signale sa mise à l'arrêt. Après retour l <del>o</del> ? d'information, **BADGE 1** Après retour  $\overline{w}$ **1 2 3 4** le clavier affiche d'information, l'état de la centrale. **BADGE 1**  $\odot$  off **1 2 3 4** le clavier affiche **2** l'état de la centrale.  $\odot$  off

# 3.1.3 Le retour d'information sur le clavier après une commande système

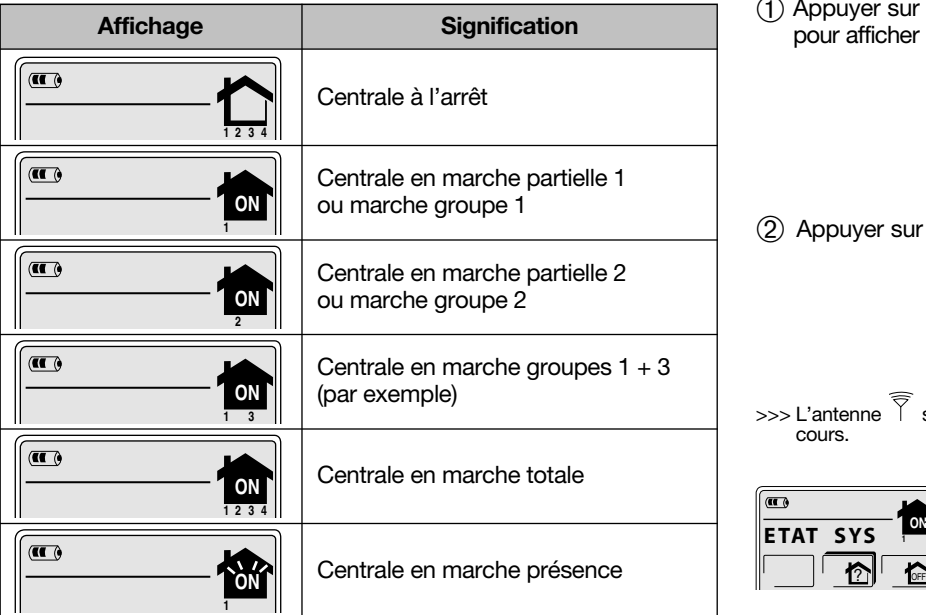

# 3.2 Connaître l'état du système d'alarme

➀ Appuyer sur la touche pour afficher la page Alarme

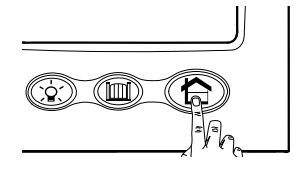

FR

2 Appuyer sur la touche

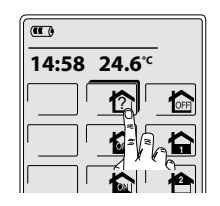

- >>> L'antenne  $\widehat{\bar{\mathbb{S}}}$  sur le clavier clignote pour indiquer que l'émission radio est en cours.
- $\mathbf{u}$ **ETAT SYS**

Après retour d'information, le clavier affiche l'état de la centrale, par exemple centrale en marche partielle 1.

# 3.3 Utilisation des touches SOS, P1, P2 et P3

FR

ATTENTION : la touche SOS est activée en sortie usine. Par contre, les touches P1, P2 et P3 doivent être personnalisées au préalable par votre installateur pour être actives.

Appuyer sur la touche  $\bigoplus$ pour afficher la page Alarme

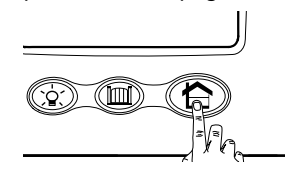

Pour déclencher une alerte. maintenir l'appui sur la touche **S0S** pendant 2 s.

Pour utiliser les touches P1, P2 ou P3, effectuer un appui court.

Exemple, les 3 touches sont personnalisées.

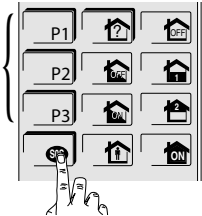

# 3.4 Activation et désactivation de la fonction Simulation de présence

Pour utiliser la fonction simulation de présence, il faut :

- ➀ Autoriser la fonction simulation de présence (cf. chap. "Paramétrage de la fonction Simulation de présence").
- ➁ Activer la fonction comme indiqué ci-dessous.

# 3.4.1 Activation

- ➀ Effleurer l'écran.
- ➁ S'identifier soit : à l'aide du code maître, - à l'aide du badge
- ➂ Appuyer sur la touche pendant 2 s.  $\Rightarrow$  Affichage : DEBUT SIMULATION DE PRESENCE

# 3.4.2 Désactivation

- ➀ Effleurer l'écran.
- ➁ S'identifier soit : à l'aide du code maître, - à l'aide du badge
- ➂ Appuyer sur la touche pour mettre le système d'alarme à l'arrêt. ➱ Affichage : FIN SIMULATION DE PRESENCE

ATTENTION : l'activation et la désactivation de la simulation de présence est possible uniquement depuis le clavier à écran tactile. Lorsque la simulation de présence est active, le clavier émet 2 bips sonores toutes les heures.

### automatisme de portail à l'aide d'un Prenons l'exemple de la commande d'un éclairage à l'aide d'une prise télécommandée S761-22F (fonctionnement en mode marche/ 3.5 Commande d'un appareil électrique (éclairage de courtoisie...)

Appuyer sur la touche  $\overrightarrow{Q}$ pour afficher la page Lumière  $\overline{a}$ ➁ Appuyer 1  $\overline{14:16 \quad 26.5^c}$ sur la touche go pour activer l'éclairage.

arrêt).

- $>>$  L'antenne  $\bigcap$  sur le clavier clignote pour indiquer que l'émission radio est en cours.
- $\overline{a}$ ➂ Appuyer 1 OFF **14: 16 26,5**<sup>c</sup> sur la touche  $\dot{\infty}$ pour désactiver l'éclairage.
- $>>$  L'antenne  $\vert$  sur le clavier clignote pour indiquer que l'émission radio est en cours.

# 3.6 Commande d'un automatisme de portail, de porte de garage

Prenons l'exemple de la commande d'un récepteur de commande S791-22X.

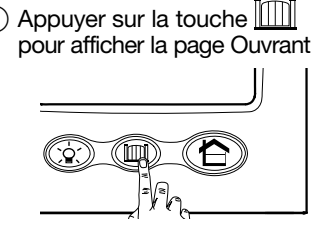

- ➁ Appuyer sur la touche pour ouvrir le portail.
- $>>$  L'antenne  $\gamma$  sur le clavier clignote pour indiquer que l'émission radio est en cours.
- ➂ Appuyer à nouveau sur la touche pour fermer le portail.

 $\gg$  L'antenne  $\frac{1}{2}$  sur le clavier clignote pour indiquer que l'émission radio est en cours.

### 3.7 Commande d'un automatisme de portail Hager

Prenons l'exemple de la commande d'un automatisme de portail Hager.

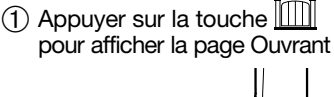

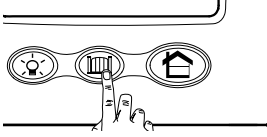

➁ Appuyer sur la touche pour ouvrir intégralement le portail (exemple : mode portail automatique).

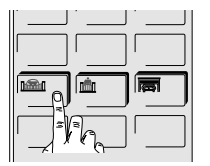

FR

 $>>$  L'antenne  $\widehat{\mathcal{S}}$  sur le clavier clignote pour indiquer que l'émission radio est en cours.

➂ Appuyer sur la touche pour ouvrir partiellement le portail (exemple : mode

portillon automatique).

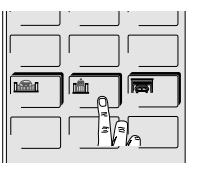

 $>>$  L'antenne  $\sqrt{\ }$  sur le clavier clignote pour indiquer que l'émission radio est en cours.

# FR

# 4. Signalisations

# 4.1 Signalisation des alarmes et anomalies

Toutes les alarmes survenues sur le système d'alarme sont signalées par le clavier lors d'une mise à l'arrêt de la centrale.

Toutes les anomalies survenues sur le système d'alarme sont signalées par le clavier lors d'une mise en marche (marche partielle 1, marche partielle 2, marche groupe x, marche présence et marche totale) ou d'une mise à l'arrêt de la centrale.

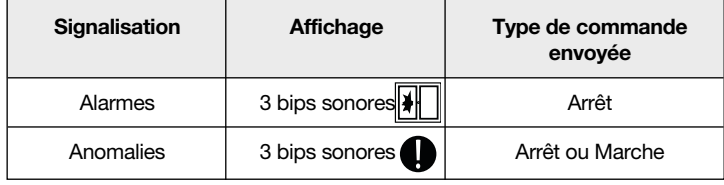

# 4.2 Signalisation des issues ouvertes

Le clavier signale une issue ouverte lors de la mise en marche de la centrale.

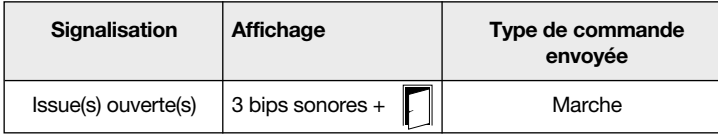

# 4.3 Signalisation de la pile usagée de la base

La pile usagée de la base est signalée par le clavier lors :

- d'un appui sur l'écran tactile lorsque le clavier est en veille,
- d'un appui sur une des touches  $\bigcap_{n=1}^{\infty}$  ou  $\left[\begin{matrix} 1 & 0 \\ 0 & 1 \end{matrix}\right]$ .

Dans tous ces cas, le clavier émet 3 bips sonores et affiche le message "PILES USAGEES BASE" avec l'icône  $\bigcirc$ .

Prendre contact avec votre installateur pour qu'il procède au changement de la pile de la base.

Il est impératif de remplacer la pile lithium fournie par une pile lithium du même type (BatLi 23). Déposer la pile lithium usagée Lidans les lieux prévus pour le recyclage.

# 4.4 Signalisation de la décharge de la batterie du clavier

Le clavier affiche "BATT HS" : la batterie Li-ion rechargeable du clavier est déchargée, remettre le clavier sur sa base.

# 4.5 Entretien

Nous vous conseillons de nettoyer le clavier à l'aide d'un chiffon doux.

N'utilisez ni alcool, ni acétone pour le nettoyage.

# 5. Que faire si... ?

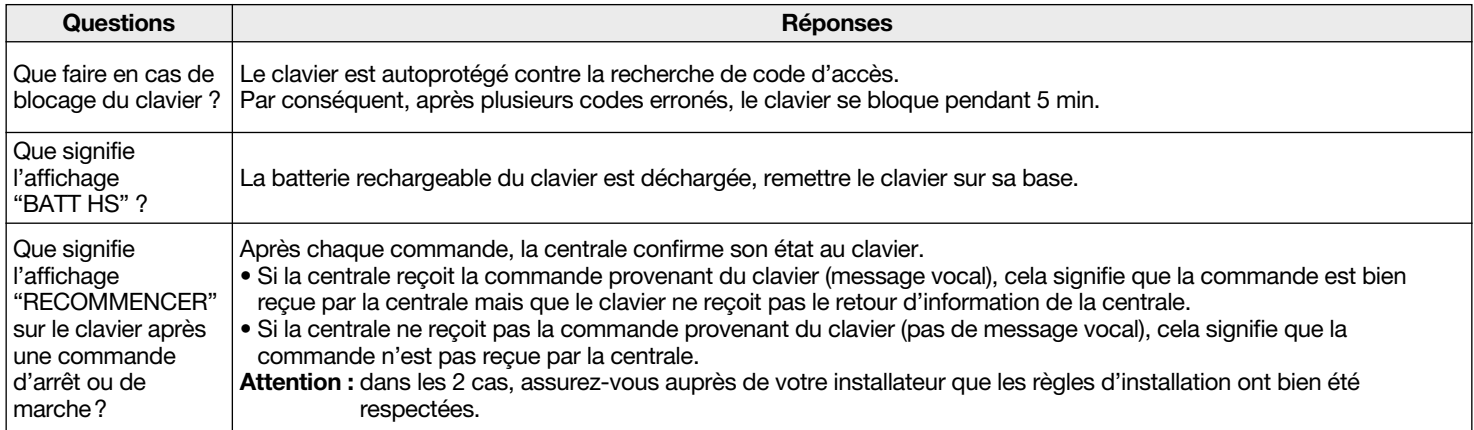

FR

# FR)<br>6. Aide-mémoire (à compléter)

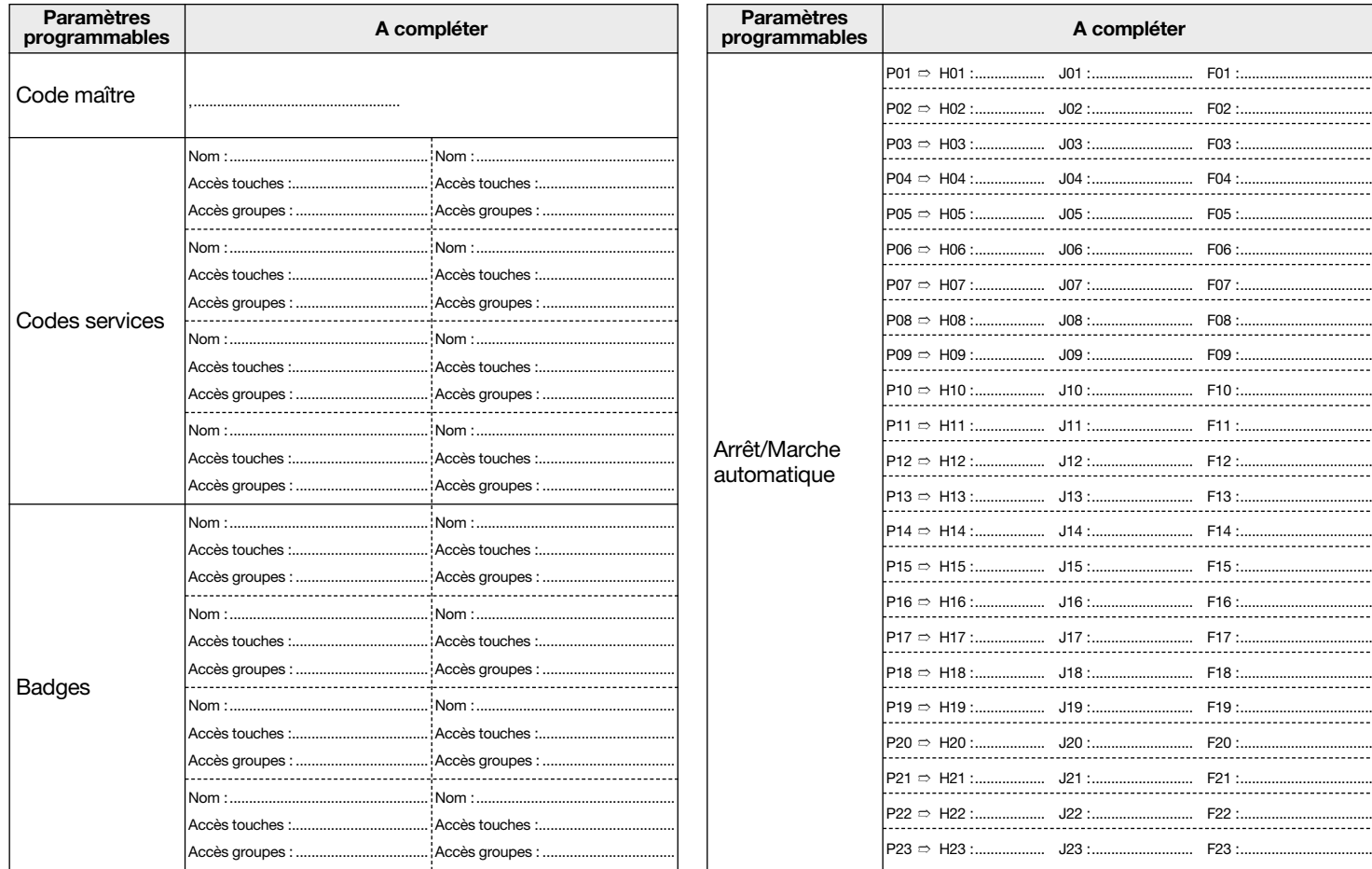

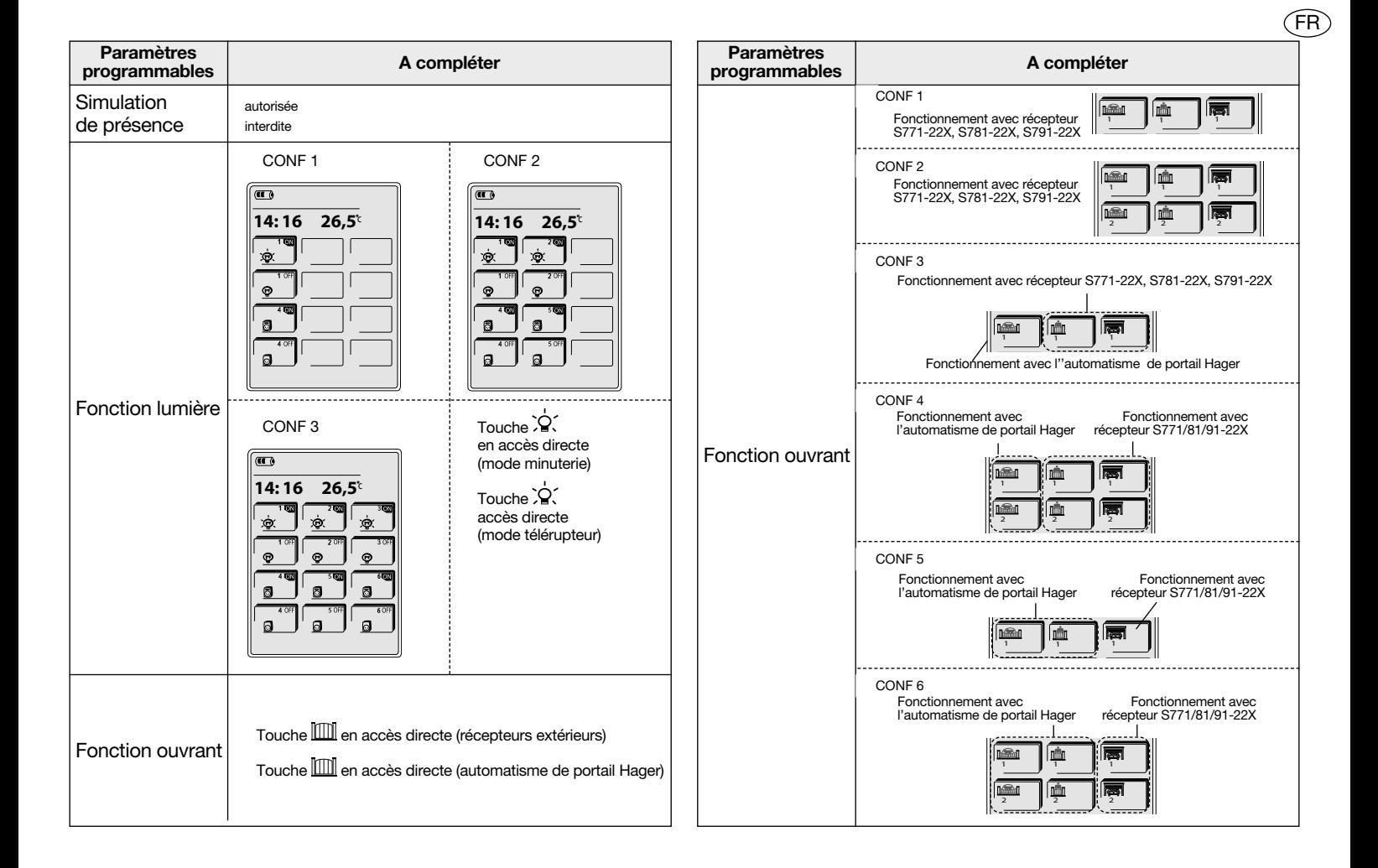

# 7. Arborescence des programmations

FR

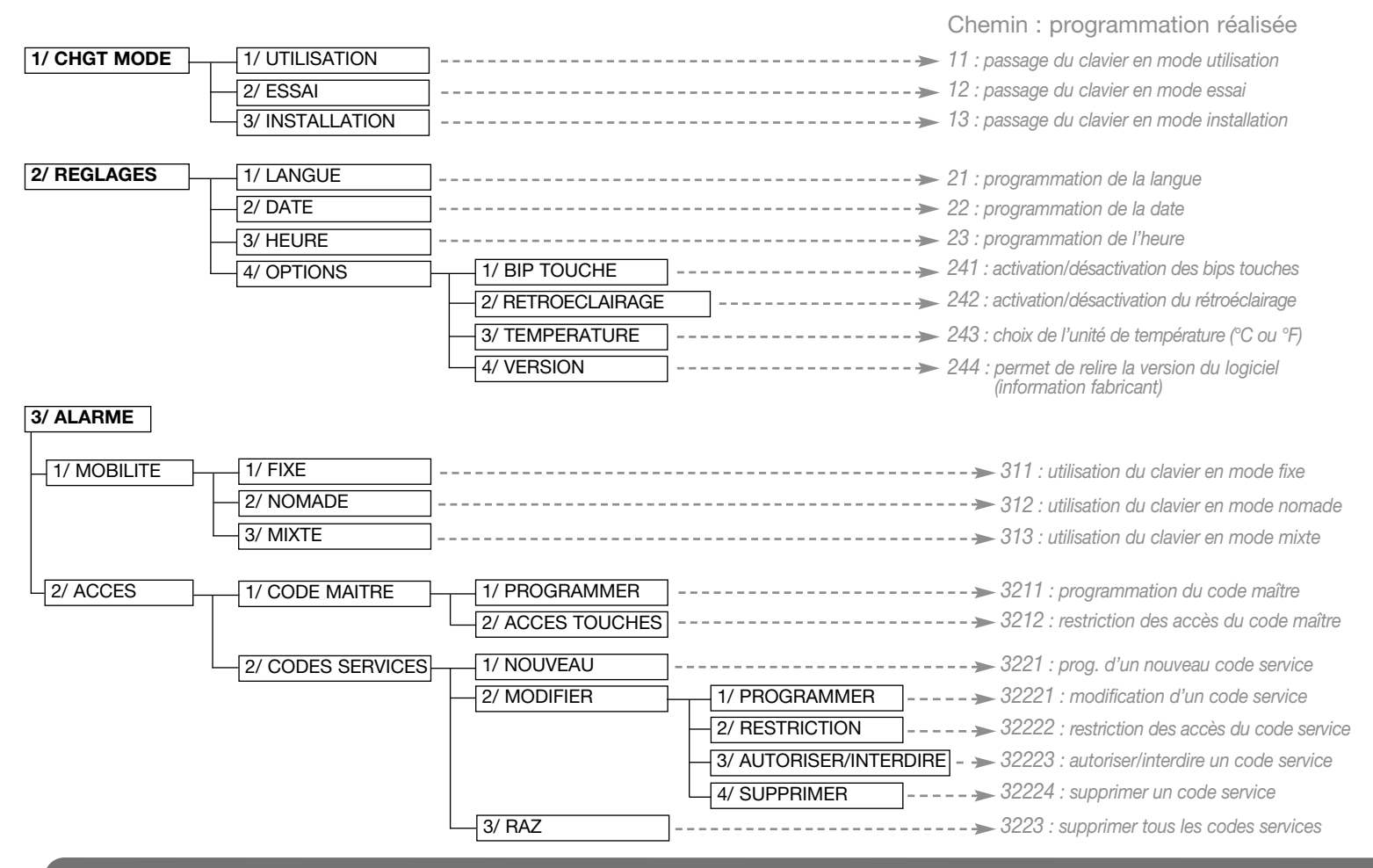

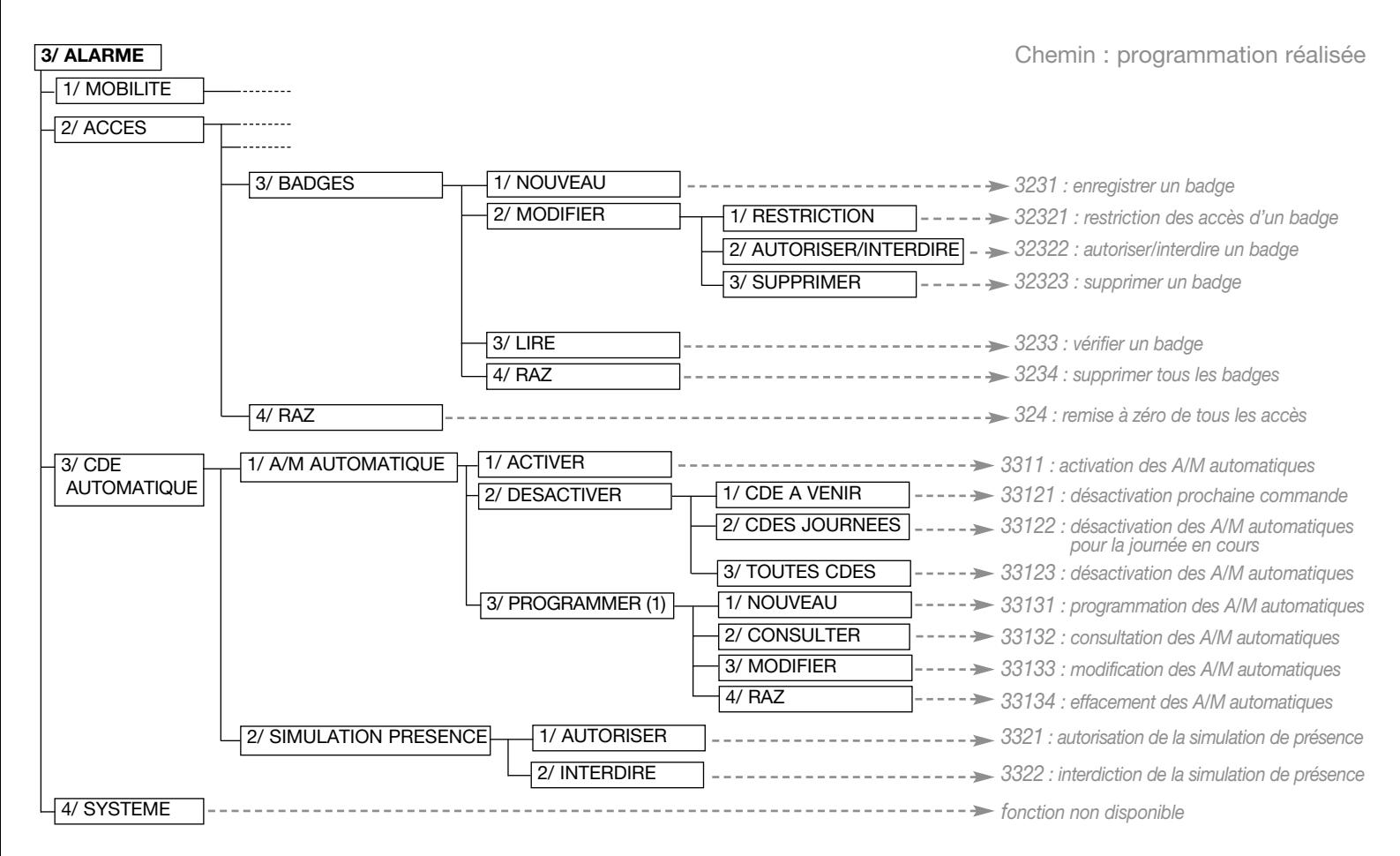

FR

(1) Selon la programmation faite par l'installateur, la programmation peut ne pas être autorisée

# Indice

 $\begin{picture}(220,20) \put(0,0){\dashbox{0.5}(5,0){ }} \thicklines \put(0,0){\dashbox{0.5}(5,0){ }} \thicklines \put(0,0){\dashbox{0.5}(5,0){ }} \thicklines \put(0,0){\dashbox{0.5}(5,0){ }} \thicklines \put(0,0){\dashbox{0.5}(5,0){ }} \thicklines \put(0,0){\dashbox{0.5}(5,0){ }} \thicklines \put(0,0){\dashbox{0.5}(5,0){ }} \thicklines \put(0,0){\dashbox{0.5}(5,0){ }} \thicklines \put(0,0){\dashbox{0.5}(5$ 

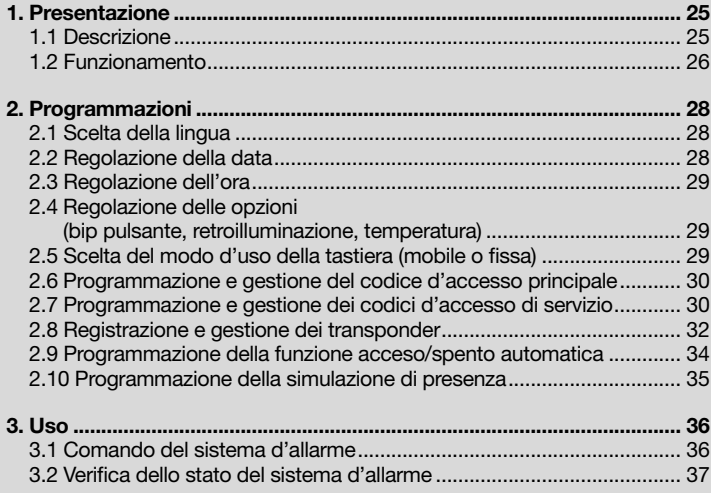

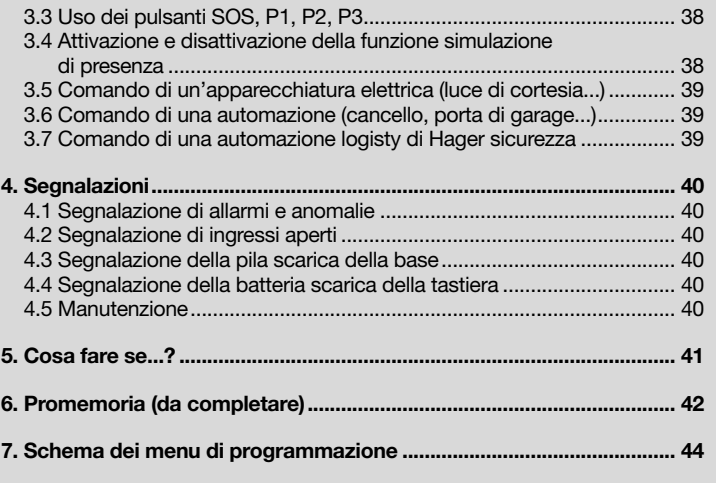

# 1. Presentazione

# 1.1 Descrizione

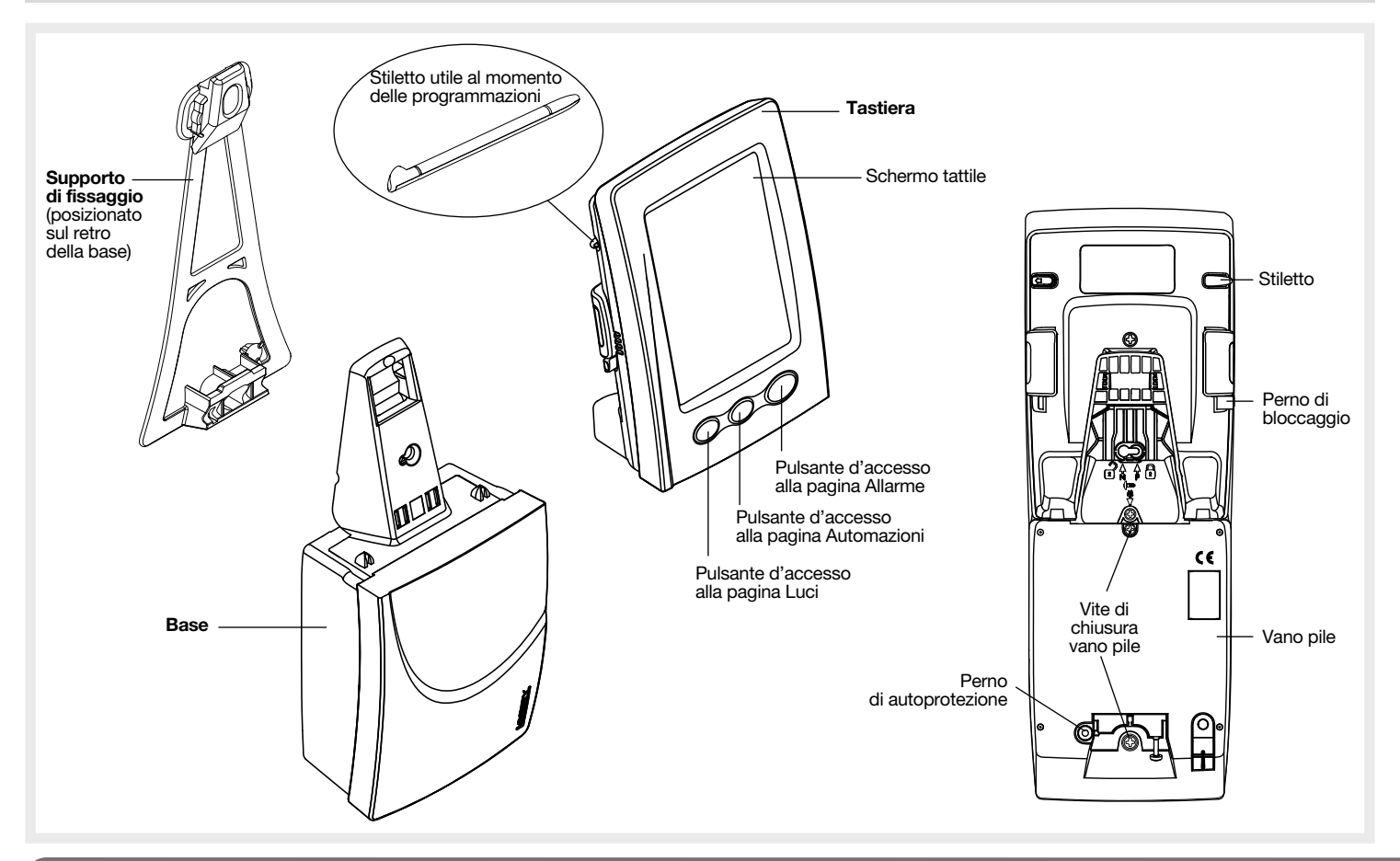

 $\widehat{\mathbb{T}}$ 

# 1.2 Funzionamento

IT

La tastiera interna con schermo tattile e lettore di transponder è una tastiera multifunzione che permette di comandare il sistema d'allarme logisty di Hager sicurezza, oltre che altre apparecchiature della casa. Si possono distinguere 3 tipi di applicazione:

- Applicazione 1 Il sistema d'allarme logisty di Hager sicurezza.
- Applicazione 2 Comandi d'apparecchiature elettriche tramite:
- una presa telecomandata S761-22F,
- un ricevitore di comando S771-22X (alim. e uscita 230 V),
- un ricevitore di comando S781-22X (alim. 230 V/uscita contatto pulito),
- un ricevitore di comando S791-22X (alim. 12-24 V/uscita contatto pulito).
- Applicazione 3 Comandi d'automazione tramite i ricevitori S771-22X, S781-22X e S791-22X o comando d'automazione logisty di Hager sicurezza.

La tastiera dispone dei sequenti 3 modi di funzionamento:

- Il modo installazione, riservato all'installatore, consente l'effettuazione delle programmazioni della tastiera
- Il modo prova, consente di effettuare prove di funzionamento,
- Il modo uso, riservato all'utente.

La tastiera dispone, sul lato anteriore, di 3 pulsanti identificati dalle icone  $\bigoplus$ ,  $\lim_{n \to \infty} e^{-(n+1)}$ .

Premete il pulsante  $\bigcirc$  per accedere alla **pagina Allarme**, appariranno sullo schermo i diversi pulsanti tattili utilizzabili per l'applicazione 1.

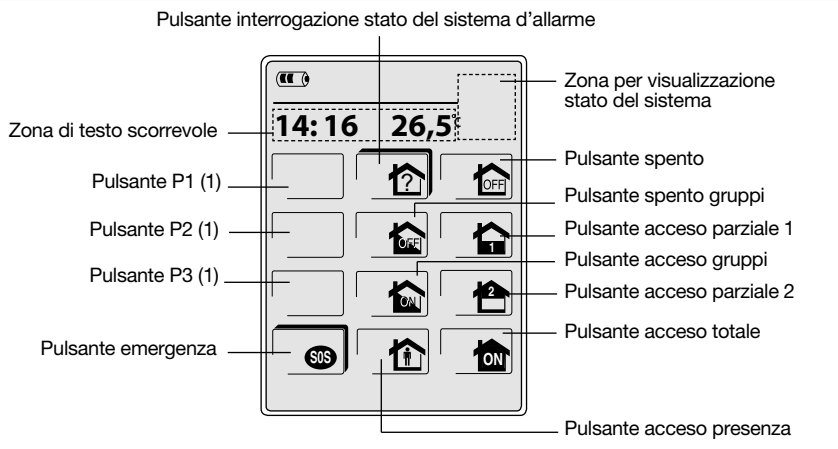

(1) I pulsanti programmabili P1/P2/P3 sono di fabbrica inattivi, ed appariranno sullo schermo solo dopo essere stati attivati.

I pulsanti di comando sono accessibili:

- dopo la digitazione del codice d'accesso principale (0000 di fabbrica),
- dopo la digitazione dei codici di servizio.
- dopo la lettura dei transponder.
- E' possibile programmare fino a 16 codici d'accesso di servizio e/o transponder (es. 8 codici d'accesso di servizio + 8 transponder).

ATTENZIONE: Di fabbrica, solo i pulsanti  $\boxed{\uparrow}$  e  $\boxed{\bullet}$  sono ad accesso diretto.

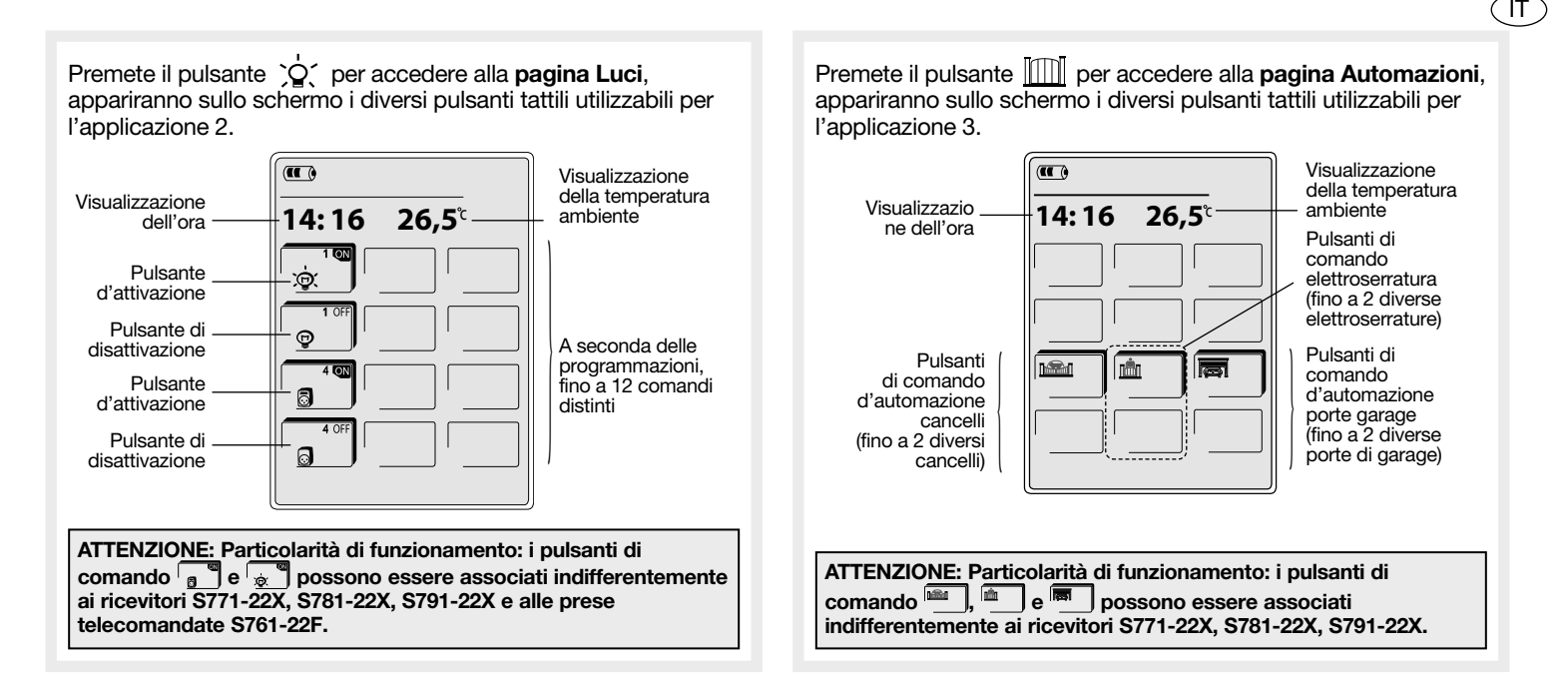

Le icone che appaiono sullo schermo sono dei pulsanti tattili che vengono attivati dalla pressione di un dito o dello stiletto alloggiato sul dorso della tastiera.

# 2. Programmazioni

IT

Consultate il menu di programmazione descritto alla fine del manuale.

### MODO USO: come procedere alle programmazioni? Zona di scorrimento del testo  $\left($   $\left($   $\right)$ 1/CAMBIO DI MODO 2<sup>/</sup> PROGRAMMAZIONI 3/ALLARME  $\odot$ Per accedere ai menu di programmazione,tenete **1 2 3** premuto per 2 secondi  $\bigcap$  il pulsante fino alla visualizzazione del messaggio "1/CAMBIO DI MODO **4**  $\begin{array}{|c|c|}\n\hline\n\end{array}$  **5**  $\begin{array}{|c|c|}\n\hline\n\end{array}$  **6**  $\begin{array}{|c|c|}\n\hline\n\end{array}$ 2/PROGRAMMAZIONI 3/ALLARME". Durante le programmazioni ed in qualsiasi momento: • una pressione del pulsante tattile **consente di confermare una programmazione**, • una pressione del pulsante tattile **consente il ritorno al passo di programmazione**  $\circ$ precedente,  $\bullet$  una pressione del pulsante  $\leftrightarrow$  permette di tornare al 1° livello delle programmazioni

- (1/CAMBIO DI MODO 2/PROGRAMMAZIONI 3/ALLARME),
- una doppia pressione del pulsante <a> **OK**<br/> **OK**<br/> **OK**<br/> **OK**<br/> **OK**<br/> **OK**<br/> **OK**<br/> **OK**<br/> **OK**<br/> **OK**<br/> **OK**<br/> **OK**<br/> **OK**<br/> **OK**<br/> **OK**<br/> **OK**<br/> **OK**<br/> **OK**<br/> **O** dalle programmazioniprogrammations.

# Significato dei pulsanti con e senza ombreggiatura

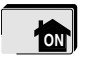

Pulsante con ombreggiatura: il pulsante è accessibile direttamente.

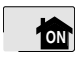

Pulsante senza ombreggiatura: il pulsante non è accessibile direttamente. Dopo averlo premuto è necessario identificarsi (codice principale, codice (-i) servizio, transponder).

• Durante le programmazioni, se la funzione retroilluminazione è attivata, la retroilluminazione si spegne automaticamente dopo 30 secondi di inatti-vità della tastiera. ATTENZIONE: sfilate lo stiletto posizionato sul retro della tastiera, utile per le rogrammazioni.

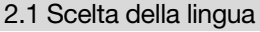

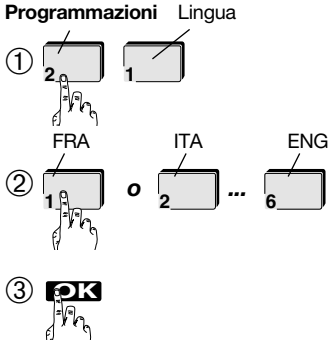

2.2 Regolazione della data

Programmazioni Data

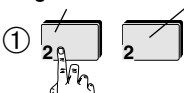

➁ Inserite l'anno

- ➂ Inserite il mese
- ➃ Inserite il giorno
- ➄ Selezionate il giorno della settimana

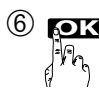

# 2.3 Regolazione dell'ora

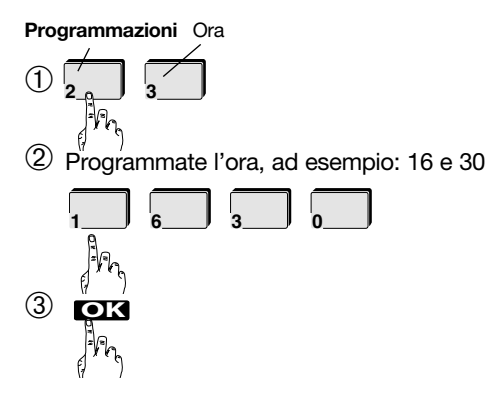

2.4 Regolazione delle opzioni

2.4.1 Attivazione e disattivazione del bip pulsante (attivo di fabbrica)

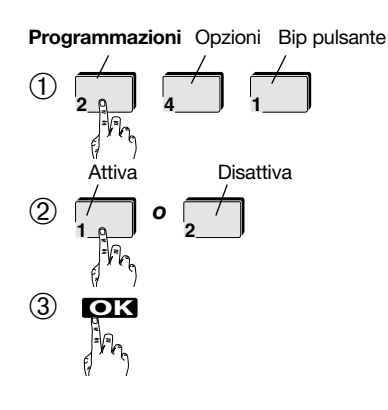

# 2.4.2 Attivazione e disattivazionedella retroilluminazione (attiva di fabbrica)

Programmazioni Opzioni Retroilluminazione

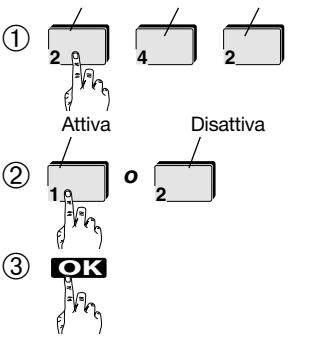

2.4.3 Scelta dell'unità di temperatura (°C attivo di fabbrica)

Programmazioni Opzioni Temperatura

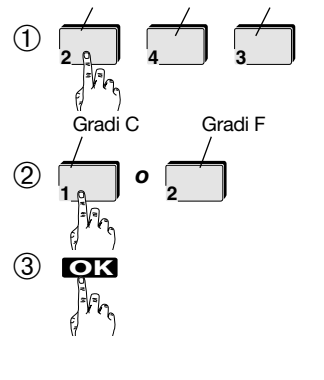

# 2.5 Scelta del modo tastiera (modo MOBILE attivo di fabbrica)

 $\widehat{\mathsf{IT}}$ 

A seconda delle preferenze di utilizzo dell'utente, è possibile scegliere uno dei tre modi d'uso seguenti:

- FISSA: la tastiera è fissata meccanicamente sulla propria base attraverso una vite ed è autoprotetta al distacco.
- MOBILE: la tastiera non è bloccata alla base per un uso più libero, e non è autoprotetta al distacco.
- MISTA: la tastiera non è bloccata alla base ma è comunque autoprotetta al distacco. Per evitare che il sistema d'allarme si attivi:
- è necessario digitare il codice principale prima di staccare la tastiera dalla base,
- se la tastiera viene staccata dalla base prima della digitazione del codice, un bip acustico invita a digitare il codice entro 10 secondi, prima che si attivi l'allarme autoprotezione.

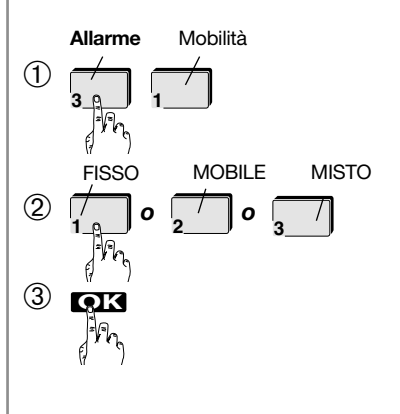

# 2.6 Programmazione e gestione del codice d'accesso principale

### 2.6.1 Programmazione di un codice d'accesso principale

IT

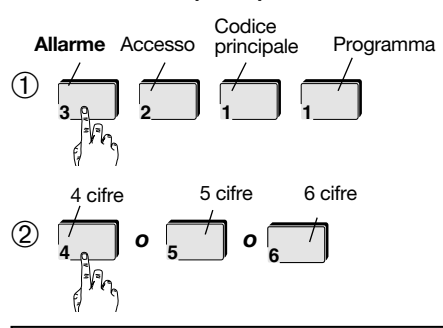

ATTENZIONE: la scelta del numero di cifre dei codici è possibile solo se nessun codice è stato ancora programmato. Una volta selezionato il numero di cifre dei codici, tutti i codici (principale e di servizio) avranno lo stesso numero di cifre.

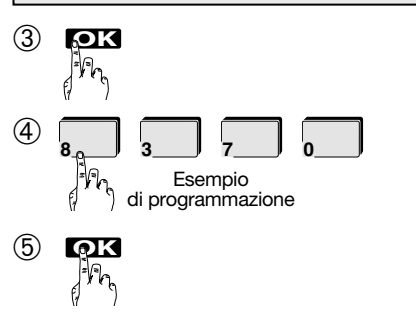

# 2.6.2 Modifica dell'accesso ai pulsanti

Alarme Accès Code maitre Accès touches

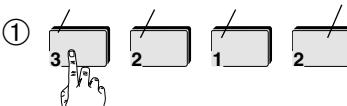

➁ Modificate l'accesso premendo i pulsanti per vietarne o autorizzarne l'accesso.

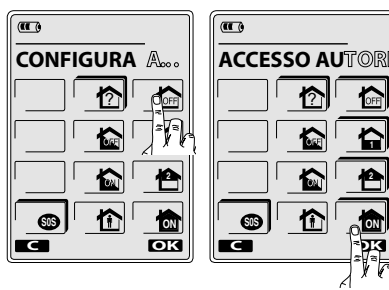

**1 2**

Pulsante con ombreggiatura = Pulsante autorizzato Pulsante senza ombreggiatura = Pulsante vietato

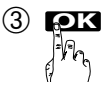

2.7 Programmazione e gestione dei codici d'accesso di servizio

### 2.7.1 Programmazione di un codice di servizio

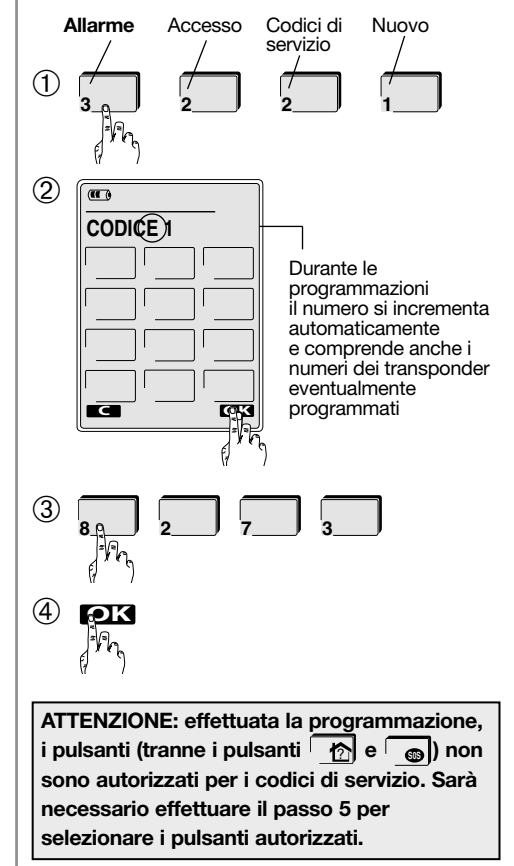

➄ Premete i pulsanti per autorizzarne o vietarne l'accesso

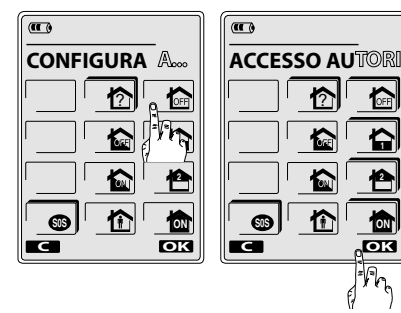

Pulsante con ombreggiatura = Pulsante autorizzato Pulsante senza ombreggiatura = Pulsante vietato

➅ Selezionate i gruppi autorizzati:

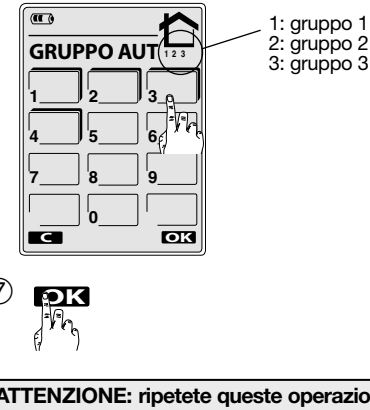

ATTENZIONE: ripetete queste operazioni per ciascun codice di servizio da programmare.

# 2.7.2 Modifica dell'accesso ai pulsanti e/o dei gruppi autorizzati

Operazione da eseguire esclusivamente se si desidera modificare una programmazione già effettuata.

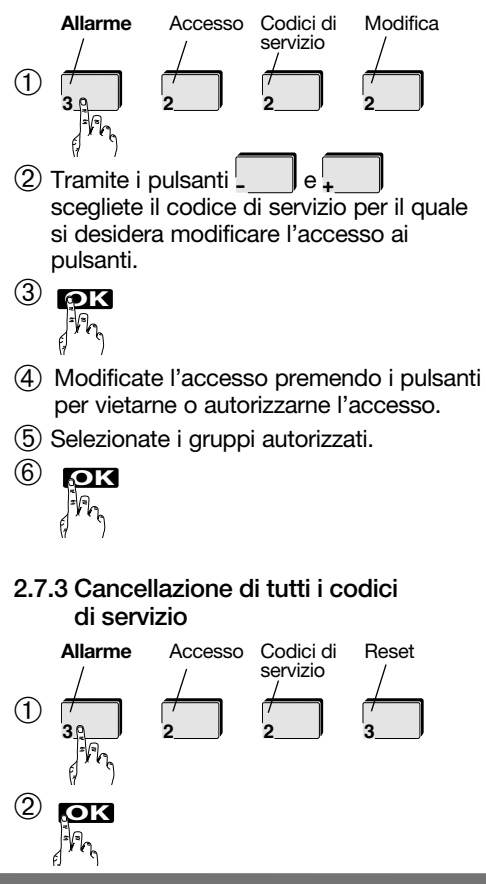

### 2.7.4 Autorizzazione o interdizione di un codice di servizio

IT

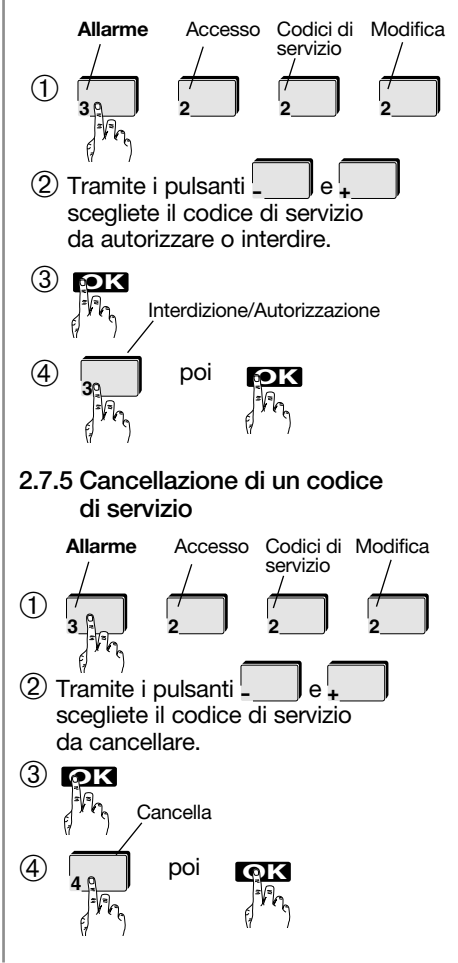

# 2.8 Registrazione e gestione dei transponder

IT

# 2.8.1 Registrazione di un transponder

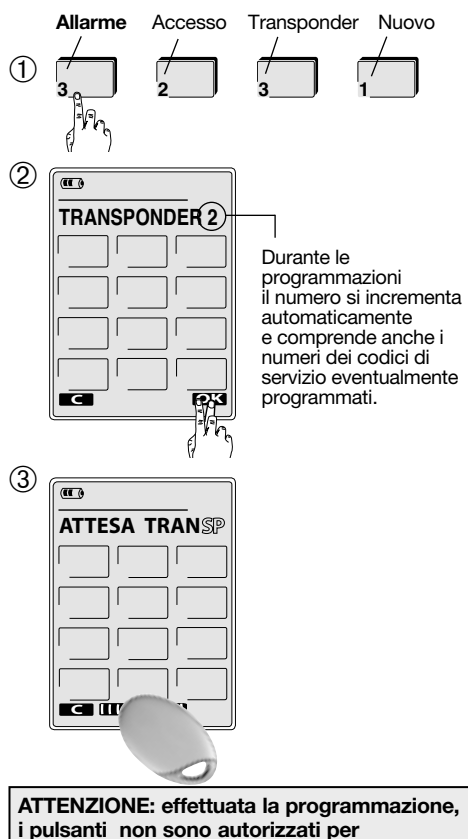

- i transponder. Sarà necessario effettuare il
- passo 4 per selezionare i pulsanti autorizzati.

➃ Premete i pulsanti per autorizzarne o vietarne l'accesso.

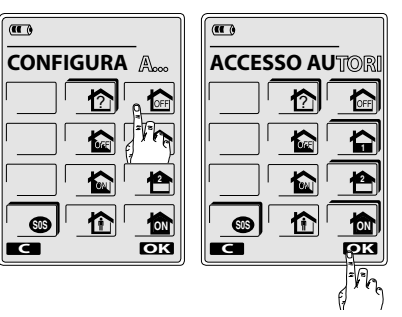

Pulsante con ombreggiatura = Pulsante autorizzato Pulsante senza ombreggiatura = Pulsante vietato

➄ Selezionate i gruppi autorizzati:

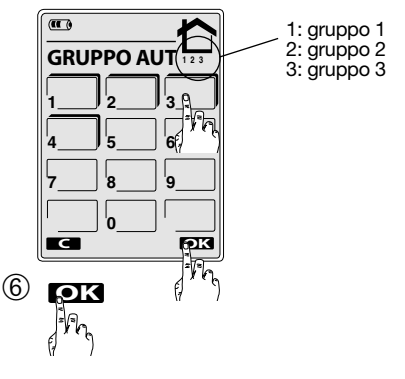

ATTENZIONE: ripetete queste operazioni per ciascun transponder da registrare.

# 2.8.2 Modifica dell'accesso ai pulsanti e/o dei gruppi autorizzati

Operazione da eseguire esclusivamente se si desidera modificare una programmazione già effettuata.

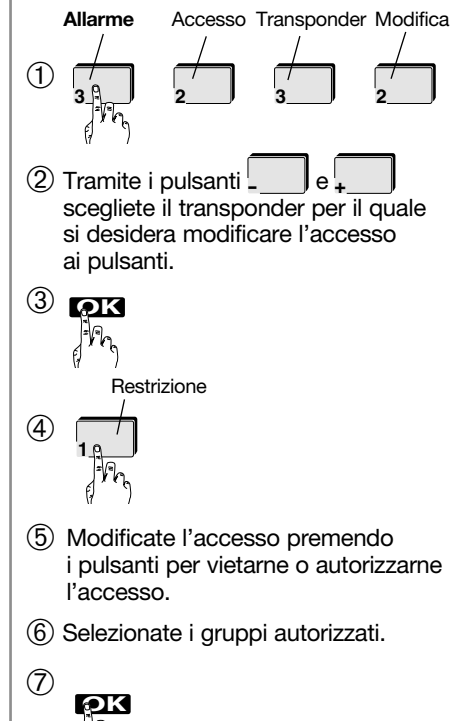

# 2.8.3 Autorizzazione o interdizione di un transponder

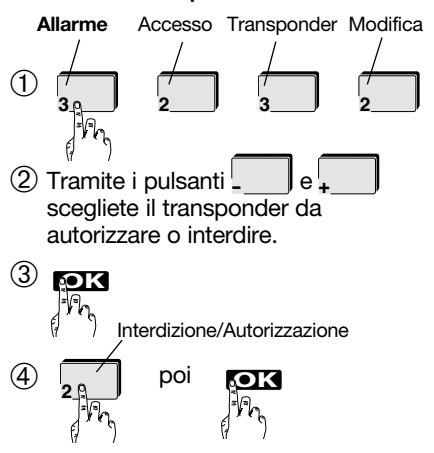

# 2.8.4 Cancellazione di un transponder

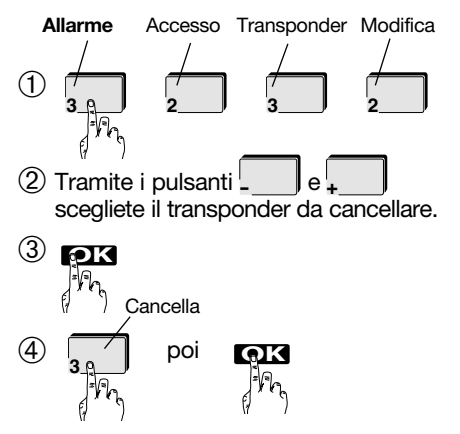

# 2.8.5 Cancellazione di tutti i transponder 2.8.6 Verifica di un transponder

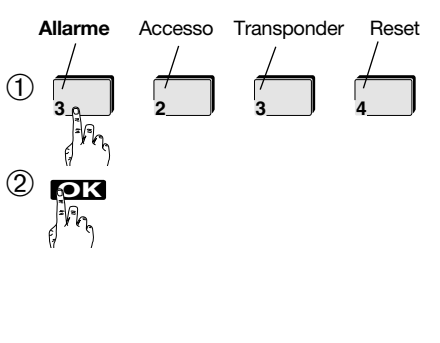

IT

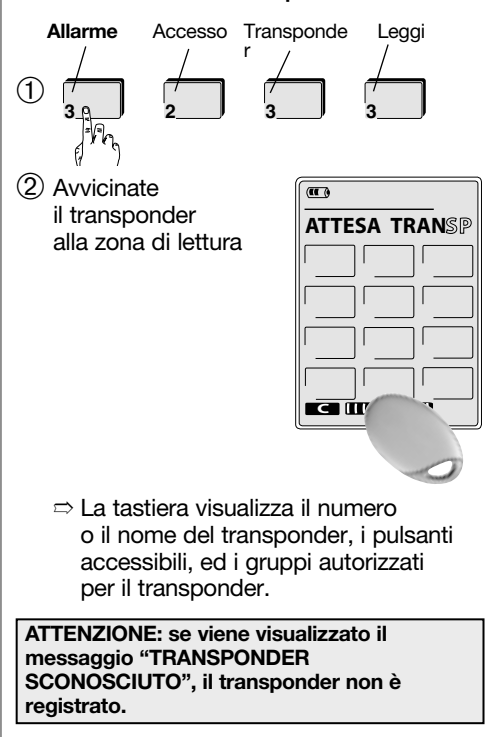

# 2.9 Programmazione della funzione Acceso/Spento automatico

Utilizzando questa funzione è possibile inviare comandi automatici alla centrale d'allarme. | 2.9.1 Programmazione (esempio) E' possibile programmare fino ad una media di tre fasce orarie al giorno, sull'arco dei 7 giorni (non necessariamente tre al giorno, possono essere programmate, ad esempio, 6 fasce orarie per un giorno ed una sola per quello successivo), per un totale effettivo di 50 punti di programmazione. Ad ogni passo di programmazione è necessario associare il comando di Acceso (Acceso Totale) o Spento (Spento Totale). Una volta programmata, la funzione Acceso/Spento automatico deve poi essere attivata.

# Fascia oraria

IT

Una fascia oraria è definita da due passi di programmazione. Per esempio:

• P01  $\Rightarrow$  H01: ora inizio

J01: giorni interessati (1) F01: comando inviato

• P02  $\Rightarrow$  H02: ora fine

J02: giorni interessati (1) F02: comando inviato

# Esempio di tabella di programmazione:

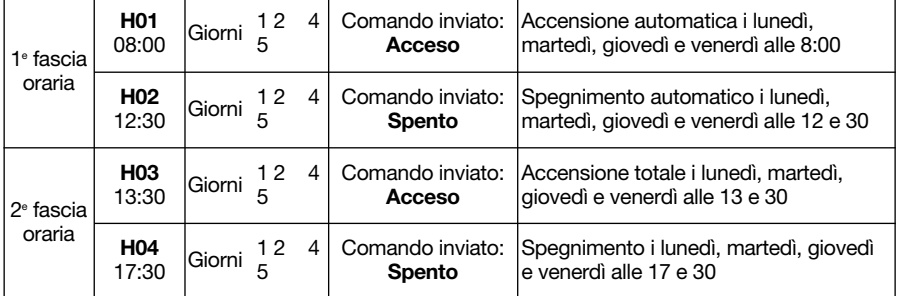

(1) Ad esempio, premendo i pulsanti 1, 2, 4 e 5, verranno visualizzati i numeri 1 2 4 5 (corrispondenti ai giorni della settimana lunedì, martedì, giovedì e venerdì). Per deselezionare un giorno, è sufficiente premere nuovamente il pulsante corrispondente al numero del giorno, e il numero visualizzato scompare. Premendo il pulsante 0 è possibile deselezionare tutti i giorni.

### 1: lunedì  $\overline{\mathbf{H}}$ 2: martedì (1) 3: mercoledì 4: giovedì  $\begin{array}{|c|c|c|}\n1 & 2 & 3 & 4 \\
5 & 6 & 7 & \\
\end{array}$  $08:30 F 02$ 5: venerdì 6: sabato 7: domenica ?

ATTENZIONE: la programmazione è possibile se l'opzione "Programmazione di Acceso/Spento automatico da parte dell'utente" è stata autorizzata.

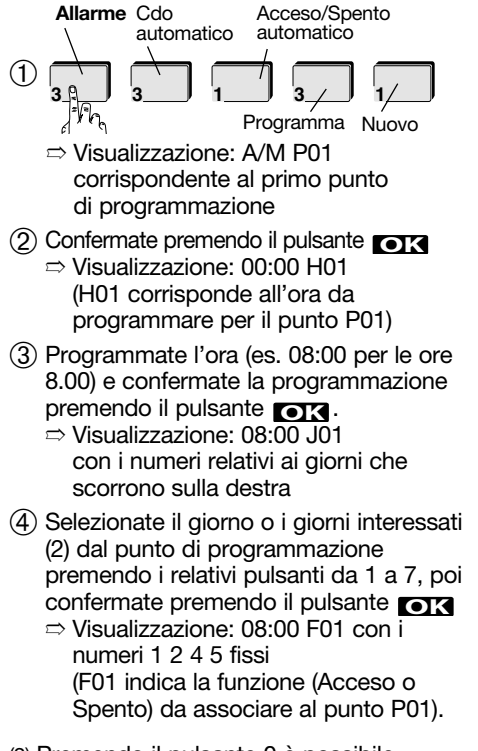

- (5) Premete il pulsante tattile <sup>(6)</sup> o <sup>(6)</sup> della tastiera per selezionare la funzione, poi confermate premendo **Toka**.  $\bigcap$  $\circ$   $\circ$ Per la disattivazione, premete , o : permette di disattivare solamente il comando automatico seguente. : permette di disattivare tutti i comandi automatici per la giornata in corso. : permette di disattivare tutti i comandi automatici programmati. ➂ **OK 1 1 1 2 3 3 1 2 3 1 2 3** Allarme Cdo automatico Acceso/Spento automatico Attiva Disattiva 2.9.2 Attivazione e disattivazione della funzione A/S automatico Prossimo comando Comandi giorno Tutti i comandi ATTENZIONE: ripetete questa procedura per ognuno dei punti di programmazione necessari (fino a 50 punti di programmazione possibili).
- 2.9.3 Consultazione dei comandi automatici Acceso/Spento Allarme Cdo Acceso/Spento Proautomatico automatico gramma  $\circ$ **3 3 1 3 Consulta**  $\Rightarrow$  La tastiera visualizza il primo  $(2)$ punto di programmazione. **2** Utilizzando il pulsante  $\downarrow$ , è possibile consultare tutti i punti di programmazione in ordine cronologico. 2.9.4 Modifica dei comandi automatici Acceso/Spento Allarme Cdo Acceso/Spento Programma automatico automatico ➀ **3 3 1 3 Modifica**  $\textcircled{2}$   $\textcircled{1}$   $\Rightarrow$  La tastiera visualizza il primo **3** punto di programmazione.  $(3)$  Tramite i pulsanti $\mathsf{L}$ **- <sup>+</sup>** scegliete il punto di programmazione da modificare.  $(4)$ **OK** J\*∕h ➄ Modificate il parametro o i parametri desiderati (ora, giorno o funzione)

### 2.9.5 Cancellazione dei comandi automatici Acceso/Spento

IT

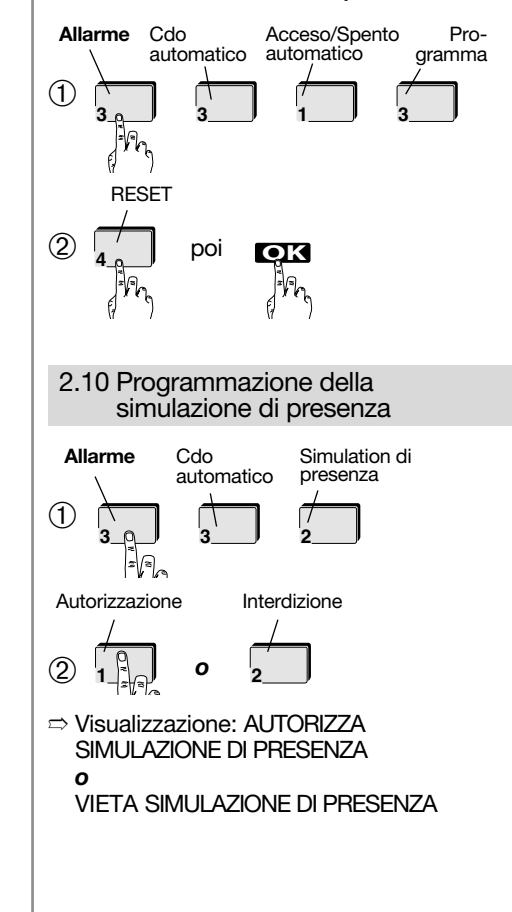

➅ **OK**

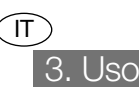

# Significato dei pulsanti con e senza ombreggiatura

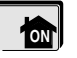

Pulsante con ombreggiatura: il pulsante è accessibile direttamente.

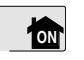

Pulsante senza ombreggiatura: il pulsante non è accessibile direttamente. Dopo averlo premuto è necessario identificarsi (codice principale, codice (-i) servizio, transponder).

# 3.1 Comando del sistema d'allarme

# 3.1.1. 1° metodo per spegnere il sistema d'allarme

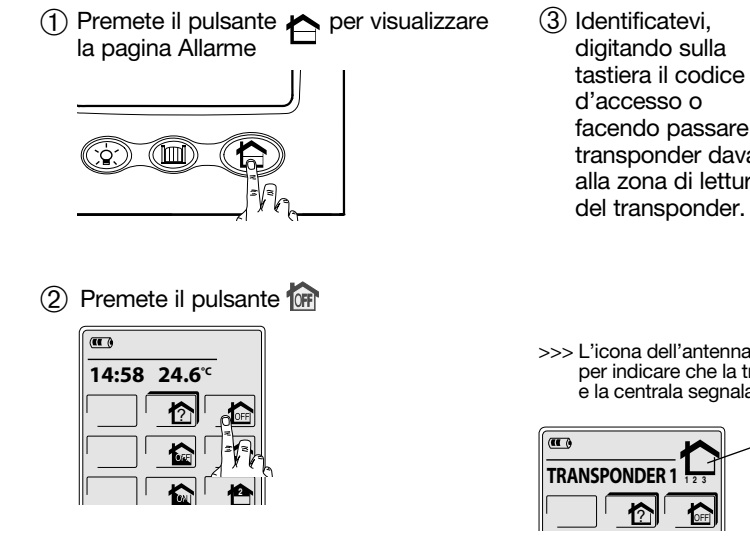

 $\overline{a}$ **IDENTIFICARSI 1 2 3** facendo passare il **4 5 6** transponder davanti alla zona di lettura **7 8 9 0** mic  $>>$  L'icona dell'antenna  $\gamma$  sulla tastiera lampeggia per indicare che la trasmissione radio è in corso e la centrala segnala lo spegnimento. Dopo il ritorno d'informazione, la tastiera visualizza lo stato della centrale.

- 3.1.2. 2° metodo per spegnere il sistema d'allarme
- ➀ Sfiorate lo schermo tattile per "risvegliare" la tastiera.

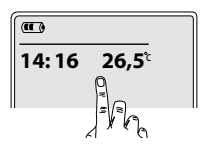

➁ Identificatevi, digitando sulla tastiera il codice d'accesso o facendo passare il transponder davanti alla zona di lettura del transponder.

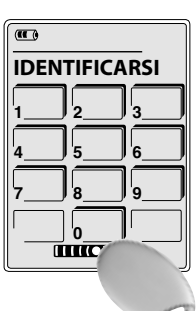

➂ Premete il pulsante

 $>>$  L'icona dell'antenna  $\overline{Y}$  sulla tastiera lampeggia per indicare che la trasmissione radio è in corso e la centrala segnala lo spegnimento.

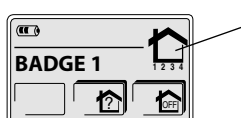

Dopo il ritorno d'informazione, la tastiera visualizza lo stato della centrale

3.1.3 Il ritorno d'informazione sulla tastiera dopo un comando al sistema d'allarme

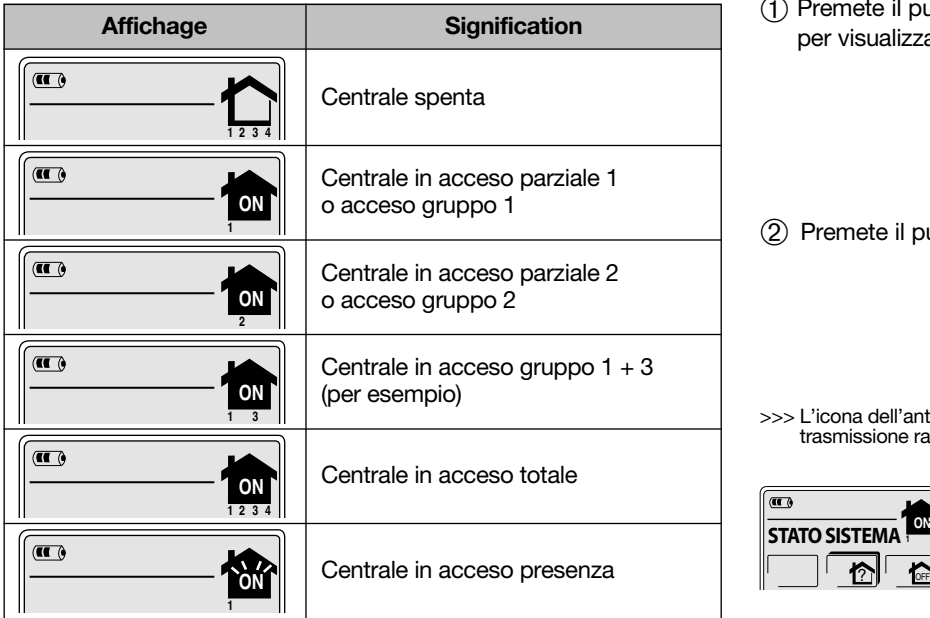

# 3.2 Verifica dello stato del sistema d'allarme

➀ Premete il pulsante per visualizzare la pagina Allarme

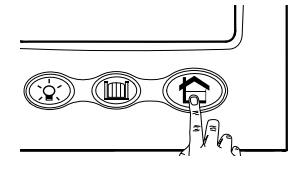

IT

2 Premete il pulsante

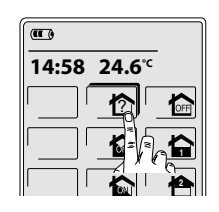

- >>> L'icona dell'antenna sulla tastiera lampeggia per indicare che la trasmissione radio è in corso.
- $\mathbf{w}$ **ON STATO SISTEMA**

Dopo il ritorno d'informazione, la tastiera visualizza lo stato della centrale, per esempio centrale in acceso parziale 1.

ATTENZIONE: il pulsante SOS è attivo di fabbrica. I pulsanti P1, P2 e P3 devono invece essere prima personalizzati dall'installatore per essere attivati.

Premete il pulsante per visualizzare la pagina Allarme

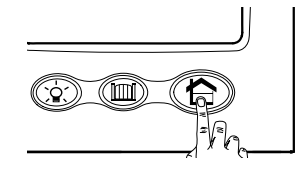

IT

Per attivare un allarme. tenete premuto il pulsante per 2 secondi. Per utilizzare i pulsanti P1, P2 o P3, premeteli brevemente. **S0S**

Esempio, i 3 pulsanti sono stati personalizzati.

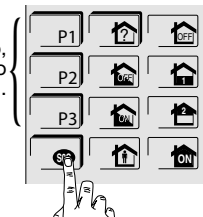

# 3.3 Uso dei pulsanti SOS, P1, P2 e P3 3.4 Attivazione e disattivazione della funzione Simulazione di presenza

Per utilizzare la funzione simulazione di presenza è necessario:

➀ Autorizzare la funzione simulazione di presenza (v. cap. "Programmazione della funzione Simulazione di prsenza").

➁ Attivare la funzione come descritto di seguito.

# 3.4.1 Attivazione

- ➀ Sfiorate lo schermo tattile.
- Identificatevi utilizzando: il codice principale - un transponder
- ➂ Tenete premuto per 2 secondi il pulsante
	- ➱ Visualizzazione: INIZIO SIMULAZIONE DI PRESENZA

# 3.4.2 Disattivazione

- ➀ Sfiorate lo schermo tattile.
- ➁ Identificatevi utilizzando: il codice principale - un transponder
- ➂ Premete il pulsante per spegnere il sistema d'allarme.  $\Rightarrow$  Visualizzazione: FINE SIMULI AZIONE DI PRESENZA

ATTENZIONE: l'attivazione e disattivazione della simulazione di presenza è possibile esclusivamente utilizzando la tastiera a schermo tattile. Quando la simulazione di presenza è attiva, la tastiera emette 2 bip acustici ogni ora.

# 3.5 Comando di un'apparecchiatura elettrica (luce di cortesia, …)

Esempio di comando di una illuminazione tramite una presa telecomandata S761-22F (funzionamento in modo acceso/ spento).

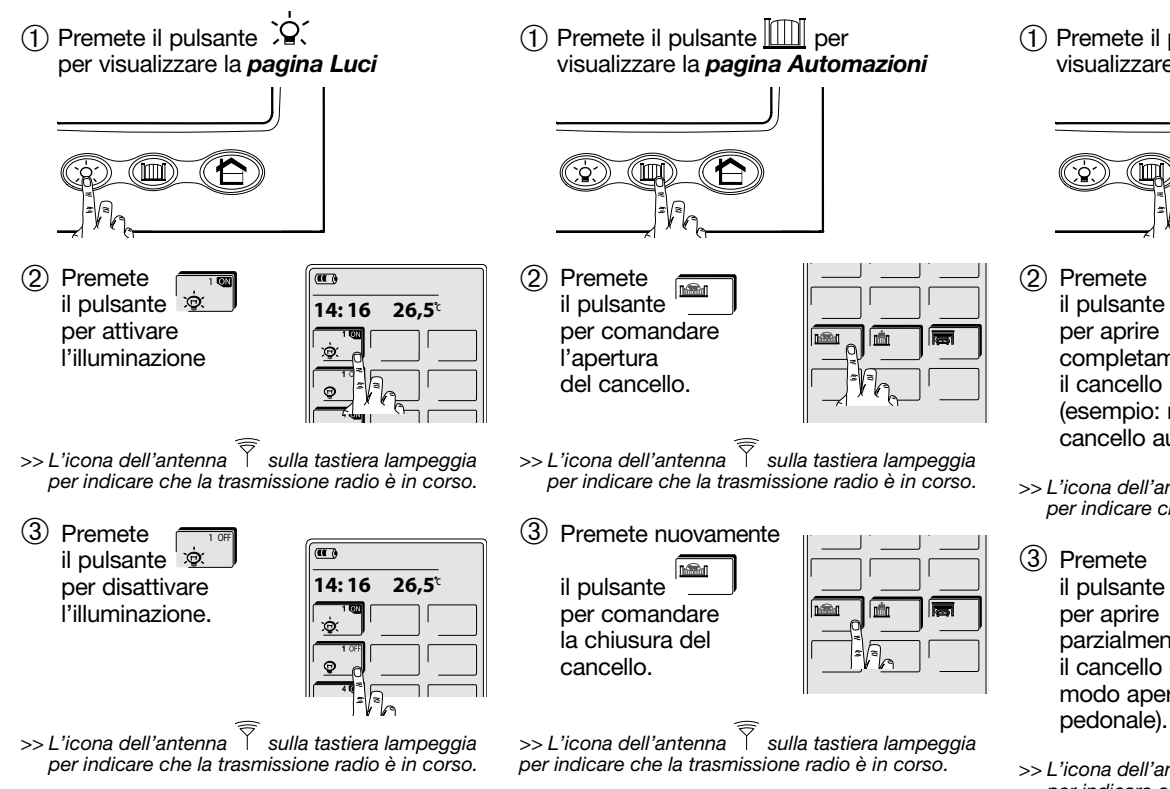

# 3.7 Comando di una automazione logisty di Hager sicurezza

IT

Esempio di comando di una automazione logisty di Hager sicurezza.

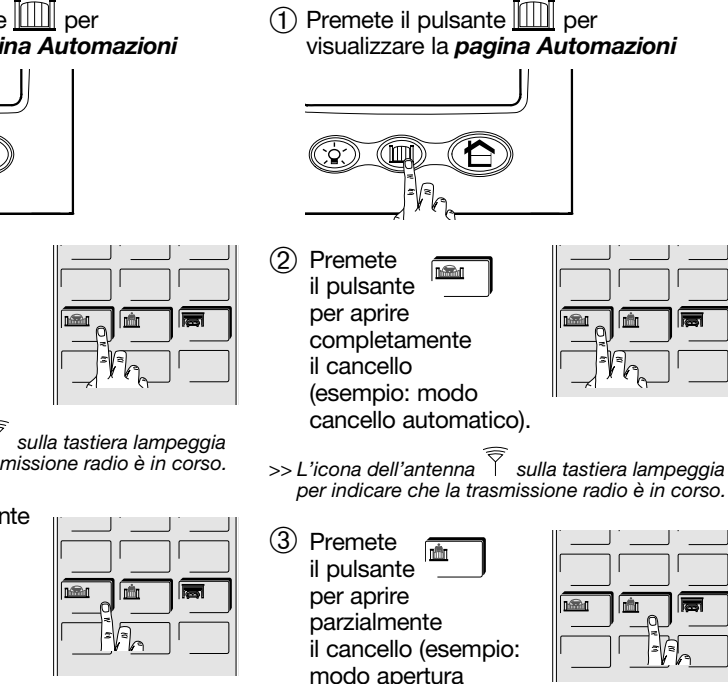

 $>$  L'icona dell'antenna  $\delta$  sulla tastiera lampeggia per indicare che la trasmissione radio è in corso.

Esempio di comando di una automazione per cancelli tramite un ricevitore S791-22X.

3.6 Comando di una automazione (cancello, porta di garage,…)

# 4. Segnalisazioni

IT

# 4.1 Segnalazione di allarmi e anomalie

Tutti gli allarmi riguardanti il sistema, vengono segnalati dalla tastiera al momento dello spegnimento della centrale d'allarme.

Tutte le anomalie riguardanti il sistema d'allarme sono segnalate dalla tastiera al momento dell'accensione (acceso parziale 1, acceso parziale 2, acceso gruppo x, acceso presenza e acceso totale) o dello spegnimento della centrale.

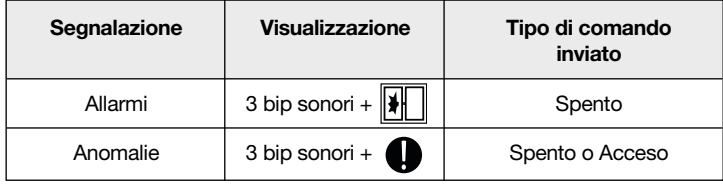

# 4.2 Segnalazione di ingressi aperti

La tastiera segnala un'uscita aperta al momento dell'accensione della centrale.

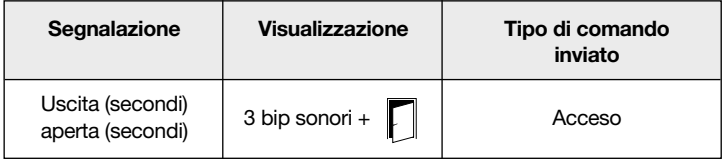

# 4.3 Segnalazione della pila scarica della base

La pila scarica della base viene segnalata dalla tastiera:

- quando la tastiera è in attesa e viene toccato lo schermo tattile,
- quando viene premuto uno dei pulsanti  $\bigoplus$ ,  $\bigcirc$  o  $\big[\big[\big]\big]$ . In ognuno di questi casi, la tastiera emette 3 bip acustici e visualizza il messaggio "PILA BASE SCARICA" con l'icona . Contattate il vostro installatore perché effettui la sostituzione della pila della base.

Li

E' necessario sostituire la pila al litio fornita con una pila al litio dello stesso tipo (BatLi23). La pila scarica deve essere gettata in uno dei contenitori appositamente previsti per il riciclo.

# 4.4 Segnalazione della batteria scarica della tastiera

La tastiera visualizza "BATT HS": la batteria: la batteria ricaricabile della tastiera è scarica; posizionate la tastiera sulla base.

# 4.5 Manutenzione

E' consigliabile pulire la tastiera utilizzando un panno morbido. Non utilizzate né alcol né acetone per la pulizia.

# 5. Cosa fare se...?

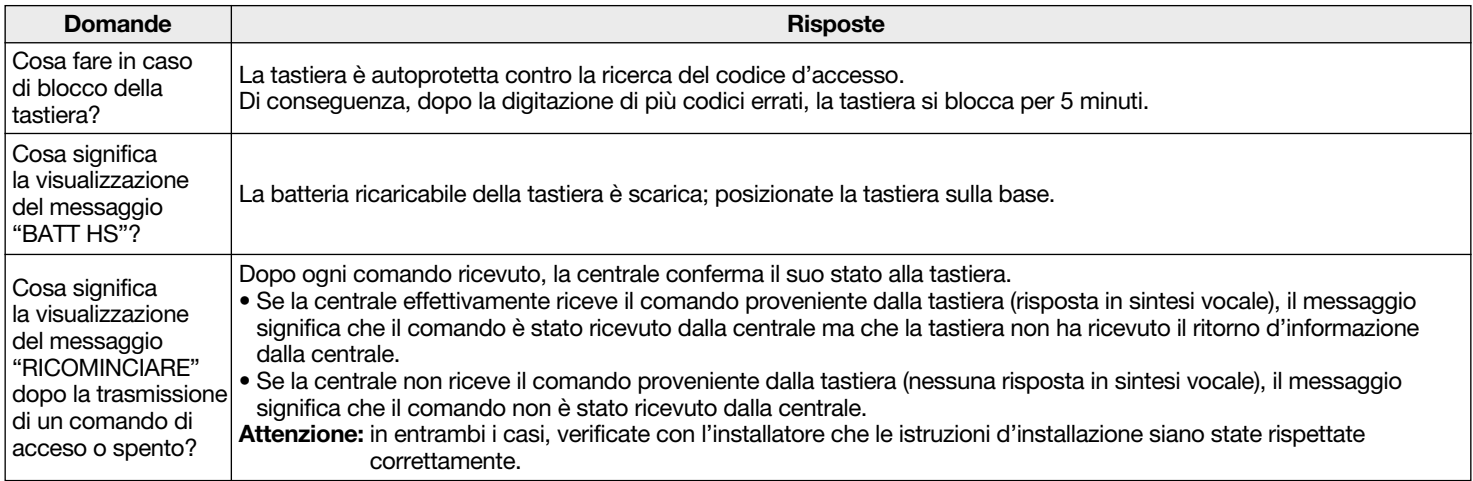

 $\widehat{\Pi}$ 

# 6. Promemoria (da completare)

 $(T)$ 

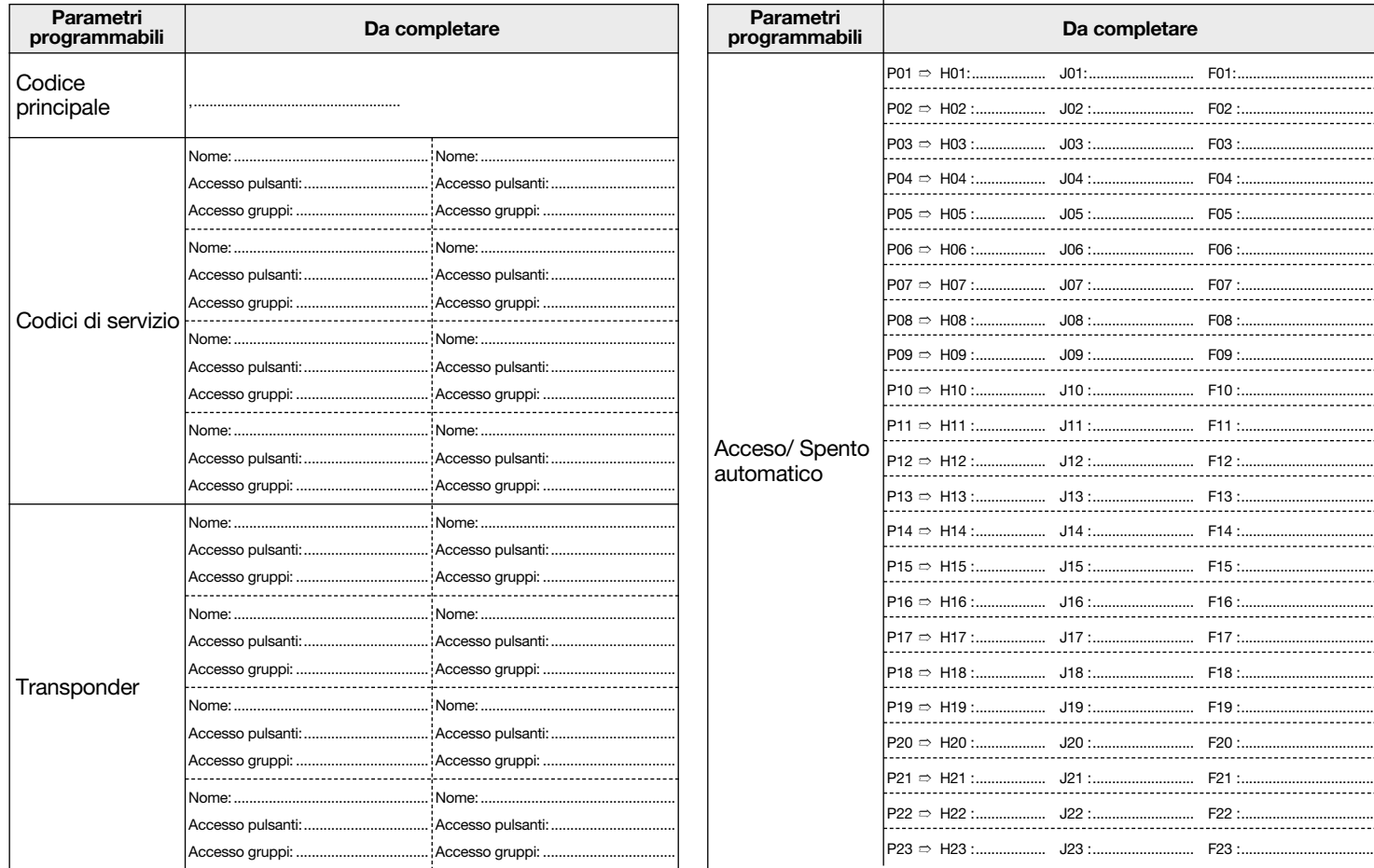

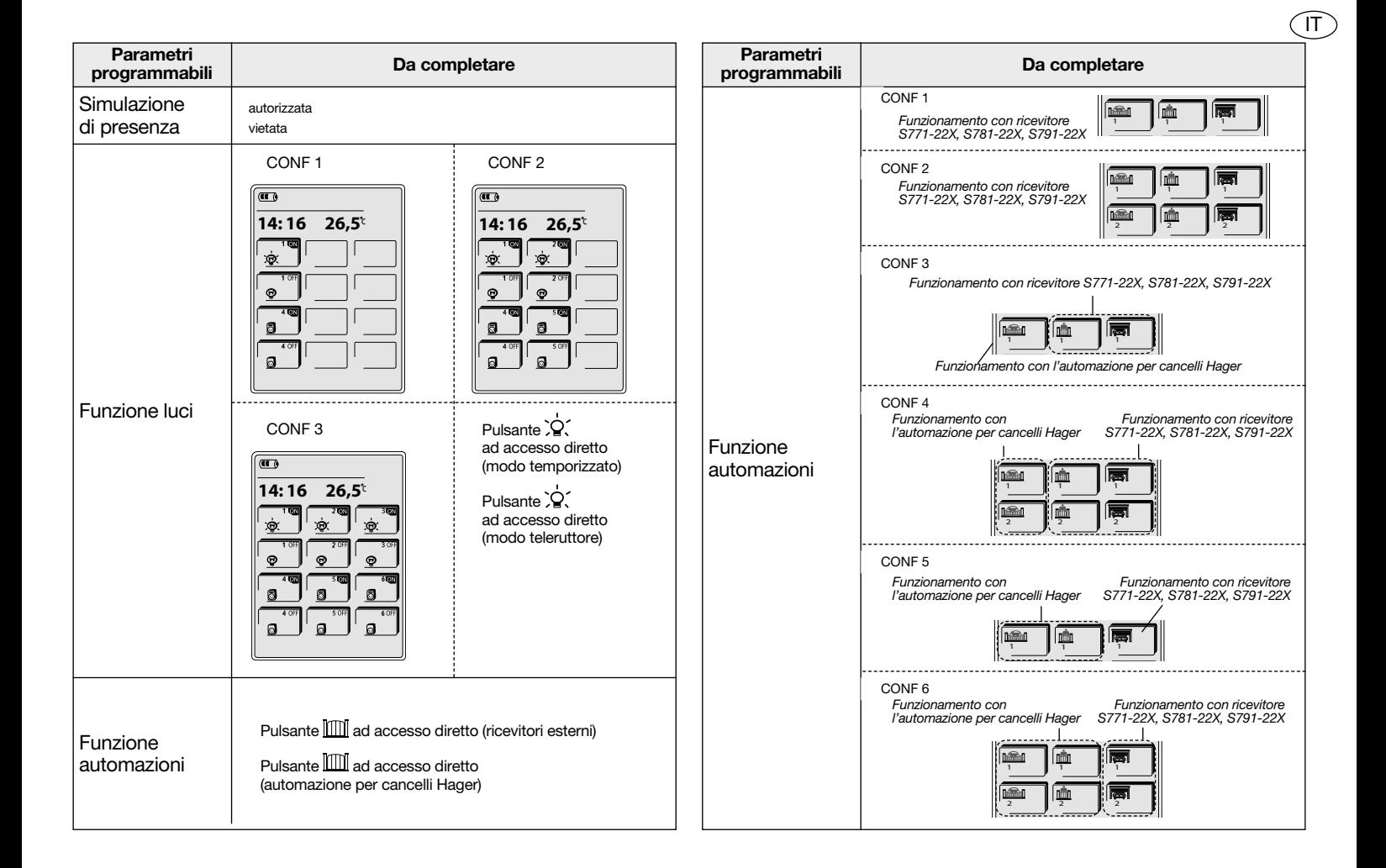

# 7. Schema dei menu di programmazione

 $\widehat{\mathsf{I}\mathsf{T}}$ 

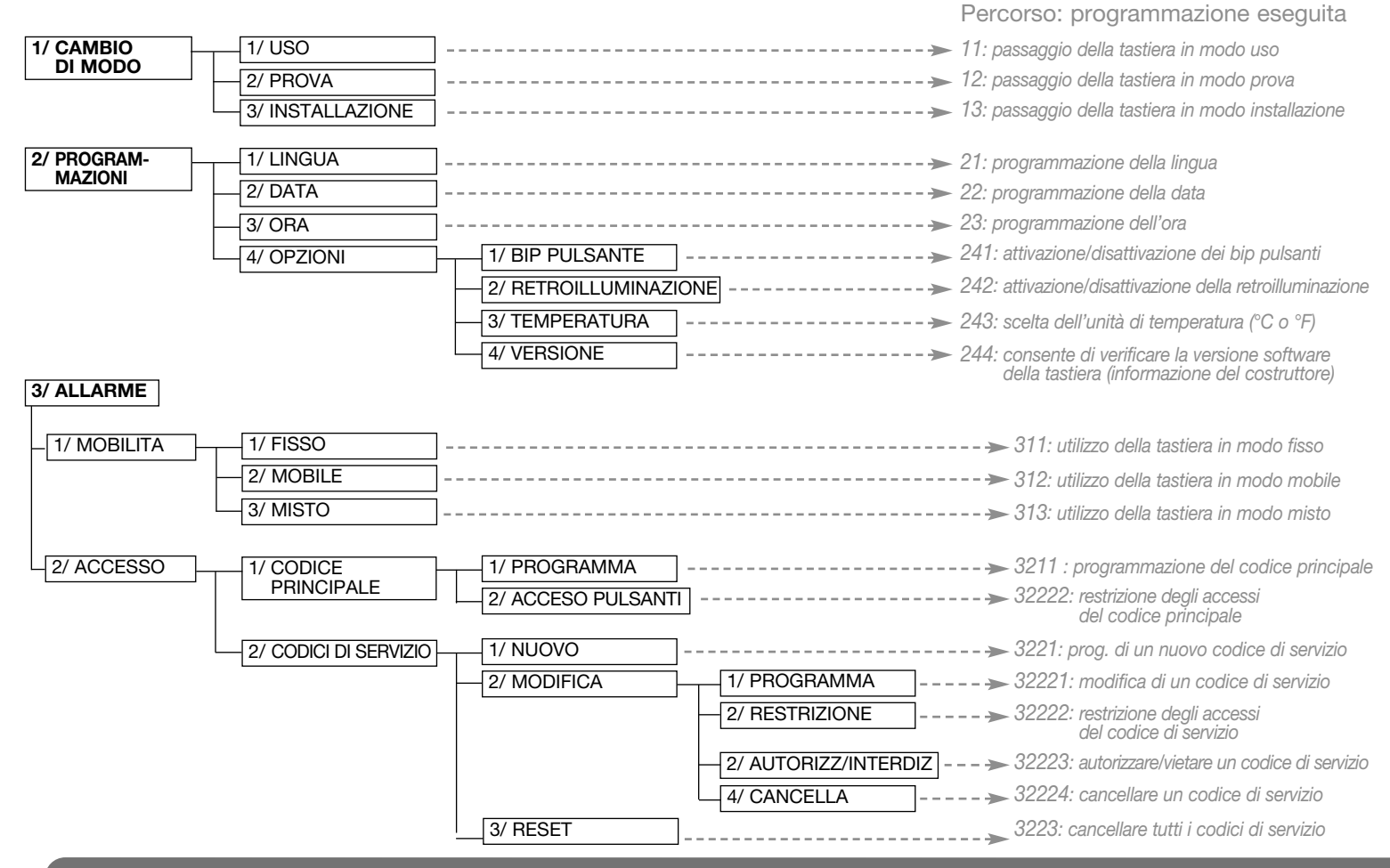

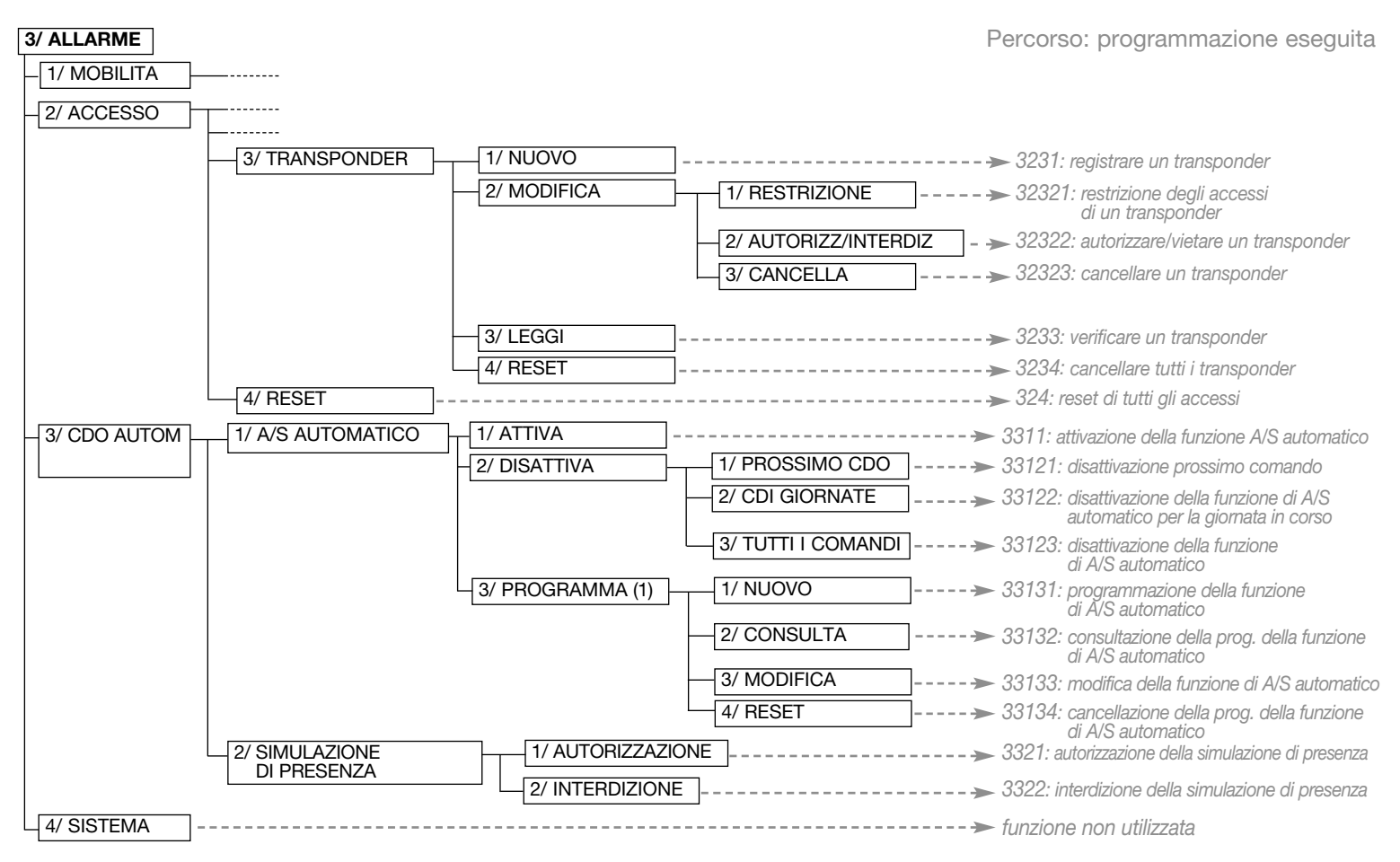

IT

(1) A seconda della programmazione effettuata dall'installatore, la programmazione può non essere autorizzata

# Sumario

ES

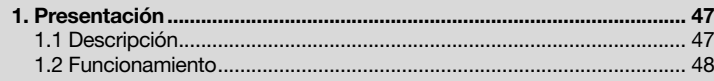

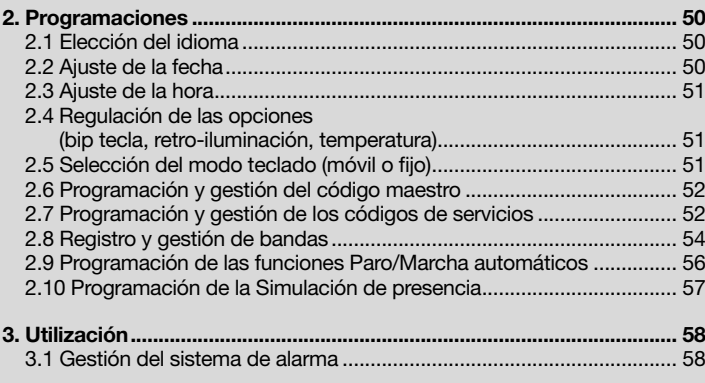

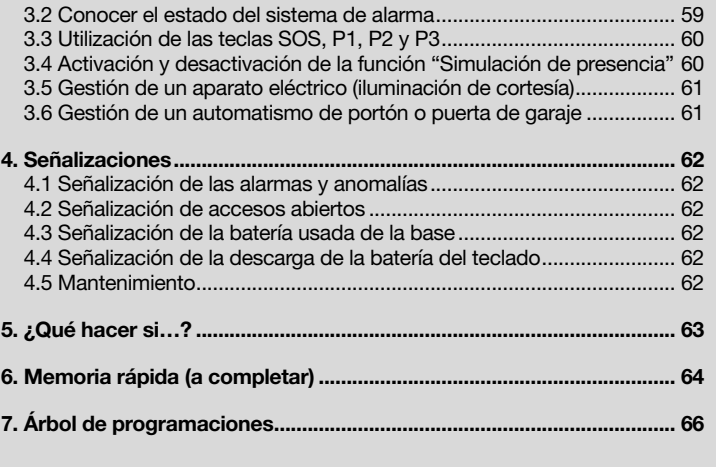

# 1. Presentación

# 1.1 Descripción

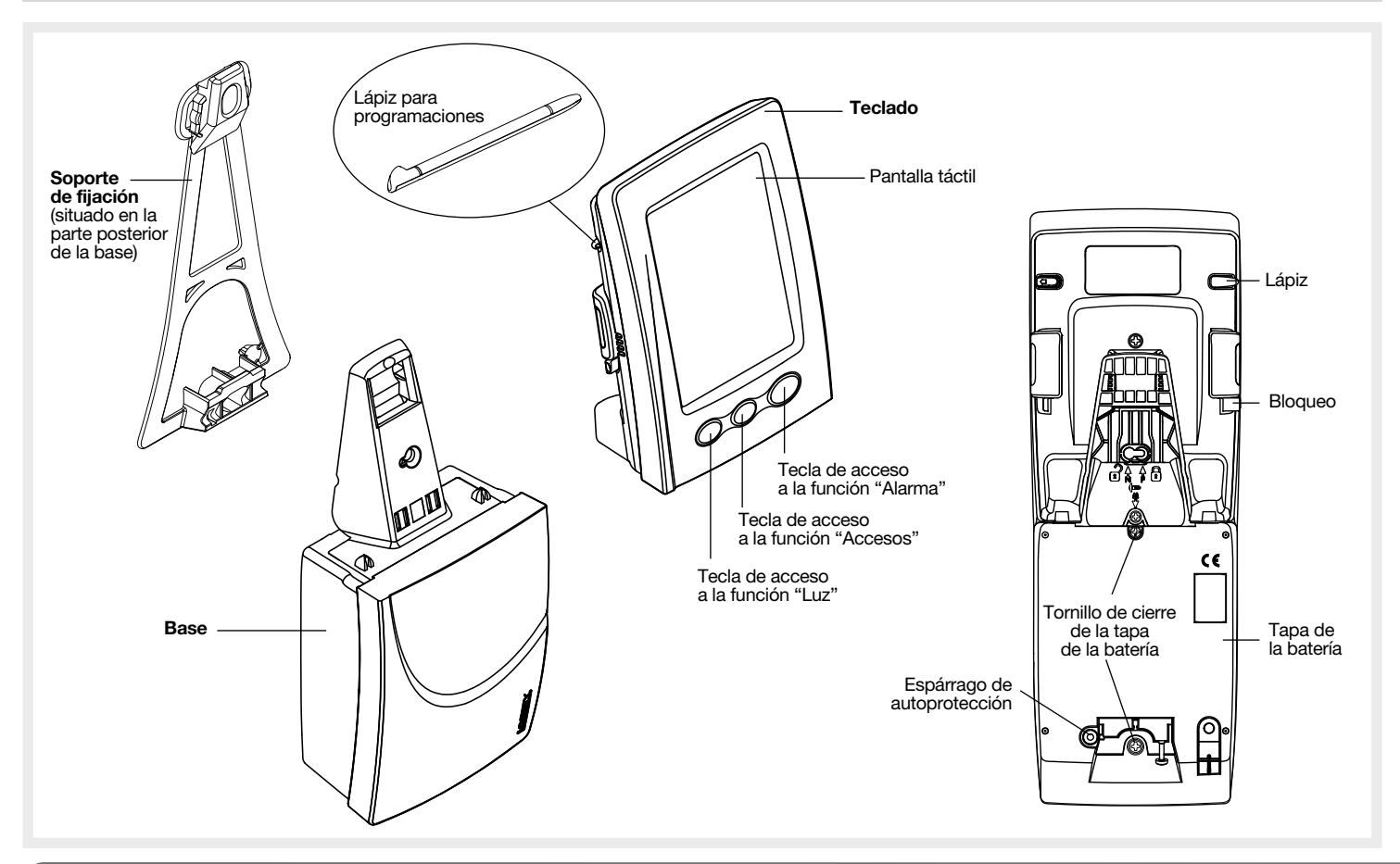

ES

# 1.3 Funcionamiento

ES

El teclado multifunción permite gobernar el sistema de seguridad HAGER, así como diferentes aparatos de la vivienda. Destacan 3 tipos de aplicaciones:

- Aplicación 1 el sistema de alarma HAGER.
- Aplicación 2 gestión de aparatos eléctricos, como:
	- un receptor de comando S781-22X (alim. y salida 230 V),
	- un receptor de comando S791-22X (alim. 12-24 V).
- Aplicación 3 comandos de automatismo vía receptores S781-22X y S791-22X.

### El teclado dispone de 3 modos de funcionamiento:

- el modo instalación: reservado al instalador, permite realizar las programaciones,
- el modo prueba: reservado al instalador, permite facilitar las pruebas de funcionamiento antes de la fijación definitiva a pared,
- el modo utilización: reservado al usuario.

El teclado dispone de 3 teclas en la parte frontal:  $\sum$ ,  $\lim$   $y \geq$ .

Pulsar la tecla  $\bigcap$  para acceder a la función "Alarma": aparecen en la pantalla las diferentes teclas táctiles utilizadas para la aplicación 1.

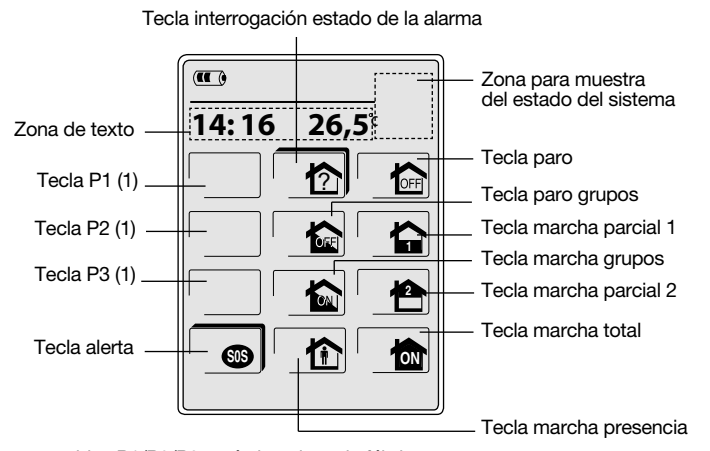

(1) Las teclas programables P1/P2/P3 están inactivas de fábrica y no aparecen en pantalla mientras no estén activadas.

Las teclas de comando son accesibles:

- después de la composición del código maestro (0000 de fábrica),
- después de la composición de los códigos de servicio ,
- después de la lectura de las bandas.
- Es posible programar hasta 16 códigos y/o bandas magnéticas

(ej. 8 códigos servicio y 8 bandas).

ATENCIÓN: de fábrica, sólo las teclas ? y **S0S** son de acceso directo.

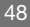

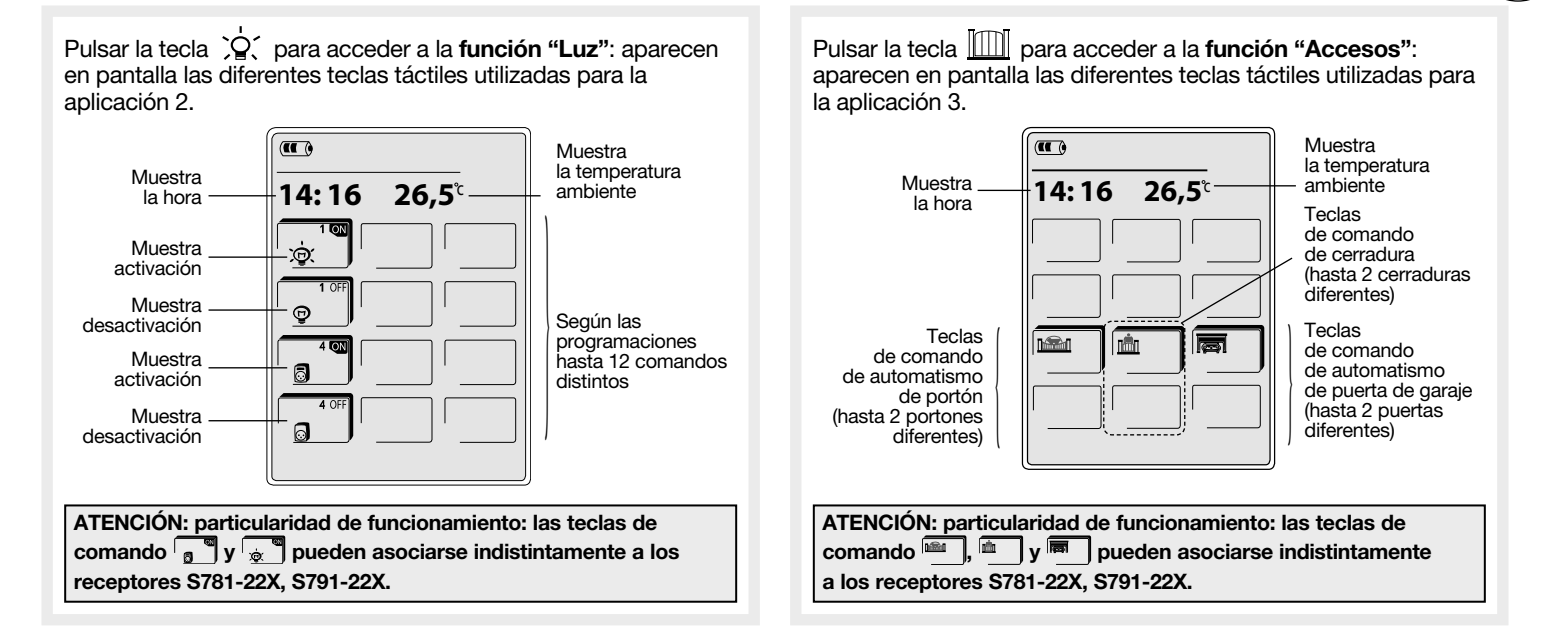

 $\widehat{\text{\textsf{FS}}}$ 

Los iconos que aparecen en pantalla son teclas táctiles sobre las cuales hay que pulsar, sea con el dedo, sea con ayuda del lápiz alojado en la parte posterior del teclado.

# 2. Programaciones

ES

# Nota: ver árbol de programación, p. 66 y 67

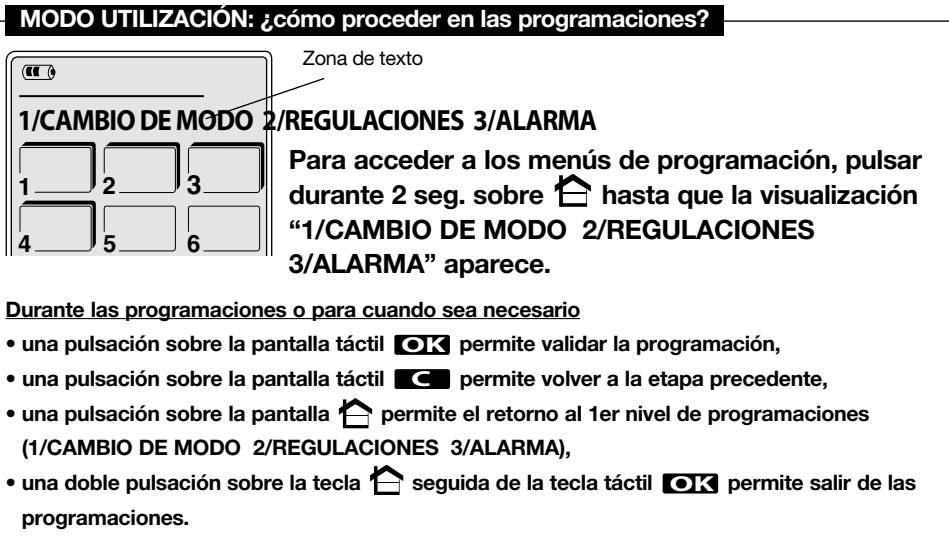

# Significado de las teclas con y sin sombra

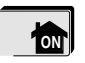

Tecla con sombra: la tecla está accesible.

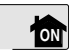

Tecla sin sombra: la tecla no está accesible. Después de una pulsación sobre esta tecla hay que identificar (código maestro, código(s) servicio(s), banda(s)).

Durante las programaciones, si la función retro-iluminación se activa, al cabo de 30 seg. sin acción sobre el teclado la retro-iluminación se apaga.

ATENCIÓN: utilizar el lápiz situado en la parte posterior del teclado para las programaciones.

# 2.1 Selección del idioma

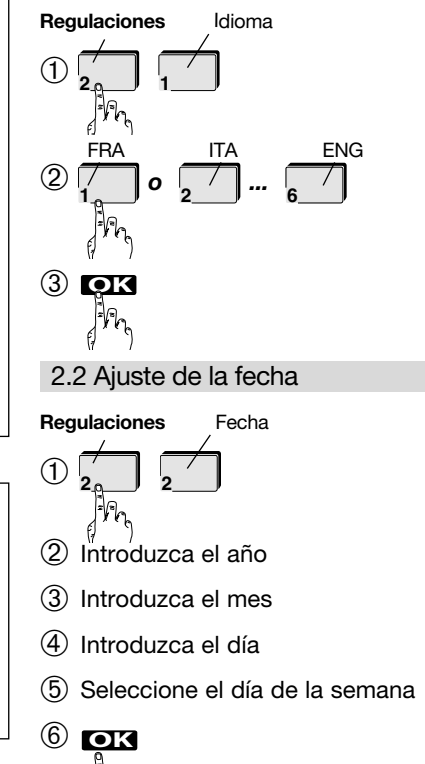

# 2.3 Ajuste de la hora

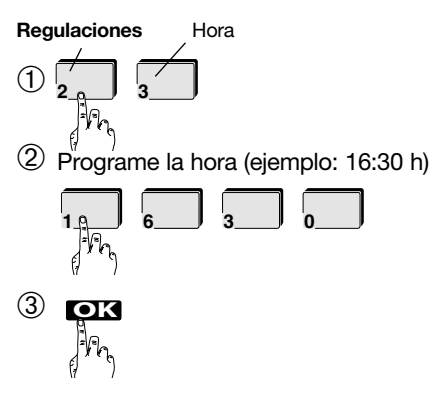

2.4 Regulación de las opciones

2.4.1 Activación y desactivación del bip de tecla (activado de fábrica)

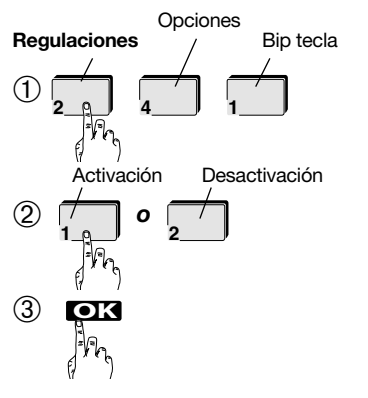

# 2.4.2 Activación y desactivación de la retroiluminación (activada de fábrica)

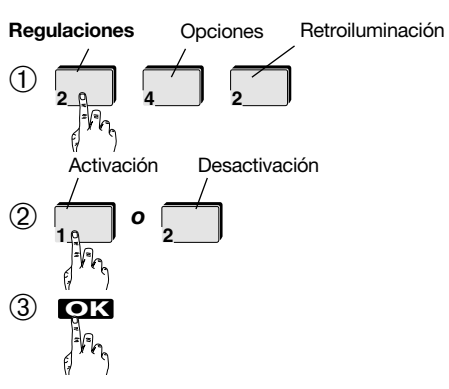

2.4.3 Selección de la unidad de temperatura (°C activado de fábrica)

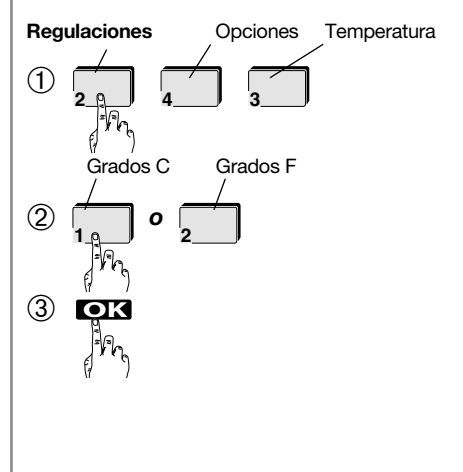

# 2.5 Selección del modo teclado (móvil o fijo)

A voluntad del cliente, se pueden elegir 3 modos:

• FIJO: el teclado está bloqueado mecánicamente sobre la base con un tornillo y el conjunto no puede arrancarse.

ES

- MÓVIL (activado de fábrica): el teclado no está bloqueado sobre la base para poder utilizarse libremente y, por consiguiente, puede descolgarse.
- MIXTO: el teclado no está bloqueado sobre la base, no obstante no puede descolgarse. En este caso, para evitar que el sistema de alarma se active, es necesario:
- marcar el código maestro antes retirar el teclado de la base
- retirar el teclado: un bip sonoro invitará al usuario a marcar el código maestro en el plazo de 10 segundos antes de que se active el sistema de alarma

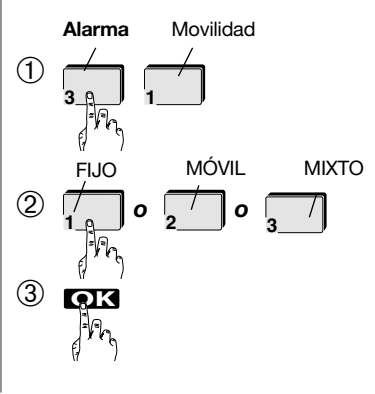

# 2.6 Programación y gestión del código maestro

ES

# 2.6.1 Programación de un código maestro

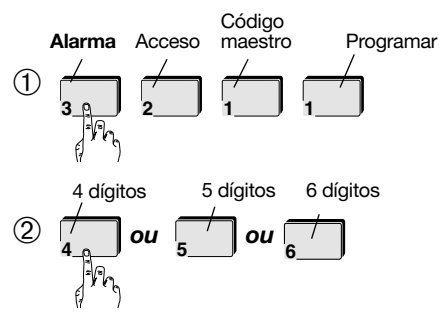

ATENCIÓN: la elección de la longitud del código sólo se solicita si todavía no se ha programado ninguno. La elección se refiere también el código maestro y al/los código(s) servicio(s).

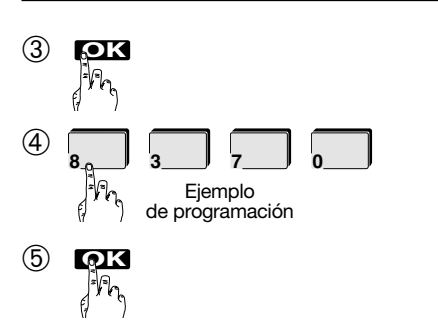

# 2.6.2 Modificación del acceso a las teclas

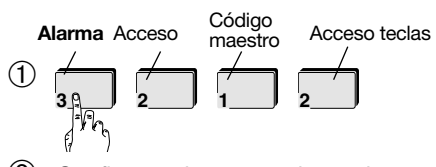

➁ Configurar el acceso a las teclas, pulsando sobre la que se quiera autorizar o prohibir.

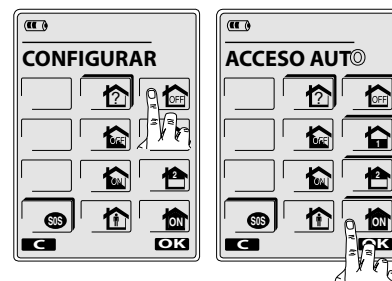

**2**

Tecla sombreada = tecla autorizada Tecla sin sombreado = tecla no autorizada

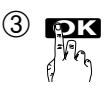

- 2.7 Programación y gestión de los códigos de servicios
- 2.7.1 Programación de un código de servicio

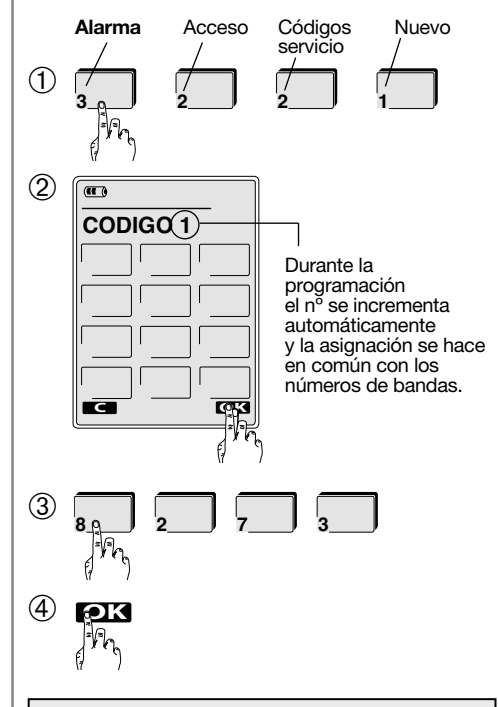

ATENCIÓN: una vez el código de servicio está programado, las teclas no están autorizadas. Hay que seguir el paso 5 para seleccionarlas.

➄ Configure el acceso a las teclas pulsando la que quiera prohibir o autorizar.

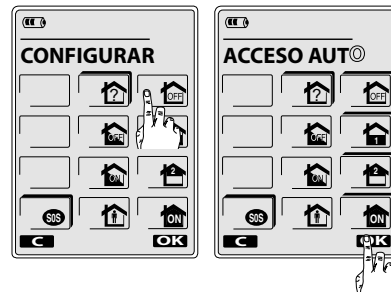

Tecla con sombreado = tecla autorizada Tecla sin sombreado = tecla prohibida

➅ Seleccione los grupos autorizados (según el tipo de central).

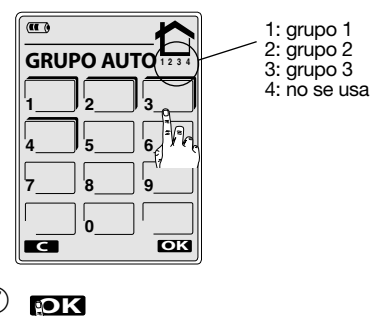

ATENCIÓN: repetir estas operaciones para cada código de servicio a programar.

# 2.7.2 Modificación del acceso a las teclas y/o grupos autorizados

Realizar sólo si quiere modificar la elección ya efectuada.

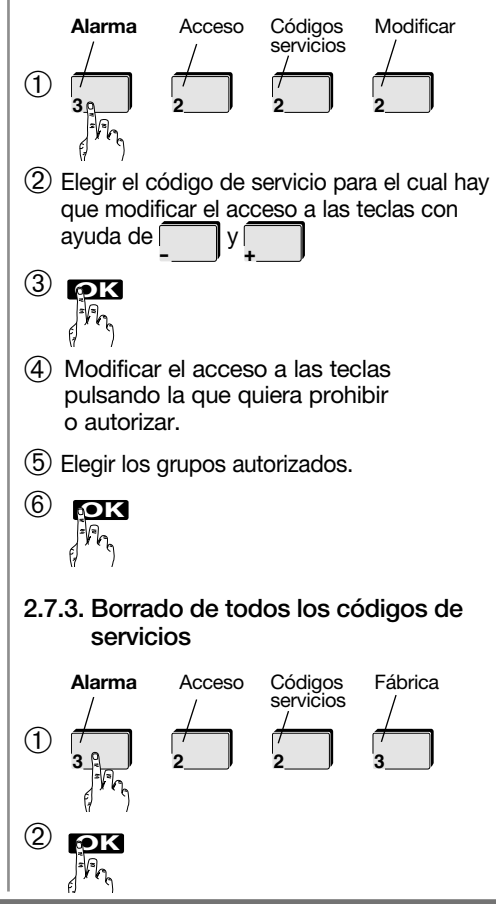

2.7.4 Autorización o prohibición de un código de servicio

ES

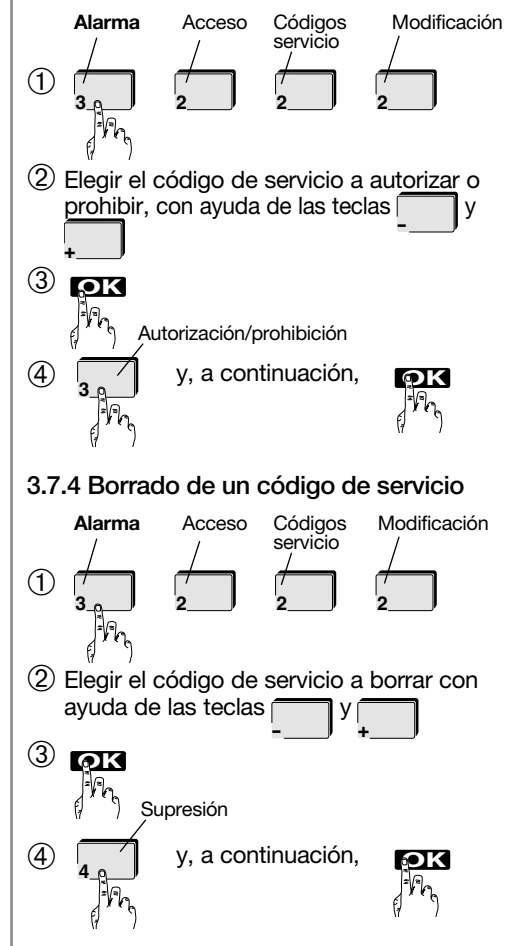

# 2.8 Registro y gestión de bandas

# 2.8.1 Registro de una banda

ES

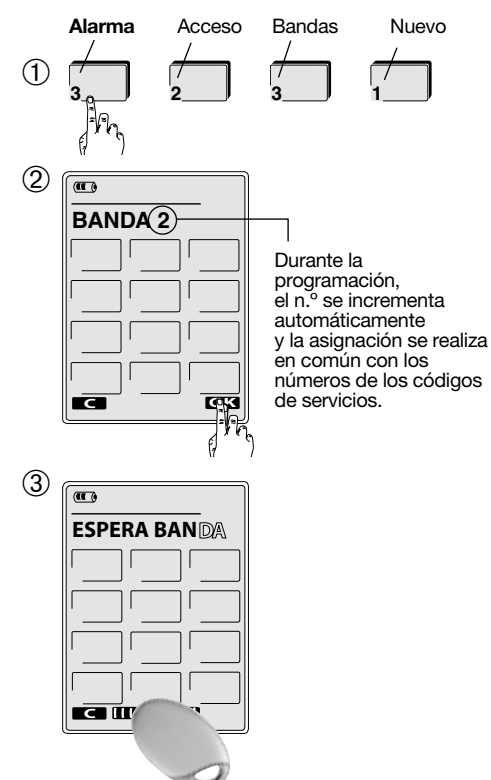

ATENCIÓN: una vez registrada la banda, las teclas no están autorizadas. Es necesario seguir el paso 4 para seleccionarlas.

➃ Configurar el acceso a las teclas pulsando la que quiera prohibir o autorizar.

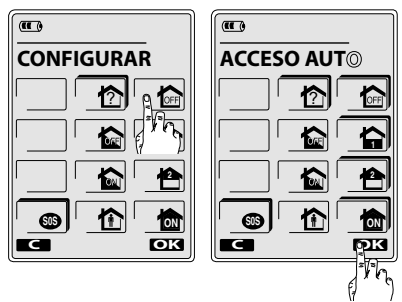

Tecla con sombreado = tecla autorizada Tecla sin sombreado = tecla prohibida

➄ Elegir los grupos autorizados.

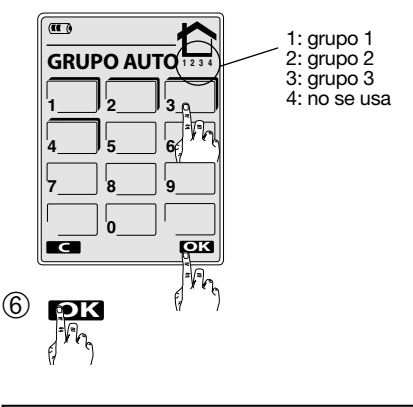

ATENCIÓN: repetir estas operaciones para cada banda a registrar.

# 2.8.2 Modificación del acceso a las teclas y/o grupos autorizados

Realizar sólo si quiere modificar la elección ya efectuada.

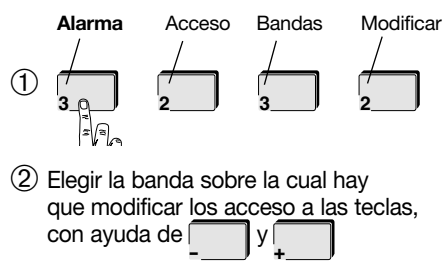

 $\circled{3}$ **OK**

- ➃ Modificar el acceso a las teclas pulsando la que quiera prohibir o autorizar.
- ➄ Elegir los grupos autorizados.

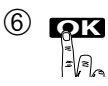

### 2.8.3 Autorización o prohibición de una banda

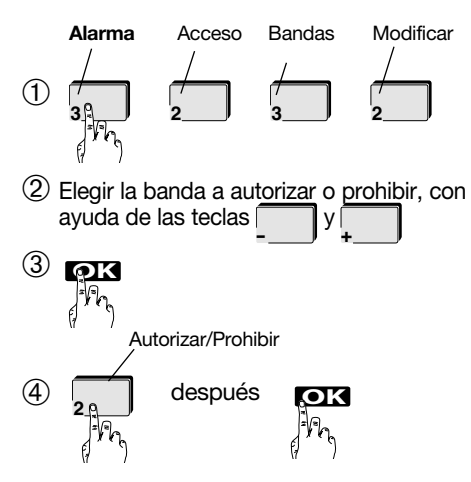

# 2.8.4 Borrado de una banda Alarma Acceso Bandas Modificar  $\circ$ **3 2 3 2** ➁ Elegir la banda a borrar, con ayuda de las teclas  $\sqrt{\phantom{a}}$ **- <sup>+</sup>**  $\circled{3}$ **OK** ما\* ا= Suprimir ➃ después **OK <sup>3</sup>** 2.8.5 Borrado de todas las bandas Alarma Acceso Bandas Fábrica  $\mathcal{F}$ **3 2 3 4**  $\circled{2}$ **OK**

# 2.8.6 Verificar una banda

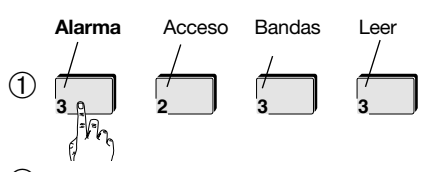

➁ Presentar la banda frente al lector

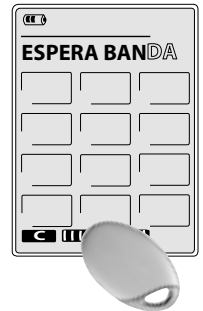

 $\Rightarrow$  El teclado muestra el nº o el nombre de la banda, las teclas accesibles así como los grupos autorizados con la banda.

ATENCIÓN: si muestra "BANDA DESCONOCIDA" es que ésta no está registrada.

# 2.9 Programación de las funciones Paro/Marcha automáticos

Esta función permite enviar automáticamente comandos a la central de seguridad. Las pro- | 2.9.1 Programación (ejemplo) gramaciones pueden efectuarse sobre 7 días con una media de 3 plazos horarios diferentes por día (es posible programar 6 una jornada y una al día siguiente). Para cada punto de programación, hay que asociar sea orden de paro (paro total) sea la orden de marcha (marcha total). Debe ser activada una vez programada la función Paro/Marcha automáticos.

### Franja horaria

ES

Una franja horaria comprende 2 puntos de programación.

Por ejemplo:

- $\bullet$  P01  $\rightleftharpoons$  H01: hora de comienzo J01: días afectados (1) F01: comando enviado
- $\bullet$  P02  $\Rightarrow$  H02: hora de finalización J02: días afectados (1) F02: comando enviado

# Ejemplo de cuadro de programación:

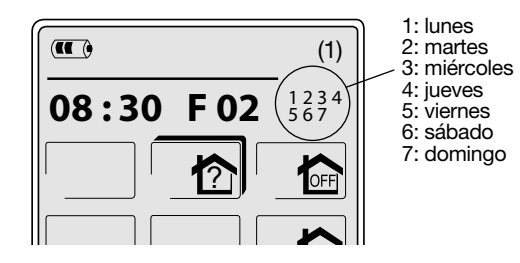

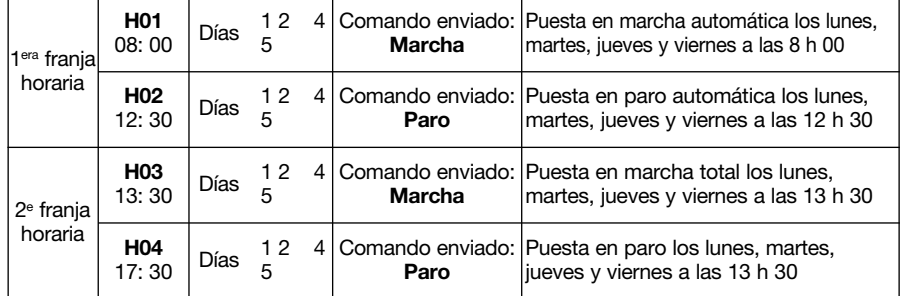

(1) Por ejemplo, si se pulsan las teclas 1, 2, 4 y 5, se mostrarán los días 1 2 4 5 (correspondientes a los días de la semana lunes, martes, jueves y viernes). Para anular la selección de un día, sólo hay que volver a pulsar la cifra que corresponda al día y su visualización desaparecerá. Si se pulsa la tecla 0, se seleccionarán todos los días.

ATENCIÓN: la programación es posible sólo si la opción "Programación de Marcha/Paro automáticas por el usuario" ha sido autorizada.

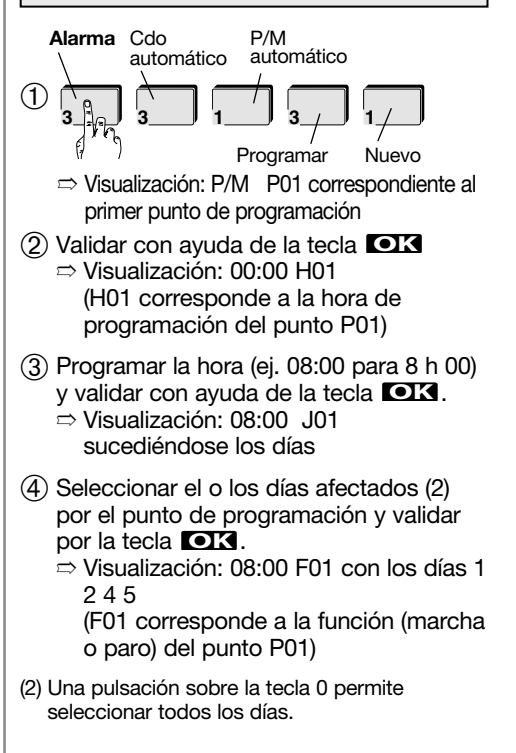

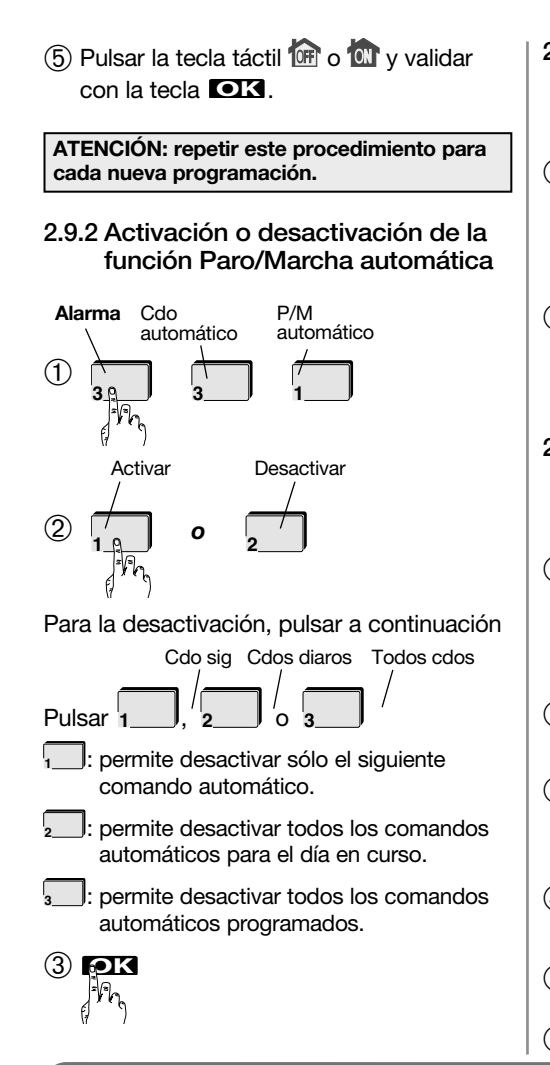

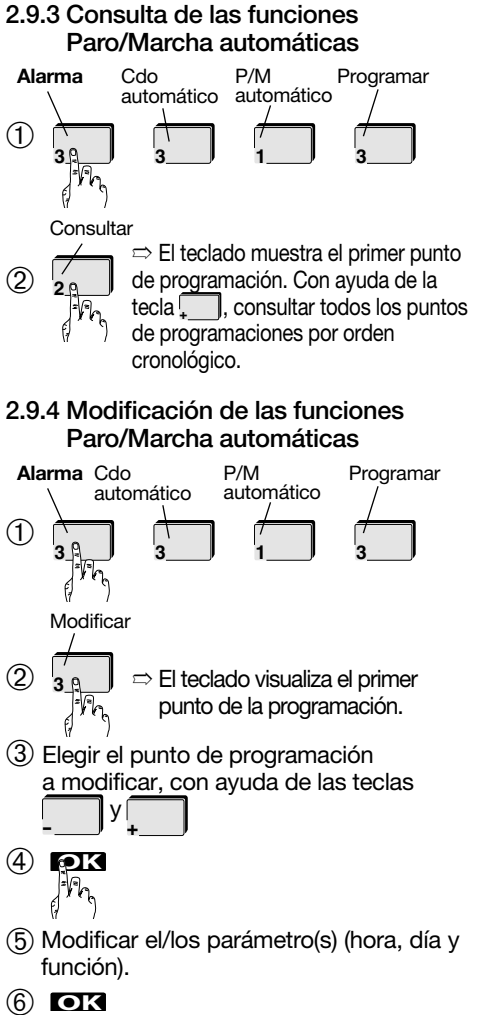

# 2.9.5 Borrado de las funciones Paro/Marcha automáticas

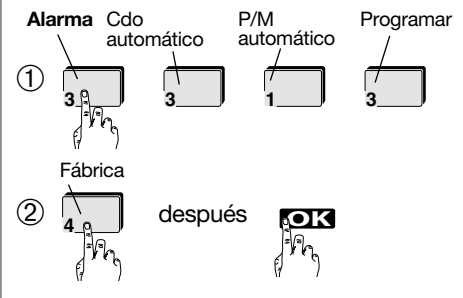

ES

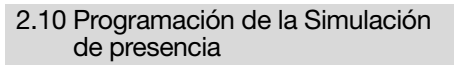

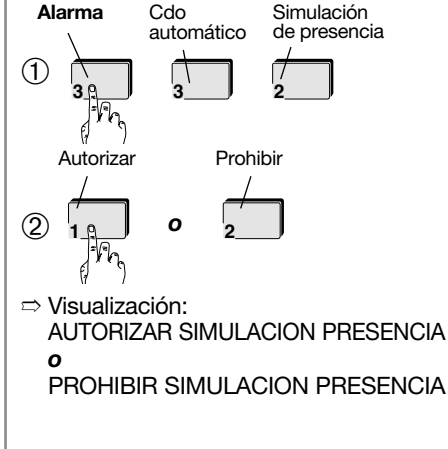

# **Utilización**

ES

### 3.1.2. 2º método para parar el sistema Significado de las teclas con y sin sombra de alarma Tecla con sombra: la tecla está accesible. **ON** ➀ Borrar la pantalla Tecla sin sombra: la tecla no está accesible. Después de una pulsación sobre táctil del teclado.  $\overline{14:16 \quad 26.5^c}$ **ON** esta tecla hay que identificar (código maestro, código(s) servicio(s), banda(s)) 3.1 Gestión del sistema de alarma➁ Pulsar en el teclado  $\overline{a}$ el código maestro **IDENTIFIQUESE** 3.1.1. 1<sup>er</sup> método para parar el sistema de alarma o pasar la banda delante del lector. **1 2 3**  $(1)$  Pulsar la tecla  $\bigoplus$  para fijar ➂ Pulsar en el teclado  $\overline{w_0}$ la función "Alarma". el código maestro **4 5 6 IDENTIFIQUESE** o presentar la **7 8 9** banda delante **1 2 3** del lector. **0 4 5 6 7 8 9** ➂ Pulsar la tecla **0** mic  $\Rightarrow$  >>> La antena  $\overline{a}$  del teclado parpadea para indicar ➁ Pulsar la tecla que la emisión radio está en curso y la central  $\Rightarrow$  >>> La antena  $\bar{a}$  del teclado parpadea para indicar de alarma señala su parada.  $\sqrt{10}$ que la emisión radio está en curso y la central de alarma señala su parada. Después del retorno **14:58 24.6 °C**  $\overline{\mathbf{w}}$ de información, **BANDA 1** Después del retorno ? **1 2 3 4** el teclado fija  $\overline{a}$ de información, el estado de la  $\odot$   $\blacksquare$ **BANDA 1 1 2 3 4** el teclado fija central. el estado de la  $\odot$  off **2** central.

# 3.1.3 El retorno de información sobre el teclado después de una orden

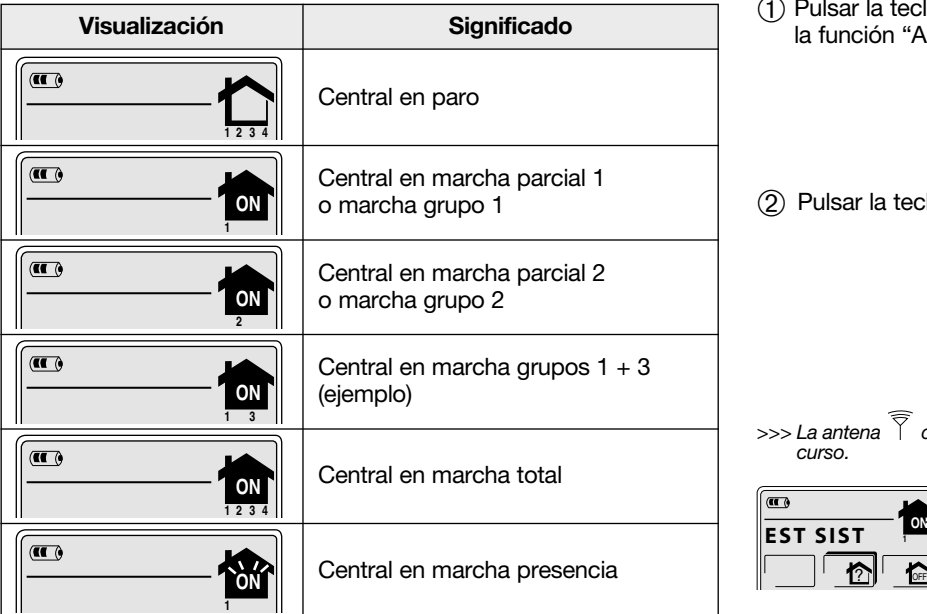

# 3.2 Conocer el estado del sistema de alarma

 $\textcircled{\small{1}}$  Pulsar la tecla  $\textcircled{\small{2}}$  para fijar la función "Alarma".

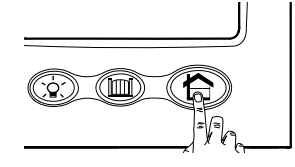

2 Pulsar la tecla

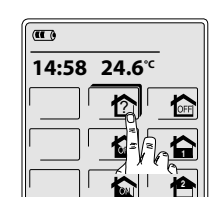

 $>>$  La antena  $\widehat{\widetilde{a}}$  del teclado parpadea para indicar que la emisión radio está en curso.

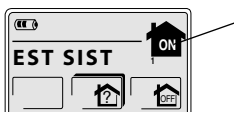

Después del retorno de información, el teclado fija el estado de la central, (por ejemplo: Central en marcha parcial 1).

ES

# 3.3 Utilización de las teclas SOS, P1, P2 y P3

ATENCIÓN: la tecla SOS está activada de fábrica. Sin embargo, las teclas P1, P2 y P3 deben personalizarse por el instalador para estar activas.

Pulsar la tecla  $\bigcirc$  para fijar la función "Alarma".

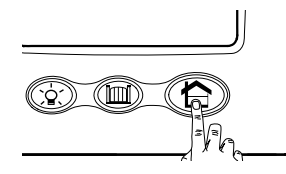

ES

Para disparar una alerta, mantener la pulsación sobre la tecla  $\Box$   $\Box$  durante 2 seg. Para utilizar las tecla P1, P2 o P3. efectuar una pulsación corta.

> Ejemplo, las 3 teclas son personalizadas

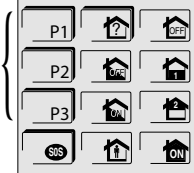

# 3.4 Activación y desactivación de la función "Simulación de presencia"

Para utilizar la función "Simulación de presencia", hay que:

- ➀ Autorizar la función simulación de presencia (ver cap. "Programación de la función Simulación de Presencia").
- ➁ Activar la función como se indica.

# 3.4.1 Activación

- ➀ Iluminar la pantalla.
- ➁ Identificarse: con ayuda del código maestro, o - con ayuda de la banda
- ➂ Pulsar la tecla durante 2 seg. ➱ Fijación: COMIENZO SIMULACIÓN DE PRESENCIA

# 3.4.2 Desactivación

- ➀ Iluminar la pantalla.
- ➁ Identificarse: con ayuda del código maestro, o - con ayuda de la banda
- ➂ Pulsar la tecla para poner el sistema de alarma en paro. ➱ Fijación: FIN SIMULACIÓN DE PRESENCIA

ATENCIÓN: la activación y desactivación de la simulación de presencia es posible sólo desde el teclado de pantalla táctil. Cuando la simulación de presencia está activada, el teclado emite 2 bips sonoros cada hora.

# 3.5 Gestión de un aparato eléctrico (iluminación de cortesía)

Tomemos por ejemplo la gestión de una iluminación con ayuda de un receptor de comando (S781-22X, S791-22X), funcionando en modo marcha/paro.

Pulsar la tecla  $\overleftrightarrow{Q}$ , para fijar la función "Luz".

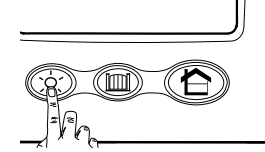

➁ Pulsar la tecla para activar la iluminación

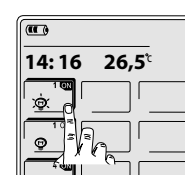

3.6 Gestión de un automatismo de portón o puerta de garaje

Tomemos por ejemplo la gestión de un automatismo con ayuda de un receptor de comando (S781-22X, S791-22X).

Pulsar la tecla **III** para fijar la función "Acceso".

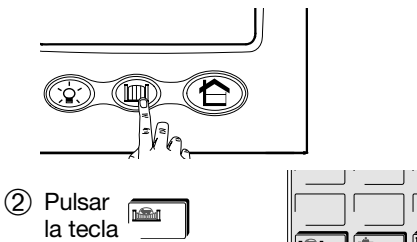

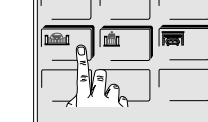

ES

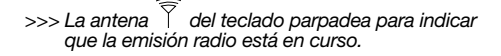

➂ Pulsar la tecla s para desactivar la iluminación 1 OFF

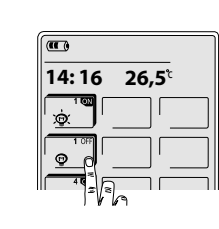

 $\gg$ > La antena  $\widetilde{a}$  del teclado parpadea para indicar que la emisión radio está en curso.

➂ Pulsar de nuevo la tecla para cerrar el portón

para abrir el portón

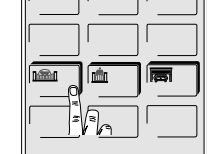

 $\gg$ > La antena  $\overline{a}$  del teclado parpadea para indicar que la emisión radio está en curso.

 $\gg$ > La antena  $\overline{\gamma}$  del teclado parpadea para indicar que la emisión radio está en curso.

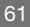

# 4. Señalizaciones

ES

# 4.1 Señalización de las alarmas y anomalías

Todas las alarmas detectadas por el sistema son señaladas por el teclado durante una puesta en paro de la central.

Todas las anomalías detectadas por el sistema son señaladas por el teclado durante la puesta en marcha (marcha parcial 1, marcha parcial 2, marcha grupo x, marcha presencia y marcha total) o de una puesta en paro de la central.

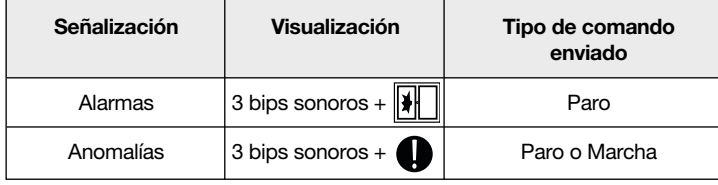

# 4.2 Señalización de accesos abiertos

El teclado señala un acceso abierto con la puesta en marcha de la central.

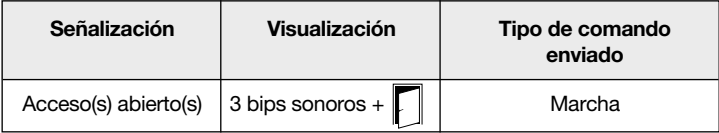

# 4.3 Señalización de la batería usada de la base

La batería usada de la base es señalada por el teclado con:

- una pulsación sobre la pantalla táctil cuando el teclado está en alerta,
- una pulsación sobre una de las teclas  $\bigoplus$ ,  $\bigcirc$  o  $\big[\text{III}\big]$ .

En todos estos casos, el teclado emite 3 bips sonoros y muestra el mensaje "PILAS GASTADAS BASE" con el icono .

Contacte con su instalador para que proceda al cambio de batería de la base.

Li

ATENCIÓN: reemplace la batería usada por otra del mismo tipo (BatLi 23). Depositar la pila gastada en los lugares previsto para el reciclado.

# 4.4 Señalización de la descarga de la batería del teclado

El teclado anuncia: "BATT HS": La batería del teclado está descargada: volver a poner el teclado sobre su base.

# 4.5 Mantenimiento

Le aconsejamos limpiar el teclado con un trapo suave. No utilice alcohol ni acetona para la limpieza.

# 5. ¿Qué hacer si…?

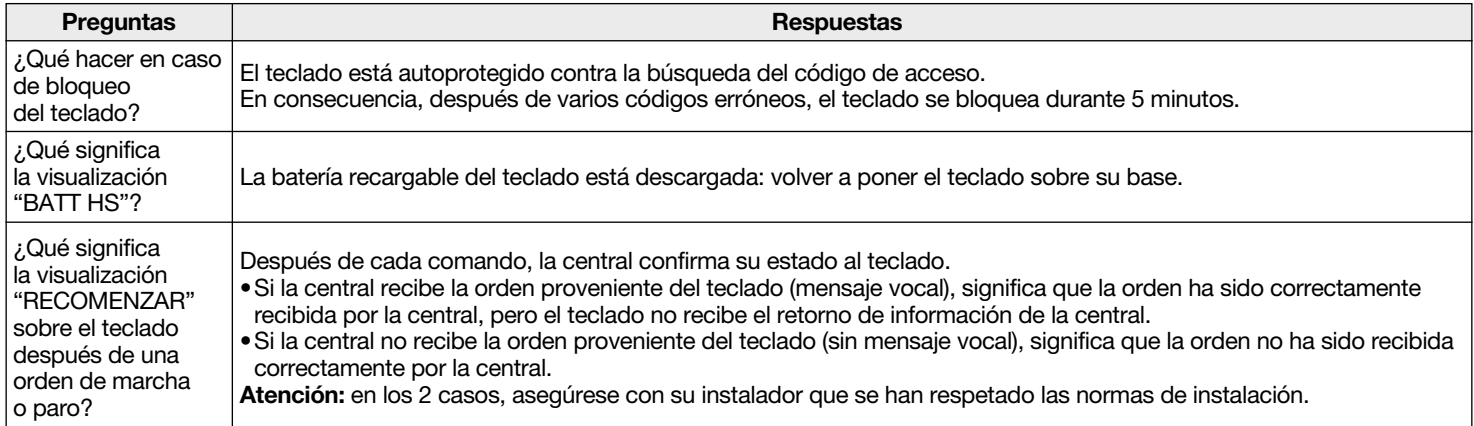

ES

# ES<br>6. Memoria rápida (a completar)

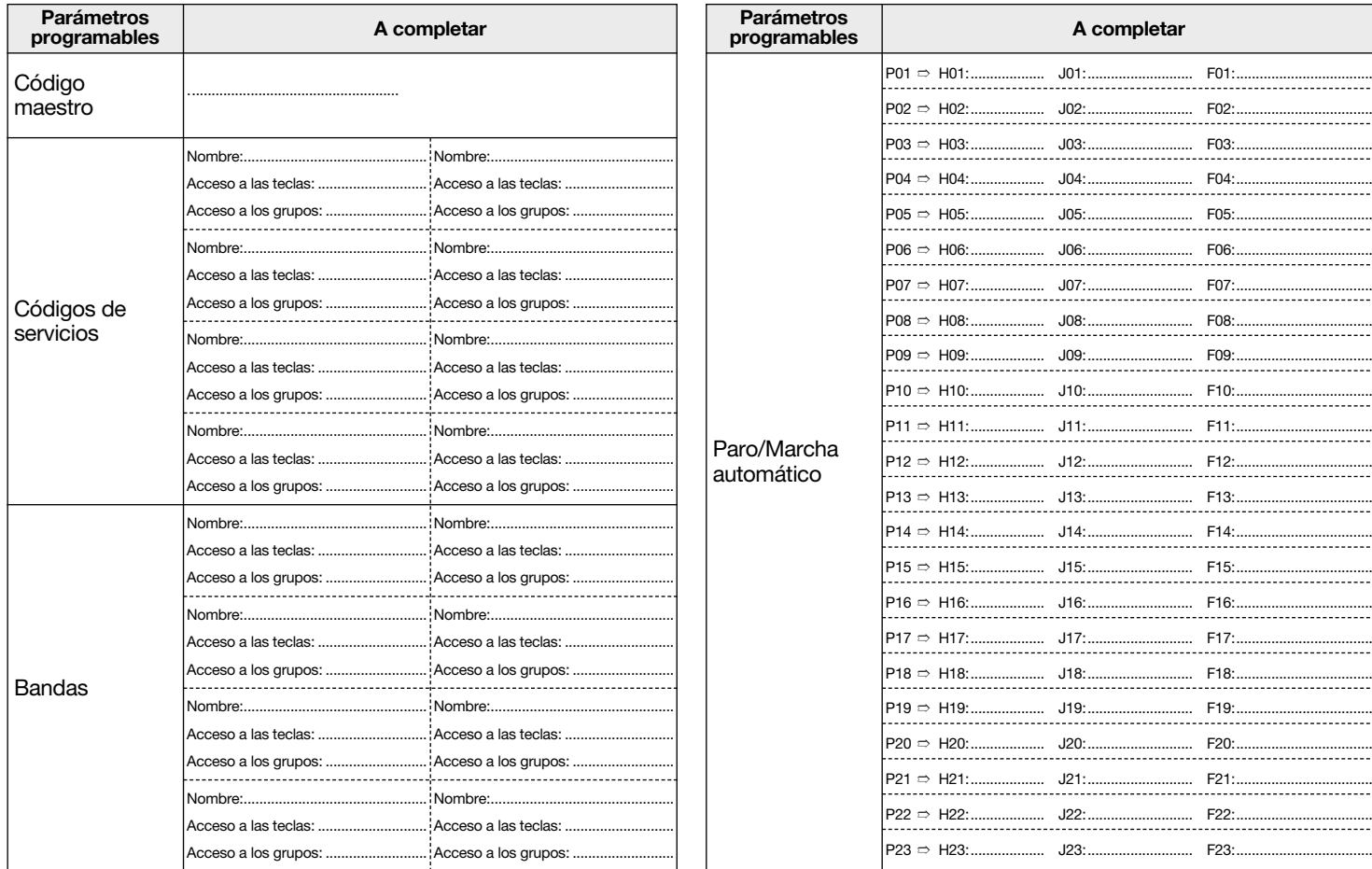

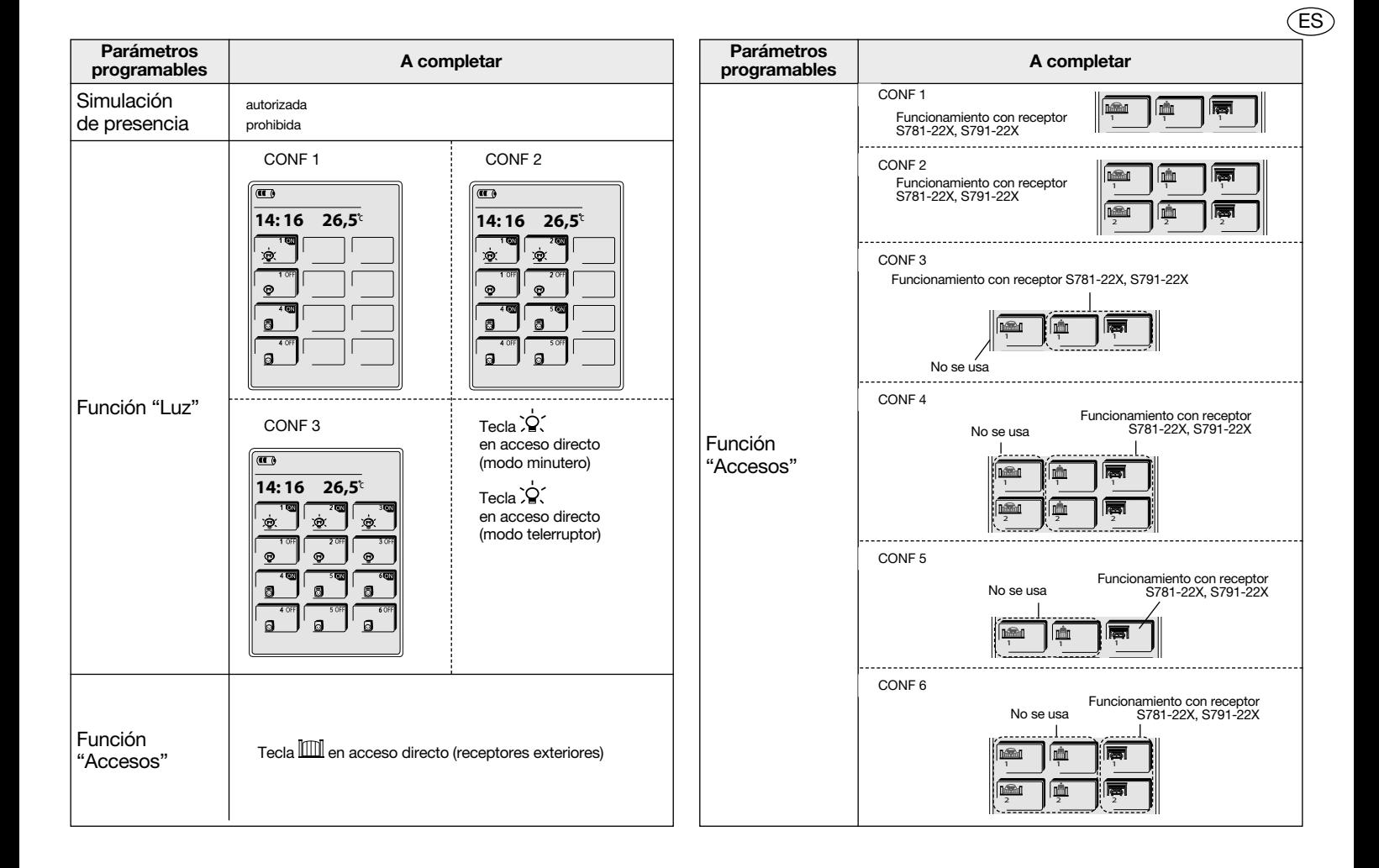

# 7. Árbol de programaciones

ES

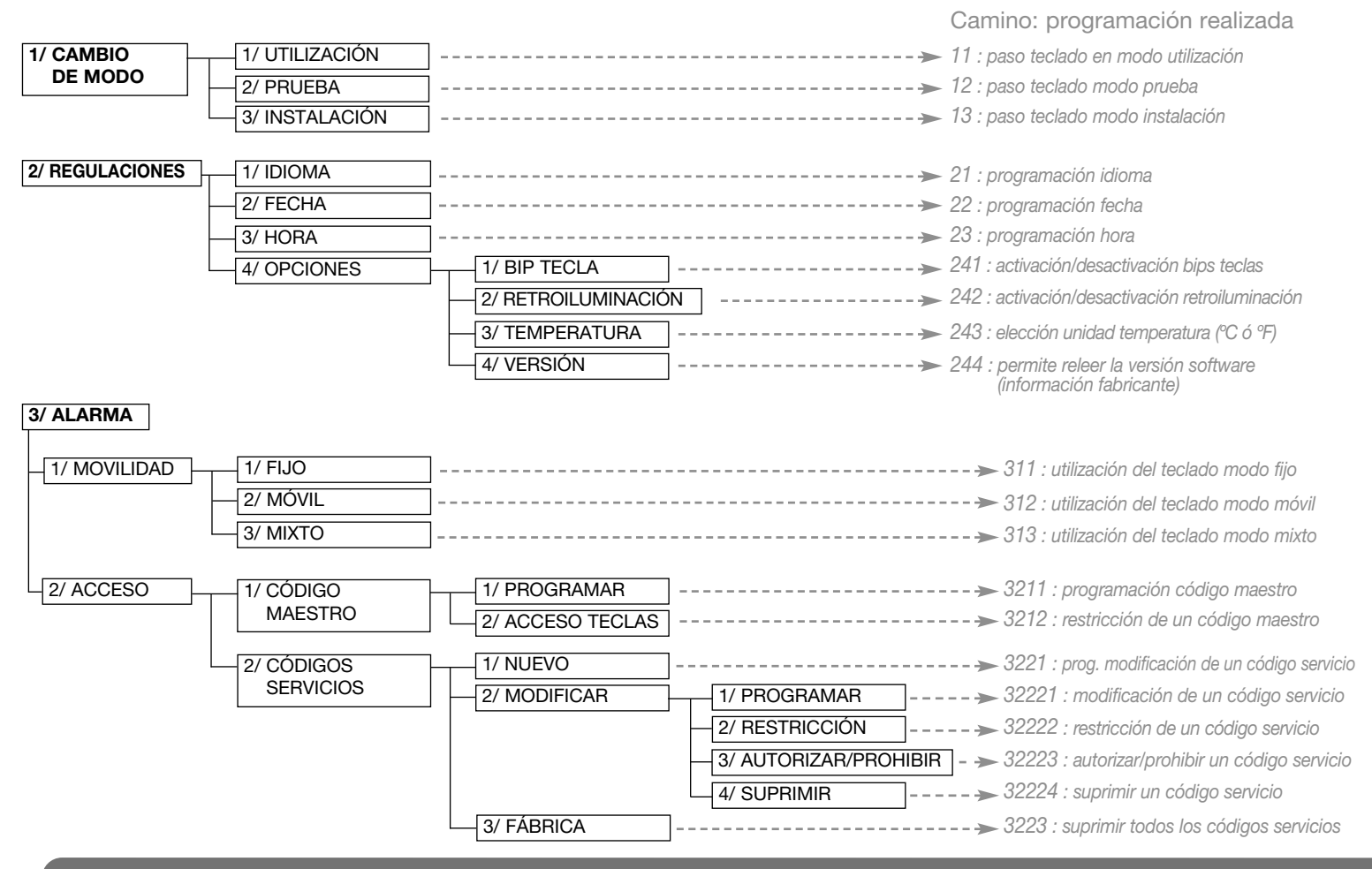

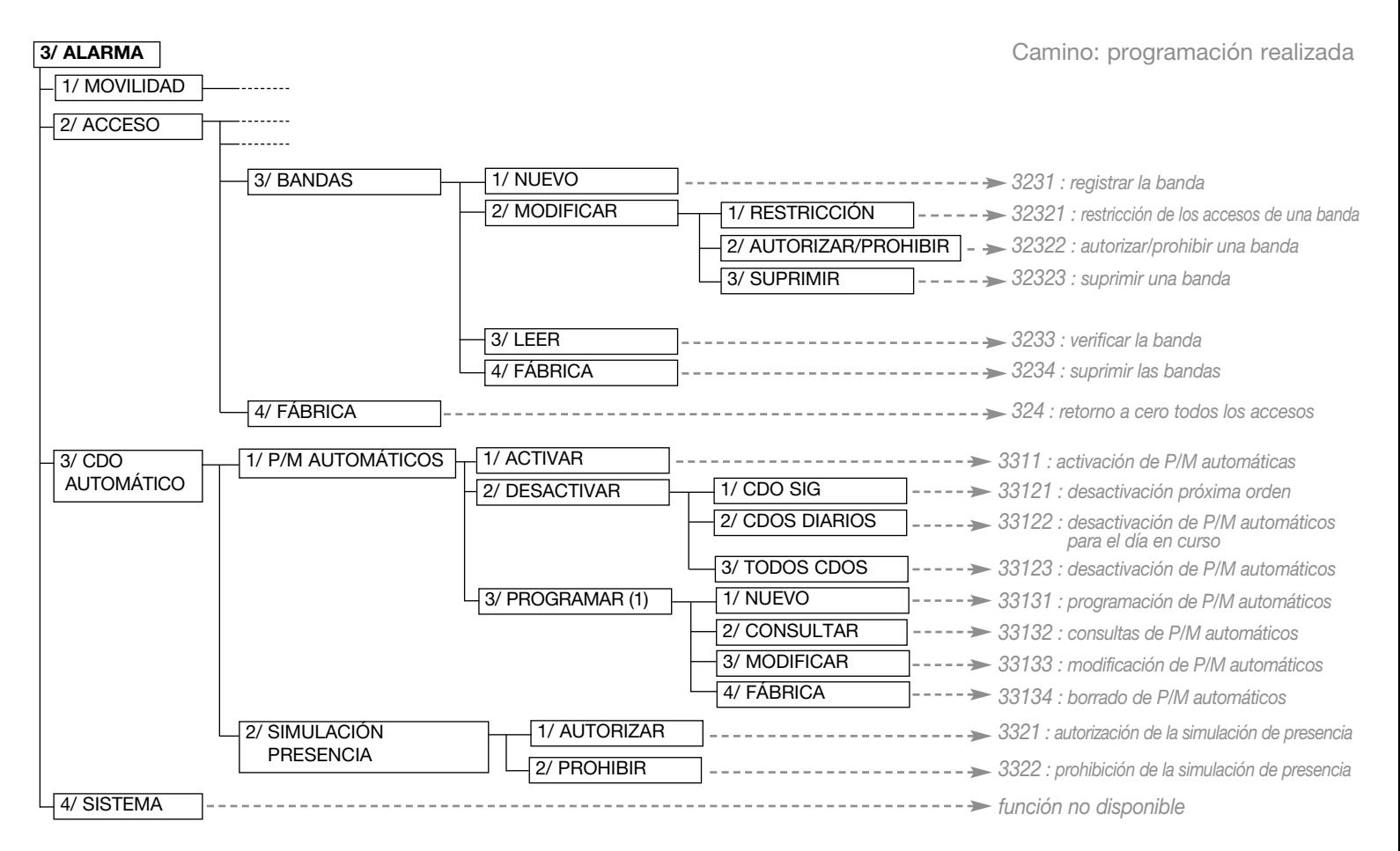

ES

(1) Según la programación hecha por el instalador, la programación puede no ser autorizada.

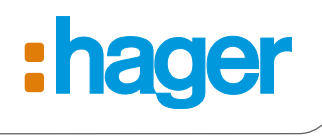

Hager SAS 132 Boulevard d'Europe BP 78 F-67212 OBERNAI CEDEX Tél. +333 88 49 50 50 www.hagergroup.net